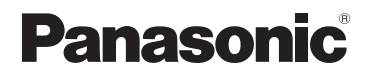

# **Gebruiksaanwijzing voor geavanceerde kenmerken**

Digitale Camera

Model Nr. **DMC-TZ25**

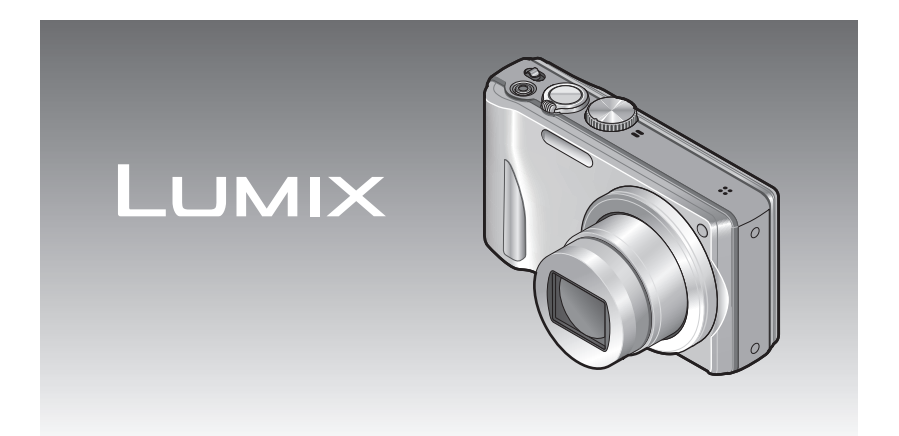

Gelieve deze gebruiksaanwijzing volledig door te lezen alvorens dit apparaat in gebruik te nemen.

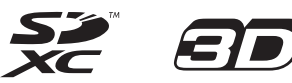

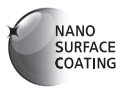

# **Inhoudsopgave**

# **[Voordat u de camera gaat gebruiken](#page-4-0)**

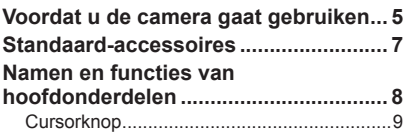

# **[Voorbereidingen](#page-9-0)**

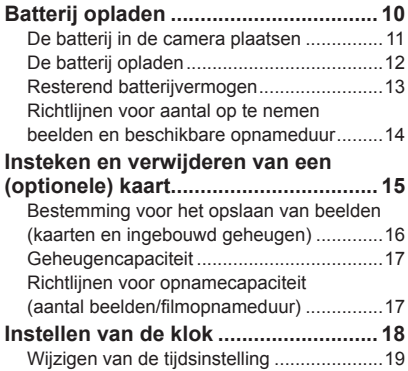

# **[Basisbediening](#page-19-0)**

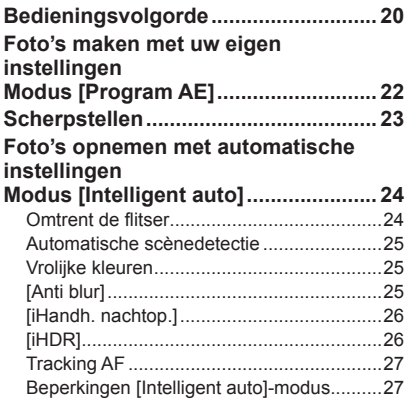

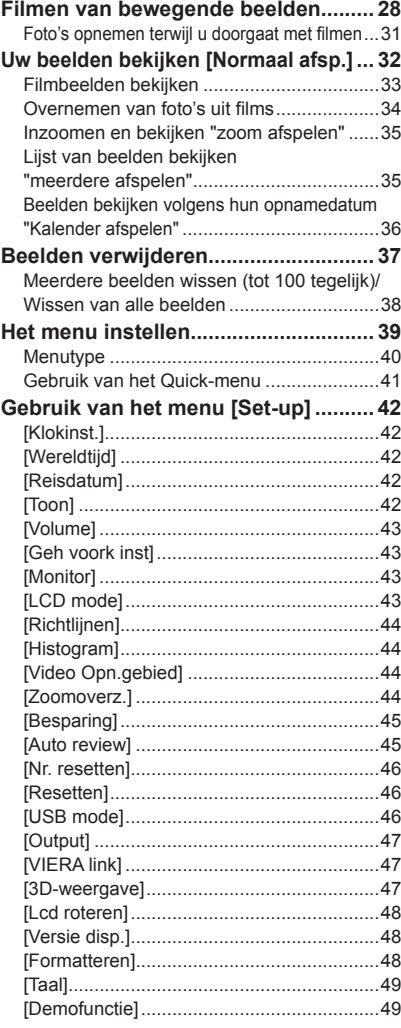

# **[Toepassing \(opname\)](#page-49-0)**

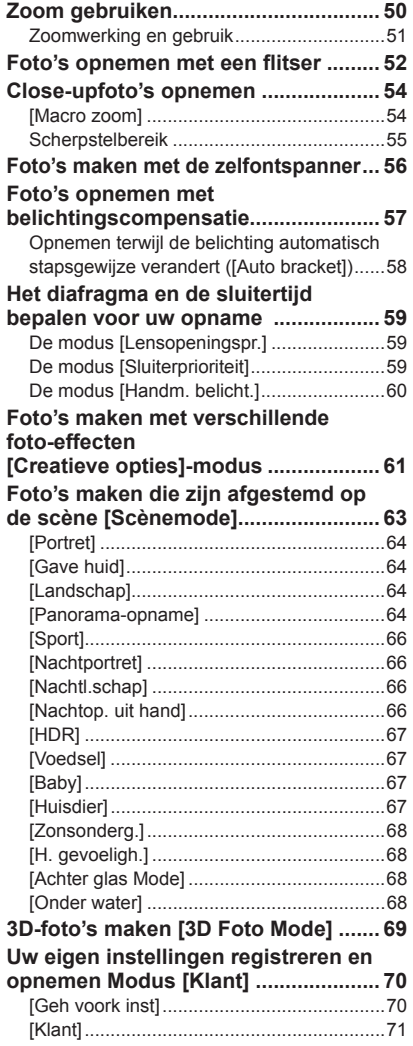

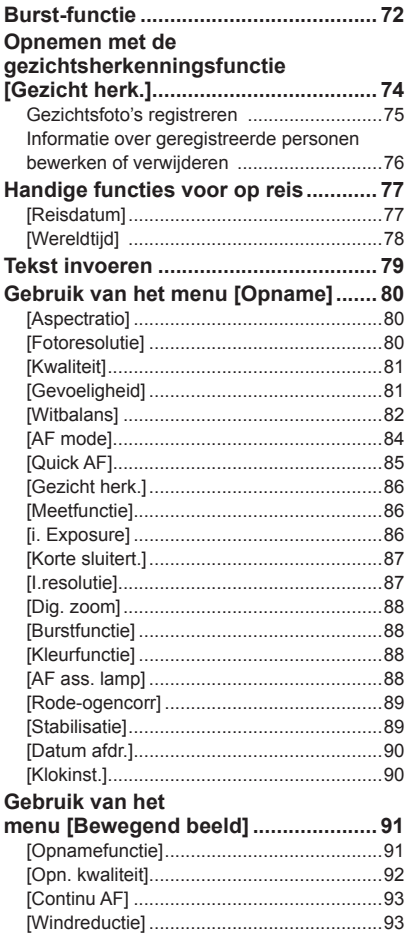

# **[Toepassing \(beeldweergave\)](#page-93-0)**

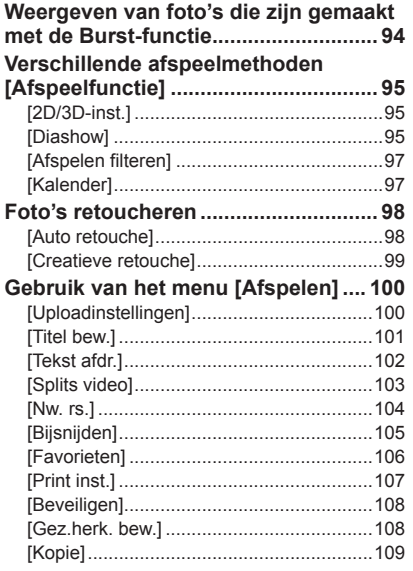

# **[Aansluiten op andere apparatuur](#page-109-0)**

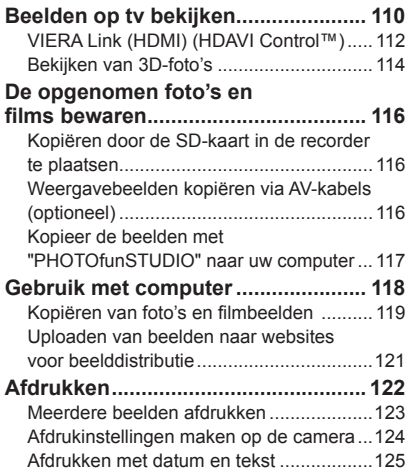

# **[Diversen](#page-125-0)**

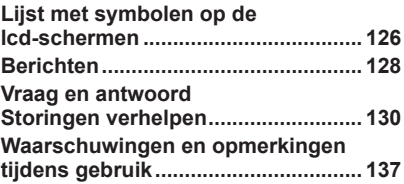

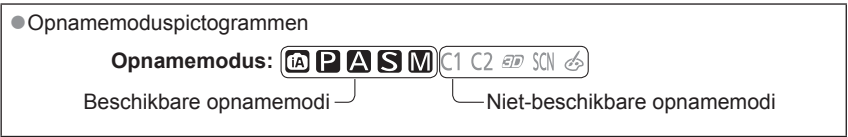

# <span id="page-4-0"></span>**Voordat u de camera gaat gebruiken**

### ■**Hanteren van de camera**

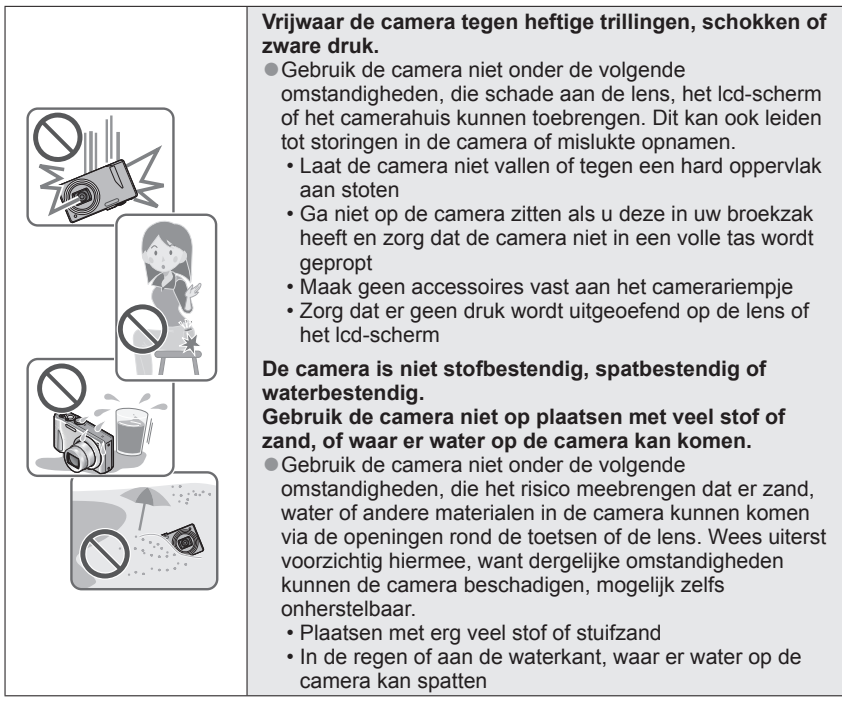

## ■**Condensatie (wanneer de lens of het lcd-scherm beslaat)**

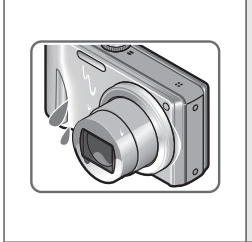

● Als de camera wordt blootgesteld aan plotselinge wisselingen in temperatuur of vochtigheid, kan er vocht in de camera condenseren. Mijd dergelijke omstandigheden, want die kunnen de lens of het lcd-scherm bevuilen, schimmelgroei veroorzaken of de camera beschadigen.

●Als er vocht in de camera is gecondenseerd, schakelt u het toestel uit en wacht u ongeveer twee uur voordat u de camera weer gebruikt. Wanneer de camera eenmaal op omgevingstemperatuur is gekomen, zal de condens vanzelf verdwijnen.

### ■**Maak altijd eerst een proefopname**

Vóór het gebruik van de camera bij belangrijke gebeurtenissen (zoals een huwelijksvoltrekking e.d.) dient u altijd eerst een proefopname te maken, om te zien of beeld en geluid naar behoren worden opgenomen.

### ■**Er wordt geen compensatie geboden voor verloren opnamen**

Wij kunnen geen compensatie bieden voor gemiste kansen of opnamen die verloren gaan door technische problemen met de camera of de kaart.

### ■**Neem zorgvuldig de auteursrechtwetten in acht**

Ongeoorloofd gebruik van opnamen waarop auteursrechten gelden, voor andere dan puur persoonlijke doeleinden, is verboden onder de wet op het auteursrecht. Het opnemen van bepaalde materialen kan streng gereguleerd zijn, zelfs voor zuiver persoonlijk gebruik.

### ■**Zie tevens de "Waarschuwingen en opmerkingen tijdens gebruik" ([→137](#page-136-1))**

# <span id="page-6-0"></span>**Standaard-accessoires**

Controleer of alle accessoires compleet bijgeleverd zijn, voordat u de camera in gebruik neemt.

●De accessoires en de vormgeving ervan kunnen verschillen, afhankelijk van het land of de regio waar de camera is aangeschaft.

Raadpleeg de beknopte gebruiksaanwijzing voor meer informatie over de accessoires.

- ●De batterij wordt in de tekst aangeduid als batterij of accu.
- ●SD-geheugenkaart, SDHC-geheugenkaart en SDXC-geheugenkaart worden in de tekst als kaart aangeduid.
- ●Verwijder de verpakking op de juiste manier.
- ●Bewaar kleine onderdelen op een veilige plaats, buiten bereik van kinderen.

### ■**Optionele accessoires**

- **Kaarten zijn optioneel.** U kunt beelden opnemen in of weergeven vanuit het ingebouwde geheugen, wanneer u geen kaart gebruikt.  $(\rightarrow 16)$
- Overleg met het verkooppunt of het dichtstbijzijnde servicecentrum als u de bijgeleverde accessoires kwijtraakt.

(U kunt de accessoires los aanschaffen.)

# <span id="page-7-0"></span>**Namen en functies van hoofdonderdelen**

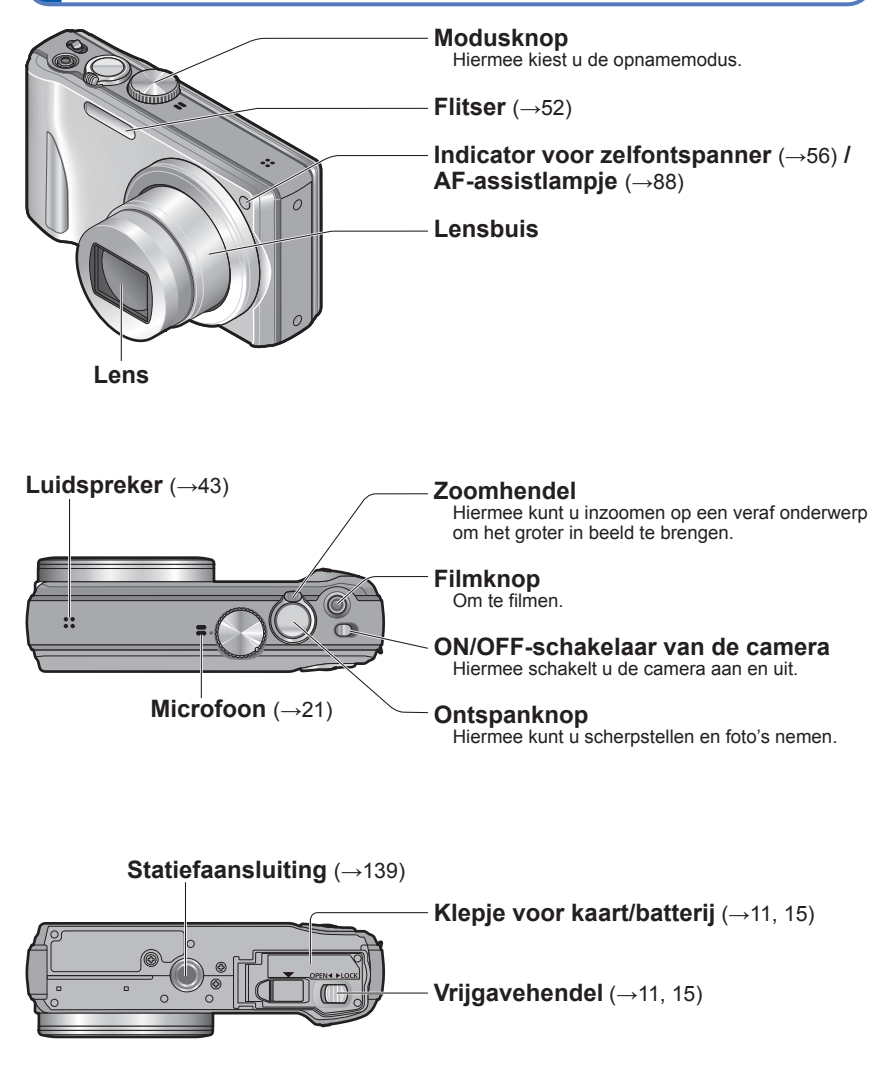

●De in deze handleiding afgebeelde illustraties en schermen kunnen afwijken van het eigenlijke product.

<span id="page-8-0"></span>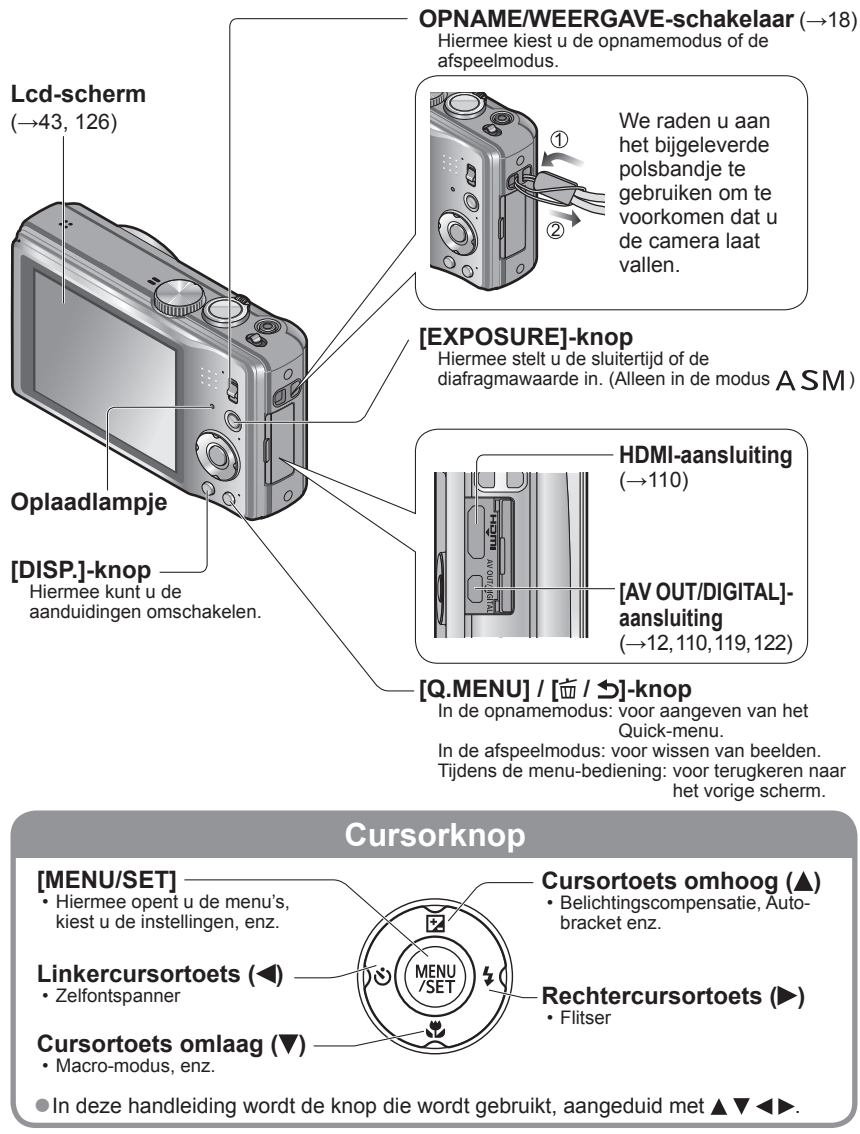

●De in deze handleiding afgebeelde illustraties en schermen kunnen afwijken van het eigenlijke product.

# <span id="page-9-0"></span>**Batterij opladen**

### **Laad de batterij altijd op voordat u de camera voor het eerst gebruikt!** (batterij ongeladen geleverd)

• Laad de batterij op terwijl deze in de camera zit.

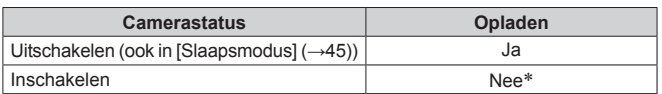

∗ Alleen tijdens het afspelen werkt de camera op elektriciteit van het stopcontact via de USB-kabel (bijgeleverd). (De batterij wordt niet opgeladen.)

- ●Wanneer de batterij te weinig vermogen over heeft, kunt u deze opladen ongeacht de stand van de ON/OFF-schakelaar van de camera.
- ●Als de batterij niet in de camera is geplaatst, kunt u deze niet opladen en kan deze de camera ook niet van stroom voorzien.

## ■**Batterijen die u in dit toestel kunt gebruiken**

**Er zijn op aantal plaatsen imitatiebatterijen aangetroffen die nauwelijks van echt te onderscheiden zijn. Dergelijke imitatiebatterijen zijn veelal niet voorzien van de interne beveiliging die nodig is voor een veilig gebruik. Een dergelijke imitatiebatterij zou spontaan kunnen ontbranden of ontploffen. Houd er rekening mee dat wij niet aansprakelijk kunnen worden gesteld voor enig defect of ongeval dat voortvloeit uit het gebruik van een imitatiebatterij. Voor een veilig gebruik van dit product is het sterk aanbevolen dat u gebruik maakt van een authentieke Panasonic batterij.**

• **Gebruik altijd de originele netadapter (bijgeleverd), USB-kabel (bijgeleverd) en batterij voor deze camera.**

# **De batterij in de camera plaatsen**

<span id="page-10-0"></span>U laadt de batterij op door deze in de camera te plaatsen. • Zet de ON/OFF-schakelaar van de camera op OFF

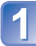

**Schuif naar de positie [OPEN] en open het klepje voor kaart/batterij**

<span id="page-10-1"></span>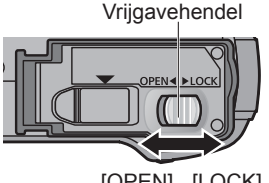

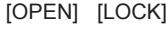

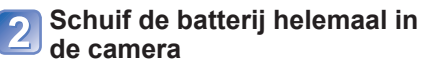

- Zorg dat u de batterij in de juiste richting in de camera plaatst.
- Helemaal insteken totdat u een sluitklik hoort en even controleren of het borghendeltje de batterij stevig vasthoudt.

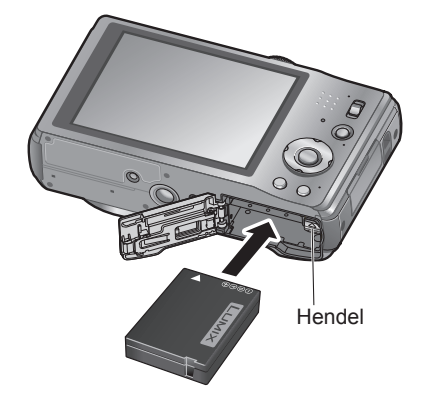

# **Sluit het klepje voor kaart/ batterij**

• Schuif naar de positie [LOCK].

### ■**Verwijdering van de batterij**

Beweeg de hendel in het kaart/ batterijcompartiment in de richting van de pijl.

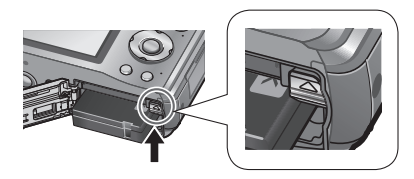

●Gebruik altijd Panasonic batterijen.

- ●Wanneer u andere batterijen gebruikt, kunnen we de kwaliteit van dit product niet garanderen.
- ●**Verwijder na gebruik de batterij uit de camera.**
	- Bewaar de batterij in een plastic zak, en let op dat er geen metalen voorwerpen (zoals paperclips) tegen de batterij aan komen wanneer u die meeneemt of opbergt.
- ●Als u de batterij wilt verwijderen, schakelt u de camera uit en wacht u tot de indicator LUMIX op het lcd-scherm uitgaat. (Als u niet wacht, kan de camera storingen vertonen en kunnen de kaart of opgenomen gegevens beschadigd raken.)

# <span id="page-11-1"></span>**De batterij opladen**

<span id="page-11-0"></span>We raden u aan op te laden op een locatie waar de omgevingstemperatuur tussen 10 °C en 30 °C ligt (hetzelfde geldt voor de batterijtemperatuur).

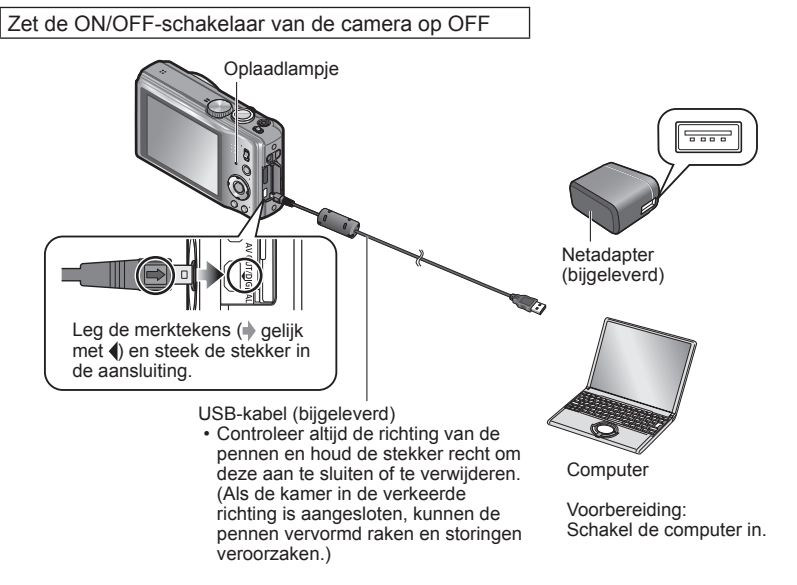

### ■**De batterij opladen door de camera op het stopcontact aan te sluiten**

Sluit de netadapter (bijgeleverd) en de camera aan met de USB-kabel (bijgeleverd) en steek de netadapter (bijgeleverd) in het stopcontact.

• Gebruik de netadapter alleen binnen.

## ■**De batterij opladen via de computer**

Sluit een computer met de USB-kabel (bijgeleverd) op de camera aan.

- ●Op sommige computers kan het niet mogelijk zijn de batterij op te laden, afhankelijk van de specificaties van de computer.
- ●Als de computer tijdens het opladen naar de stand hibernation gaat, kan het opladen worden gestopt.
- ●Als een notebookcomputer die niet op een stopcontact is aangesloten, op de camera is aangesloten, zal de batterij van de notebookcomputer leeg raken. Laat de camera en de notebook niet lange tijd op elkaar aangesloten.
- ●Sluit de USB-kabel altijd aan op de USB-aansluiting op uw computer. Sluit de USB-kabel niet aan op de USB-aansluiting van de monitor, het toetsenbord, de printer of de USB-hub.

### <span id="page-12-0"></span>■**Indicaties oplaadlampje**

Aan: Opladen wordt uitgevoerd

Uit: Opladen stopt (nadat de batterij stopt met opladen, ontkoppelt u de camera van het stopcontact of van uw computer.)

## ■**Opmerkingen over de oplaadtijd**

Bij gebruik van de netadapter (bijgeleverd)

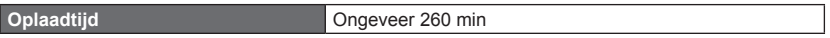

- De aangeduide oplaadtijd hierboven is de tijd die nodig is voor het opladen wanneer de batterij volledig is opgebruikt. De benodigde oplaadtijd verschilt, afhankelijk van de omstandigheden van het batterijgebruik. De oplaadtijd is langer in gevallen waar de temperaturen hoog of laag zijn en wanneer de batterij een lange periode niet is gebruikt.
- De benodigde tijd voor het opladen via de computer varieert, afhankelijk van de specificaties van de computer.
- ●Gebruik geen andere USB-kabels behalve de bijgeleverde kabel. Als u dat wel doet, kan de camera storingen vertonen.
- Gebruik geen USB-verlengkabel.

**Too** 

- ●De netadapter (bijgeleverd) en de USB-kabel (bijgeleverd) zijn specifieke accessoires van deze camera. Gebruik deze niet voor andere apparatuur.
- ●Als er problemen zijn die te maken hebben met het stopcontact (d.w.z. stroomuitval), wordt de batterij mogelijk niet volledig opgeladen. Maak de (bijgeleverde) USB-kabel los en sluit deze weer aan op de camera.
- ●Als het oplaadlampje niet gaat branden of blijft knipperen, zelfs als de camera op de juiste manier op de netadapter (bijgeleverd) of op uw computer is aangesloten, is het opladen in de pauzestand gezet omdat de temperatuur niet in het geschikte bereik voor opladen ligt, en is dit geen storing. Sluit de USB-kabel (bijgeleverd) opnieuw aan en probeer opnieuw op te laden op een plaats waar de omgevingstemperatuur 10 °C tot en met 30 °C bedraagt (temperatuuromstandigheden gelden ook voor de batterij zelf).

# **Resterend batterijvermogen THE 12W FB 6A 69 Resterende batterijcapaciteit** (alleen bij gebruik van batterij) (knippert rood)

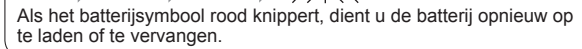

## **Richtlijnen voor aantal op te nemen beelden en beschikbare opnameduur**

<span id="page-13-0"></span>Het aantal op te nemen beelden of de beschikbare opnameduur kan variëren afhankelijk van de omgeving en gebruiksomstandigheden. De aantallen kunnen minder zijn als de flitser, de zoomfunctie e.d. veelvuldig gebruikt worden, of onder erg koude omstandigheden.

### ■**Foto's maken**

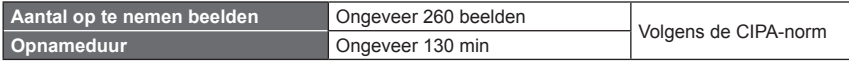

### ●**Opnameomstandigheden volgens de CIPA-norm**

- CIPA is een afkorting van [Camera & Imaging Products Association].
- [Program AE]-modus
- Temperatuur: 23 °C/Vochtigheid: 50%RH met gebruik van lcd-scherm.
- Gebruik van een Panasonic SDgeheugenkaart (32 MB).
- Gebruik van de bijgeleverde batterij.
- Beginnen met opnemen 30 seconden nadat de camera is ingeschakeld. (Wanneer de functie voor optische beeldstabilisatie is ingesteld op [ON].)
- Eén opname per 30 seconden met om en om volledige flits.
- De zoomhendel van Tele naar Wide of omgekeerd draaien bij elke opname.
- De camera elke 10 opnamen uitschakelen en met rust laten totdat de temperatuur van de batterij daalt.

Het aantal wordt lager als de intervallen langer worden – bijvoorbeeld tot ongeveer een kwart voor intervallen van 2 minuten onder de hierboven vermelde omstandigheden.

### ■**Films opnemen**

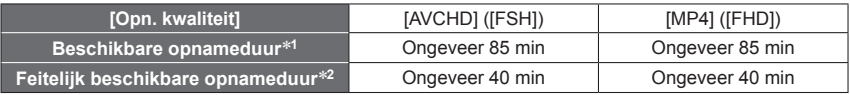

- **Opnameomstandigheden**<br>• Temperatuur 23 °C, vochtigheidsgraad 50%RH (relatieve vochtigheid)
	- Temperatuur 23 °C, vochtigheidsgraad 50%RH (relatieve vochtigheid) \***<sup>1</sup>**Films kunnen maximaal 29 minuten en 59 seconden continu worden opgenomen. Ook nemen films die continu zijn opgenomen in [MP4], maximaal 4 GB ruimte in. (In dit geval kunt u een film in [FHD] maximaal ongeveer 24 minuten en 43 seconden continu opnemen.)
	- Resterende opnameduur voor doorlopend opnemen wordt op het scherm aangegeven.
	- \***<sup>2</sup>**De werkelijke tijd waarin u kunt opnemen wanneer u regelmatig de camera in- en uitschakelt, begint en stopt met opnemen en de zoom gebruikt.

### ■**Beelden bekijken**

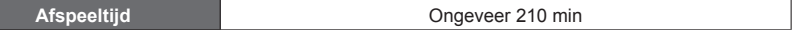

# <span id="page-14-1"></span><span id="page-14-0"></span>**Insteken en verwijderen van een (optionele) kaart**

• Zet de ON/OFF-schakelaar van de camera op OFF

**Schuif naar de positie [OPEN] en open het klepje voor kaart/batterij**

**Schuif de kaart helemaal in** 

• Inschuiven tot de kaart vastklikt.

• Controleer de richting: aansluitingen naar

**de camera**

LCD gericht

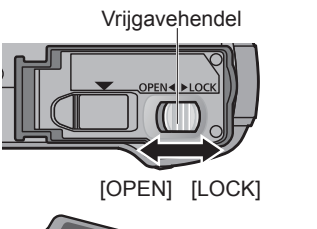

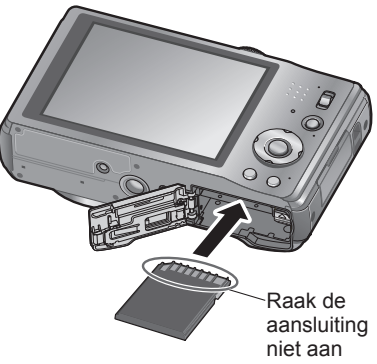

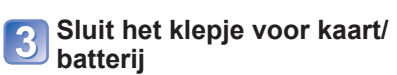

• Schuif naar de positie [LOCK].

### ■**Verwijdering van de kaart**

Druk op het midden van de kaart

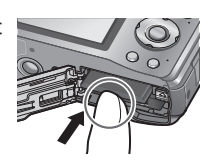

- ●Houd de geheugenkaart buiten bereik van kinderen om te voorkomen dat ze deze inslikken.
- ●Als u de kaart wilt verwijderen, schakelt u de camera uit en wacht u tot de indicator LUMIX op het lcd-scherm uitgaat. (Als u niet wacht, kan de camera storingen vertonen en kunnen de kaart of opgenomen gegevens beschadigd raken.)

## <span id="page-15-1"></span>**Bestemming voor het opslaan van beelden (kaarten en ingebouwd geheugen)**

### <span id="page-15-0"></span>■**Ingebouwd geheugen (ongeveer 70 MB)**

- ●**Beelden kunnen gekopieerd worden tussen kaarten en het ingebouwde geheugen. (→[109](#page-108-1))**
- ●De toegangstijd voor het ingebouwde geheugen kan langer zijn dan de toegangstijd voor een kaart.

### ■**Compatibele geheugenkaarten (optioneel)**

De volgende op de SD-standaard gebaseerde kaarten (merk Panasonic aanbevolen)

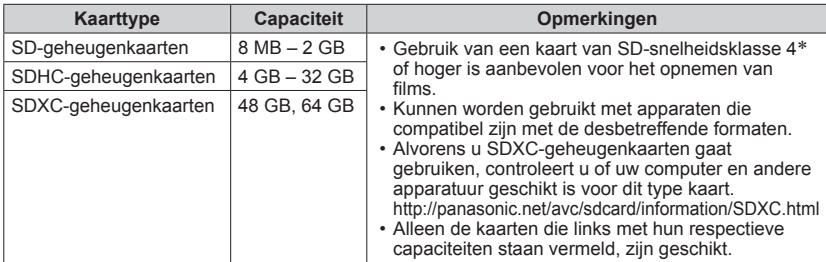

\* De SD-snelheidsklasse biedt een maatstaf voor de snelheid waarmee er naar de kaart geschreven kan worden. Controleer de SD-snelheid aan de hand van het etiket op de kaart of de bijbehorende documentatie.

(Bijvoorbeeld)

 $CLASS(4)$ 

- ●Formatteer de kaart opnieuw met deze camera als die al eerder was geformatteerd met een computer of ander apparaat.  $(→48)$  $(→48)$  $(→48)$
- ●Als het schrijfbeveiligingsschakelaar op "LOCK" is gezet, kunt u op de kaart geen opnamen vastleggen of verwijderen en de kaart niet formatteren.
- ●Wij raden u aan om belangrijke beelden over te kopiëren naar uw computer (aangezien elektromagnetische storing, statische elektriciteit of andere problemen schade aan uw gegevens kunnen toebrengen).
- ●Meest recente informatie:

http://panasonic.jp/support/global/cs/dsc/ (Deze website is alleen in het Engels.)

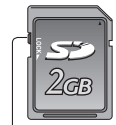

Schakelaar

## **Geheugencapaciteit**

<span id="page-16-0"></span>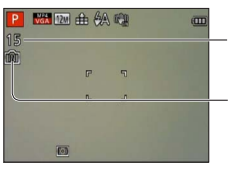

Geschatte resterende capaciteit in aantal beelden of opnameduur (druk de [DISP.]-knop in om de aanduiding om te schakelen)

Verschijnt als er geen kaart is geplaatst (beelden worden in het ingebouwde geheugen opgeslagen)

### **Als de camera in gebruik is**

Terwijl de camera toegang heeft tot de kaart of het ingebouwde geheugen (voor een bewerking zoals het schrijven, lezen, verwijderen of formatteren van beelden), mag u de camera niet uitschakelen of de batterij, kaart of netadapter (bijgeleverd) verwijderen (want dit kan verlies van gegevens of schade veroorzaken). Zorg dat de camera niet wordt blootgesteld aan trillingen, schokken of statische elektriciteit. Als de werking van de camera wordt onderbroken door een van deze omstandigheden, probeert u het dan opnieuw.

## **Richtlijnen voor opnamecapaciteit (aantal beelden/filmopnameduur)**

Het aantal beelden dat u kunt opnemen en de opnameduur variëren met de capaciteit van de kaart (naast de opname-omstandigheden en het type kaart).

●Als u instellingen maakt voor uploaden naar websites, kan de capaciteit van de kaart in aantal beelden en opnameduur minder worden.  $(→100)$  $(→100)$ 

#### **[Fotoresolutie] Ingebouwd geheugen 2 GB 32 GB 64 GB**  $4:3 - 2$ **12M** | 15 | 380 | 6260 | 12670  $4:3$ **5M** | 25 | 650 | 10620 | 21490  $4:3$   $\frac{2}{1}$ **0.3M** | 400 | 10050 | 162960 | 247150

### ■ Capaciteit voor het opnemen van beelden (foto's)

• Wanneer het aantal op te nemen beelden meer dan 99.999 is, wordt er "+99999" aangegeven.

### ■**Capaciteit opnameduur (films)**

#### **Wanneer u de opnamemodus [AVCHD] gebruikt**

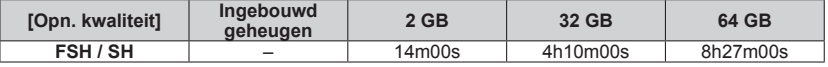

### **Wanneer u de opnamemodus [MP4] gebruikt**

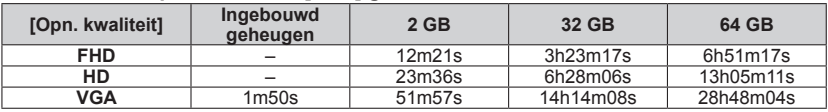

([h], [m] en [s] staan voor "uren", "minuten" en "seconden".)

• Films kunnen maximaal 29 minuten en 59 seconden continu worden opgenomen. Ook nemen films die continu zijn opgenomen in [MP4], maximaal 4 GB ruimte in. (In dit geval kunt u een film in [FHD] maximaal ongeveer 24 minuten en 43 seconden continu opnemen.)

●Resterende opnameduur voor doorlopend opnemen, op het scherm aangegeven.

# <span id="page-17-1"></span><span id="page-17-0"></span>**Instellen van de klok**

Bij verzending van de camera is de klok niet ingesteld.

Stel de OPNAME/WEERGAVE-schakelaar in op **op voordat u** de camera inschakelt.

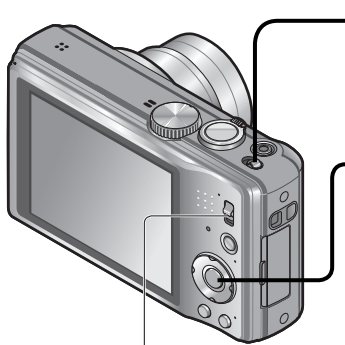

OPNAME/ WEERGAVE-schakelaar

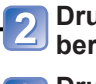

# **Schakel de camera in**

De camera wordt ingeschakeld. Als het taalkeuzescherm niet wordt weergegeven, gaat u naar stap  $\overline{4}$ .

**Druk op [MENU/SET] terwijl het bericht wordt weergegeven**

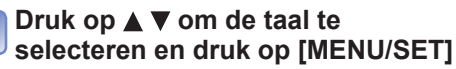

• Het bericht [Aub klok instellen] verschijnt. (Dit bericht verschijnt niet in de afspeelmodus.)

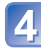

**Druk op [MENU/SET]**

<span id="page-17-2"></span>**Druk op <<b>F** om de items **(jaar, maand, dag, uur, minuten, weergavevolgorde** 

**of tijdweergave-indeling) te**  selecteren en druk op **▲ ▼** om **deze in te stellen**

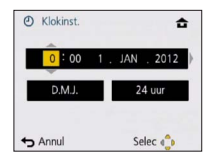

• Annuleren  $\rightarrow$  Druk op  $\left[\overline{m} / \sum\right]$ -knop.

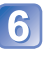

**Druk op [MENU/SET] om in te stellen**

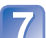

# **Druk op [MENU/SET]**

• Om terug te keren naar het vorige scherm, drukt u op de  $\overline{m}/\sqrt{2}$ -knop.

# **Wijzigen van de tijdsinstelling**

<span id="page-18-0"></span>Wanneer u de datum en tijd opnieuw moet instellen, selecteert u [Klokinst.] in het menu [Set-up].

• De klokinstellingen worden ongeveer 3 maanden bewaard, zelfs nadat de batterij wordt verwijderd, mits een volledig opgeladen batterij in de camera was geïnstalleerd in de 24 uur voordat de klok werd ingesteld.

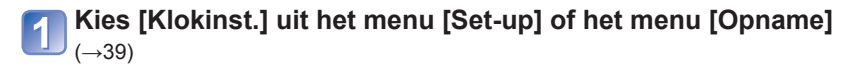

**Stel de datum en tijd in** (Verricht de stappen  $\overline{5}$  -  $\overline{6}$ . (→[18\)](#page-17-2))

- ●Als de klok niet is ingesteld, kan de juiste datum niet worden afgedrukt wanneer u een fotostudio opdracht geeft de foto af te drukken of wanneer u de datum afdrukt op de foto's met [Datum afdr.] of [Tekst afdr.].
- ●Als de klok is ingesteld, kan de juiste datum zelfs worden afgedrukt als de datum niet op het scherm van de camera wordt weergegeven.

# <span id="page-19-0"></span>**Bedieningsvolgorde**

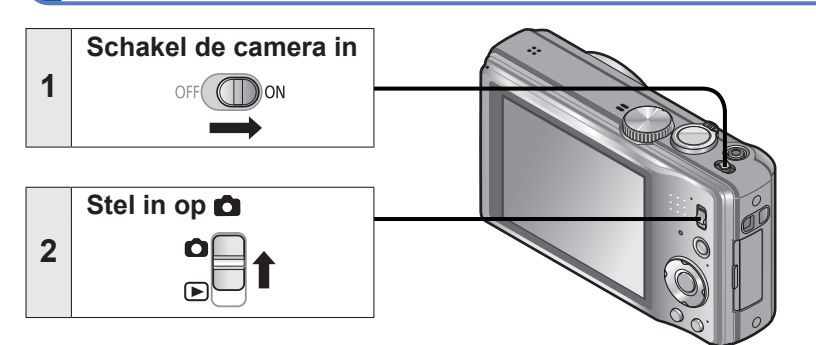

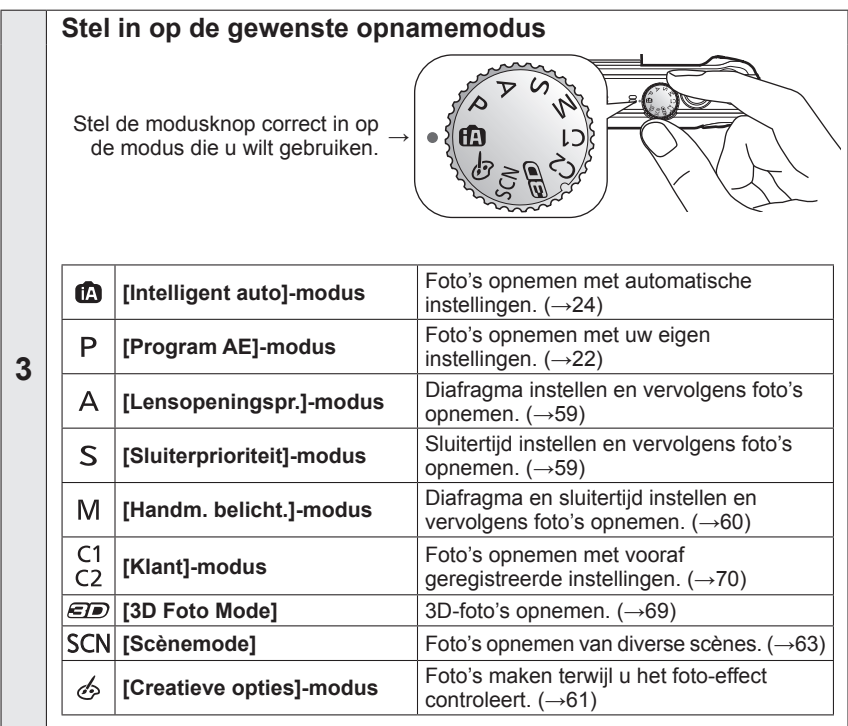

<span id="page-20-0"></span>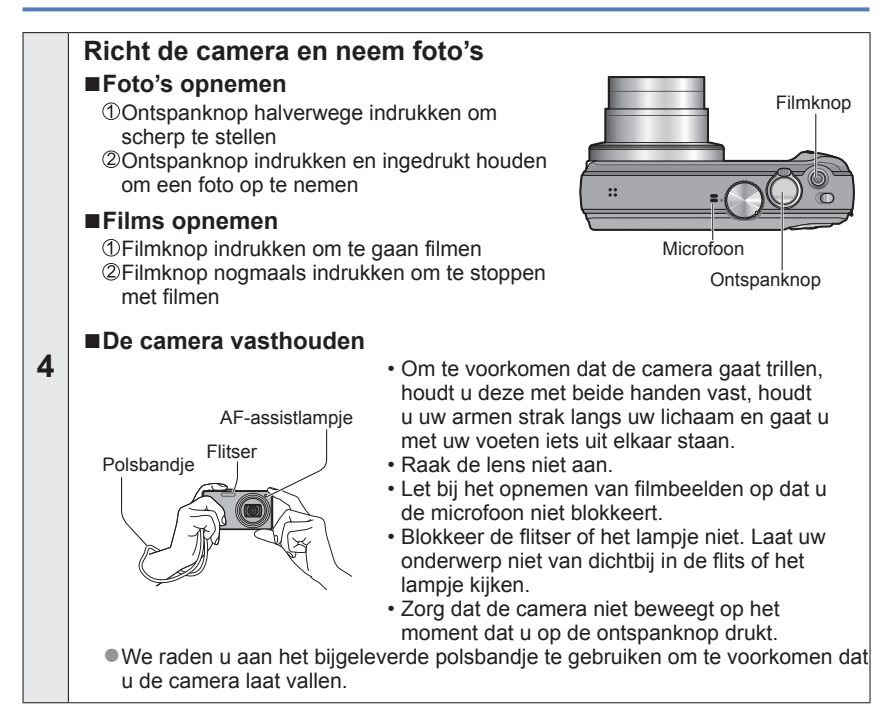

**Stel in op** 

OFF

**5**

**7**

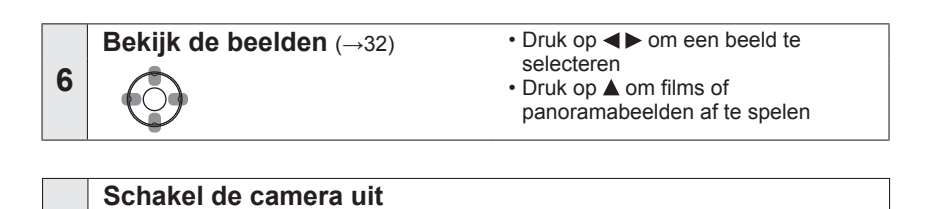

# <span id="page-21-1"></span><span id="page-21-0"></span>**Foto's maken met uw eigen instellingen**

**Modus [Program AE]**

**Opnamemodus: @ 2** A S M C1 C2 *D* SCN  $\phi$ 

In het menu [Opname] instellingen wijzigen en uw eigen opnameomgeving instellen.

• Schuif de OPNAME/WEERGAVE-schakelaar naar

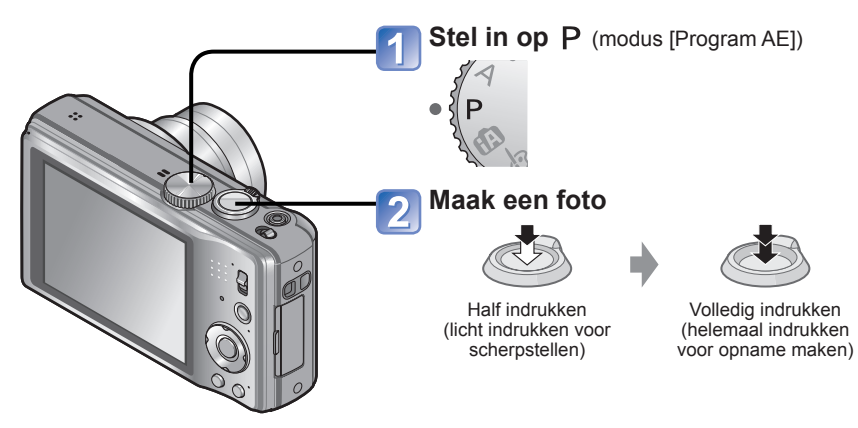

### ■**Weergave voor opnamegegevens**

Elke keer als u op de [DISP.]-knop drukt, verandert de display als volgt.

- Opname-informatie, aantal op te nemen beelden
- Opname-informatie, beschikbare opnameduur
- Geen weergave
- Richtlijnen (gebruikt als referentie voor de compositie van uw beeld, zoals het totale evenwicht, wanneer u beelden opneemt)

- ●Als er een waarschuwing over beweging verschijnt, gebruikt u [Stabilisatie], een statief, of [Zelfontspanner].
- ●Als diafragma en sluitertijd in rood worden weergegeven, hebt u de belichting niet goed ingesteld. Gebruik de flitser, verander de instellingen voor [Gevoeligheid] of zet [Korte sluitert.] op een kortere sluitertijd.

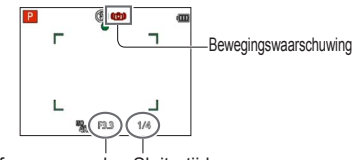

Diafragmawaarde Sluitertijd

# <span id="page-22-0"></span>**Scherpstellen**

Handig als het onderwerp zich niet in het midden van de foto bevindt.

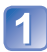

# **Stel eerst scherp op het onderwerp**

Leg het AF-gebied gelijk met het onderwerp

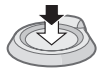

Half ingedrukt houden

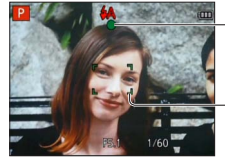

**Scherpstelaanduiding** (Goed scherpgesteld: brandt Niet goed scherpgesteld: knippert)

**AF-gebied** (Goed scherpgesteld: groen Niet goed scherpgesteld: rood)

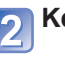

# **Keer terug naar de gewenste compositie**

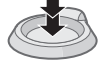

Volledig indrukken

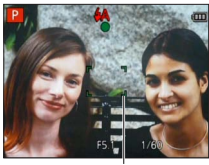

AF-gebied

- Onderwerpen/omgevingen waarbij scherpstellen een probleem kan zijn:
	- Snel bewegende of extreem lichte voorwerpen of voorwerpen zonder kleurcontrasten.
	- Foto's maken door een ruit of vlakbij voorwerpen die licht uitstralen. In het donker, of als de camera erg beweegt.
	- Wanneer u te dicht bij het voorwerp staat of wanneer u een foto maakt waarop zowel veraf als dichtbij gelegen voorwerpen staan.

- ●De scherpstelaanduiding knippert en er klinkt een pieptoon wanneer er niet goed is scherpgesteld. Gebruik het in rood weergegeven scherpstelbereik ter referentie. Ook al wordt de scherpstelaanduiding weergegeven, dan nog kan de camera niet altijd goed scherpstellen, als uw onderwerp buiten
- het scherpstelbereik valt. ●Het weergegeven AF-gebied kan groter zijn, afhankelijk van de opnameomstandigheden, zoals donkere locaties of zoomfactor.

Scherpstelaanduiding

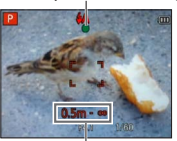

**Scherpstelbereik** 

# <span id="page-23-1"></span><span id="page-23-0"></span>**Foto's opnemen met automatische instellingen**

**Modus [Intelligent auto]**

**Opnamemodus:**  $\overline{A}$  P A S M C1 C2 **D** SCN  $\phi$ 

U hoeft alleen de camera op het onderwerp te richten en automatisch worden instellingen gebruikt op basis van informatie zoals "gezicht", "beweging", "helderheid" en "afstand", dat wil zeggen dat u scherpe foto's maakt zonder de camera handmatig in te stellen.

• Schuif de OPNAME/WEERGAVE-schakelaar naar

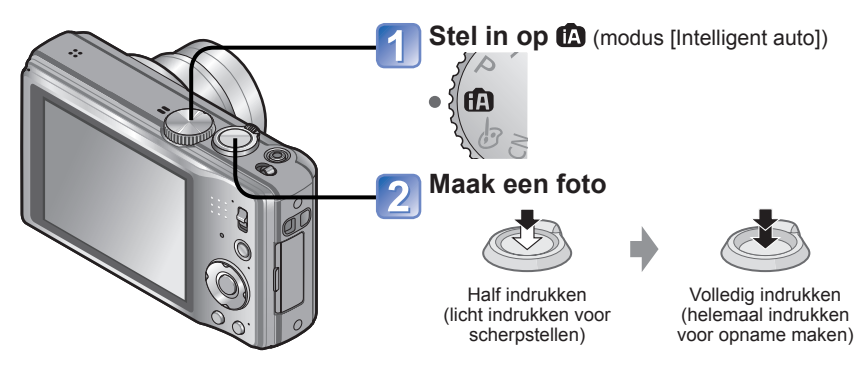

# **Omtrent de flitser**

Druk op  $\triangleright$  om the of  $\odot$  te selecteren.

- ●Wanneer **HA** is gekozen, wordt de flitser automatisch ingesteld op de optimale lichtsterkte voor de omstandigheden. ([→52](#page-51-1))
- Wanneer is © of iss<sup>®</sup> is geselecteerd, wordt de rode-ogenreductiefunctie geactiveerd.
- Wanneer is of its is gekozen, wordt de sluitertijd verkort.

## **Automatische scènedetectie**

<span id="page-24-0"></span>Gericht op uw onderwerp, leest de camera de scène af en maakt dan automatisch de optimale instellingen.

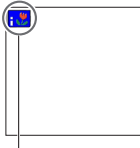

Pictogram van de herkende scènefunctie

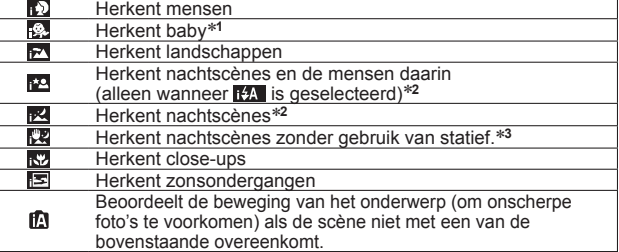

- \***<sup>1</sup>** Wanneer baby's of peuters (jonger dan 3 jaar) die zijn geregistreerd worden herkend door de
- gezichtsherkenning \***<sup>2</sup>** We raden u aan gebruik te maken van een statief en de zelfontspanner.
- \***<sup>3</sup>** Wanneer de [iHandh. nachtop.] op [ON] staat
- ●Afhankelijk van de opname-omstandigheden kunnen er verschillende scènefuncties worden gebruikt voor hetzelfde onderwerp.
- ●Als het gewenste scènetype niet wordt geselecteerd, kunt u het beste handmatig de bijbehorende opnamemodus selecteren.
- $\bullet$  Wanneer er  $\Omega$ ,  $\Omega$  of  $\Omega$  is waargenomen, wordt de gezichtsdetectie ingeschakeld en worden de scherpstelling en de belichting optimaal ingesteld voor de herkende gezichten.
- Tegenlichtcompensatie Tegenlicht is een situatie waarin licht van achteren op een onderwerp schijnt. Bij tegenlicht lijkt een onderwerp donkerder en corrigeert de camera automatisch de belichting door de helderheid van een volledig beeld te verhogen. Wanneer de camera tegenlicht waarneemt, wordt M weergegeven op het lcd-scherm.

# **Vrolijke kleuren**

Wanneer [Kleurfunctie] (→[88\)](#page-87-2) wordt ingesteld op [Happy], worden beelden met fellere kleuren opgenomen.

# **[Anti blur]**

De camera kiest automatisch de optimale sluitertijd die het best past bij de bewegingen van het onderwerp, om bewegingsonscherpte te voorkomen.

### ■**Instellingen**

- Druk op [MENU/SET]
- ②Druk op <▶ om het [Opname]-menu te selecteren en druk op [MENU/SET]
- **3Druk op ▲ ▼ om [Anti blur] te selecteren en druk op [MENU/SET]**
- $\Diamond$ Druk op  $\blacktriangle \blacktriangledown$  om [ON] te selecteren en druk op [MENU/SET]
- OWanneer [Anti blur] staat ingesteld op [ON], verschijnt er (2) op het scherm.
- ●Het onderwerp kan worden opgenomen in een fotoresolutie die kleiner is dan het aantal pixels (beeldpunten) dat u hebt ingesteld.

# **[iHandh. nachtop.]**

<span id="page-25-0"></span>Als er automatisch een nachtscène wordt herkend terwijl u de camera in de hand houdt, kan de camera een foto met minder beweging en minder storing opnemen door een burst-reeks van beelden te combineren.

### ■**Instellingen**

Druk op [MENU/SET] ②Druk op <▶ om het [Opname]-menu te selecteren en druk op [MENU/SET] **③Druk op ▲ ▼ om [iHandh. nachtop.] te selecteren en druk op [MENU/SET]** ⊕Druk op A  $\Psi$  om [ON] te selecteren en druk op [MENU/SET]

### ■**Opnemen**

Druk de ontspanknop halverwege in Druk de ontspanknop volledig in

●Wanneer de camera vast staat opgesteld op een statief of een andere manier, zal [iHandh. nachtop.] niet herkend worden.

# **[iHDR]**

Wanneer [iHDR] op [ON] is ingesteld, kan de camera verschillende foto's die zijn gemaakt met een verschillende belichting, combineren tot één goed belichte foto met een rijke gradatie.

### ■**Instellingen**

Druk op [MENU/SET]

②Druk op < bom het [Opname]-menu te selecteren en druk op [MENU/SET]

Druk op om [iHDR] te selecteren en druk op [MENU/SET]

 $\textcircled{1}$ Druk op  $\blacktriangle$   $\blacktriangledown$  om [ON] te selecteren en druk op [MENU/SET]

### ■**Opnemen**

Druk de ontspanknop halverwege in Druk de ontspanknop volledig in

●Deze functie wordt alleen automatisch geactiveerd wanneer ⊠\* wordt weergegeven op het lcd-scherm.

\* Dit pictogram wordt weergegeven wanneer de camera tegenlicht waarneemt.

- ●De camera combineert in de volgende gevallen geen beelden:
	- Wanneer de zoomfactor groter is dan 16 keer
	- In de [Burstfunctie]-modus
- ●Zelfs als [iHDR] op [OFF] is ingesteld, wordt de tegenlichtcompensatie automatisch geactiveerd wanneer de camera tegenlicht waarneemt en maakt de camera een beeld door de helderheid van het hele beeld te verhogen.
- ●Een onderwerp dat tijdens het opnemen in beweging was, kan als nabeeld worden opgenomen.

# **Tracking AF**

<span id="page-26-0"></span>Deze functie stelt de camera in staat om scherpgesteld te blijven op het onderwerp en ook de belichting te corrigeren terwijl het onderwerp beweegt.

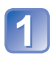

# **Druk op ▲ om [AF mode] in te stellen op Tracking AF**

• Uitschakelen van de Tracking AF  $\rightarrow$  Druk nogmaals op  $\blacktriangle$ .

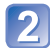

# **Plaats het Tracking AF kader over uw onderwerp en druk dan Op ▼ om het te vergrendelen**

• Uitschakelen van de AF-vergrendeling  $\rightarrow$  Druk op  $\nabla$ .

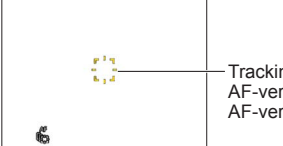

Tracking AF kader AF-vergrendeling succesvol: geel AF-vergrendeling mislukt: rood

- ●De optimale scènemodus voor het AF-vergrendelde onderwerp wordt automatisch herkend.
- ●De gezichtsherkenning werkt niet tijdens het gebruik van de Tracking AF.
- ●Onder bepaalde opname-omstandigheden, zoals wanneer het onderwerp te klein is of de omgeving te donker, kan de [Tracking AF] niet goed werken.

# **Beperkingen [Intelligent auto]-modus**

Alleen de menu-onderdelen die worden weergegeven in de modus [Intelligent auto] kunnen worden ingesteld.

De instellingen die zijn gekozen in [Program AE] of andere modi zijn weerspiegeld voor de niet weergegeven menu-onderdelen in het menu [Set-up].

●De instellingen voor de volgende onderdelen zijn verschillend van de andere opnamemodi:

[Fotoresolutie], [Burstfunctie] en [Kleurfunctie] in het [Opname]-menu, [Toon] in het [Set-up]-menu

- De instellingen voor de volgende functies staan vast:
	- [Auto review]: [2SEC]
	- [Richtlijnen]: 田
	- [Kwaliteit]: [Filin]
	- [Stabilisatie]: [ON]
	- [AF ass. lamp]: [ON]
	- [Meetfunctie]:  $\boxed{\cdot}$  [Multimeting]
	- [I.resolutie]: [i.ZOOM]
- [Slaapsmodus]: [5MIN.] • [Witbalans]: [AWB]
- 
- [Gevoeligheid]: **P** iso • [AF mode]: [Gezichtsdetectie]∗
- [Quick AF]: [ON]
- 
- [i. Exposure]: [STANDARD]
- [Rode-ogencorr]: [ON]
- [Continu AF]: [ON]
- ∗ (Scherpstellen op 23 punten) als gezicht niet kan worden herkend

●De volgende functies zijn niet te gebruiken: [Histogram], [Belichting], [Auto bracket], [Instellen], [Dig. zoom], [Korte sluitert.]

# <span id="page-27-0"></span>**Filmen van bewegende beelden**

**Opnamemodus: A P A S M C @ @ M &** 

U kunt films met geluid (mono) maken.

• Schuif de OPNAME/WEERGAVE-schakelaar naar

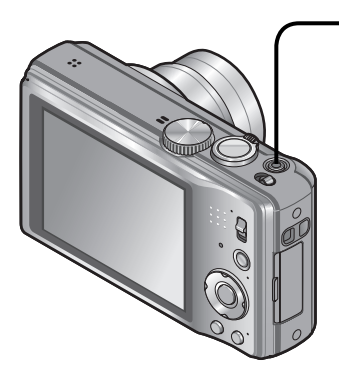

# **Druk op de filmknop om te beginnen met filmen**

[Opnamefunctie] ([→91](#page-90-1)) / [Opn. kwaliteit] (→[92](#page-91-1))

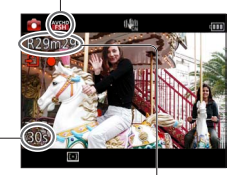

Verstreken opnameduur Resterende

opnameduur (ongeveer)

- ●Na indrukken laat u de filmknop onmiddellijk weer los.
- ●U kunt ook in- en uitzoomen als u films opneemt.
	- De zoomsnelheid ligt lager dan normaal.
	- Wanneer u in- en uitzoomt tijdens het opnemen van films, kan het even duren om scherp te stellen.
- ●Ook tijdens het filmen kunt u nog foto's nemen  $(\rightarrow 31)$

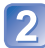

**Druk nogmaals op de filmknop om te stoppen met filmen**

### ■**Opnameformaat voor het opnemen van films**

Met dit apparaat kunt u films opnemen in AVCHD- of MP4-formaat.

### **AVCHD:**

U kunt met dit formaat beelden met high-definition opnemen. Het is geschikt om te kijken op een breedbeeld-tv of om op disc op te slaan.

### **MP4:**

Dit is een eenvoudiger videoformaat dat het beste kan worden gebruikt wanneer u veel moet bewerken of wanneer u video's naar internet uploadt.

• U kunt een film alleen op het ingebouwde geheugen opnemen in [MP4] met de instelling [VGA].

### ■**Compatibiliteit van de opgenomen films**

Films die zijn opgenomen in [AVCHD] of [MP4] kunnen worden afgespeeld met een slechte beeld- of geluidskwaliteit of kunnen helemaal niet worden afgespeeld, zelfs niet als ze worden afgespeeld met apparatuur die compatibel is met deze formaten. Ook kan de opnamegegevens dan niet goed worden weergegeven. Gebruik in dit geval dit apparaat.

• Zie voor meer informatie over MP4-compatibele apparaten de onderstaande klantenservicewebsite. http://panasonic.jp/support/global/cs/dsc/

(Deze website is alleen in het Engels.)

### ■**Films opnemen in**

Hiermee neemt u een film op met uw voorkeursinstellingen.

• Diafragma en sluitertijd worden automatisch ingesteld.

## ■**Films opnemen in <b><u>n</u>**

De camera zal automatisch het soort scène aflezen voor het filmen van bewegende beelden met optimale instellingen.

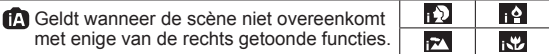

- Bij de **m**odus worden de scherpstelling en de belichting aangepast aan het waargenomen gezicht in het beeld.
- **M** wordt gekozen voor scènes bij avond of nacht en op andere donkere plaatsen.
- Als de camera niet uw gewenste scènemodus selecteert, is het aanbevolen de juiste modus handmatig te kiezen.
- De volgende menu-opties zijn instelbaar in het menu [Bewegend beeld]: • [Opnamefunctie] • [Opn. kwaliteit]

### ■**Filmen in andere opnamemodi**

Zie voor nadere details de pagina's over de betreffende opnamemodi. (Filmen is echter niet mogelijk in de scènemodus [Panorama-opname])

- ●De beschikbare opnametijd die op het scherm wordt weergegeven, neemt mogelijk niet regelmatig af.
- ●Als er herhaaldelijk gegevens worden opgenomen en gewist, kan de totale beschikbare opnameduur op de SD-kaart teruglopen. Om dan de oorspronkelijke capaciteit te herstellen, gebruikt u de camera om de SD-kaart te formatteren. Zorg echter eerst dat u alle belangrijke gegevens overneemt op uw computer of een ander opslagmedium, want bij het formatteren worden alle opgeslagen gegevens op de kaart gewist.
- ●De optische beeldstabilisatie zal altijd werken, ongeacht de instellingen voordat u begon met filmen.
- ●De volgende functies kunnen niet worden ingesteld: De Tracking AF, extra optische zoom, flitser, [Gezicht herk.] en [Lcd roteren] voor verticale beelden.
- ●Bij bepaalde geheugenkaarten kan het opnemen tussentijds stoppen.
- ●Het scherm kan bij films smaller worden dan bij foto's. Als de beeldverhouding voor foto's en films verschilt, kan bovendien de kijkhoek veranderen wanneer u begint met het opnemen van een film. Het opneembare gebied wordt weergegeven door instelling van [Video Opn.gebied] ([→44](#page-43-1)) op [ON].
- ●Als u na korte tijd stopt met het opnemen van een film wanneer u [Miniatuureffect] van de [Creatieve opties]-modus gebruikt, kan de camera nog een tijdje verder gaan met opnemen. Blijf de camera vasthouden totdat de opname klaar is.
- ●Als de extra optische zoom in gebruik was voordat u op de filmknop drukte, komen deze instellingen te vervallen en wordt het opgenomen beeldveld groter.
- ●Afhankelijk van de omgeving kan tijdens het opnemen van films het scherm even zwart worden of kan ruis worden opgenomen als gevolg van statische elektriciteit, elektromagnetische golven enzovoort.
- Gebruik een voldoende opgeladen batterij.

# <span id="page-30-1"></span>**Foto's opnemen terwijl u doorgaat met filmen**

<span id="page-30-0"></span>U kunt tussen het filmen door gewoon foto's opnemen.

## ■ Opnamemodus: **APASMCC a** 网络

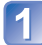

# **Druk tijdens het filmen de ontspanknop volledig in (Max. 2 beelden)**

Het beeld wordt met de volgende omstandigheden opgeslagen.

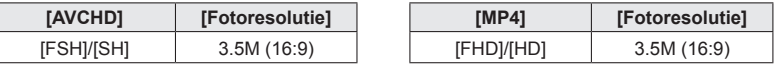

- Het filmen gaat gewoon door.
- Er is een kans dat de sluiterklik van de ontspanknop in de film hoorbaar is.
- Wanneer u een foto opneemt tijdens in- of uitzoomen van de film, kan het zoomen stoppen.

### ■**Burst-functie**

Wanneer de Burst-functie van tevoren is ingeschakeld, kan er een Burst reeks foto's worden opgenomen terwijl u filmt.

- Wanneer de burstinstelling op  $\boxed{2}$ ,  $\boxed{3}$  of  $\boxed{4}$  is gezet, worden foto's automatisch gemaakt met de instelling **...**
- Ook in de **of of instelling** wordt de scherpstelling van de eerste foto vastgehouden.

- ●Wanneer u de ontspanknop half indrukt tijdens het opnemen van een film, stelt de camera automatisch opnieuw scherp op een onderwerp. Deze scherpstelbeweging zal ook invloed hebben op uw filmopnamen. Als de film die u opneemt belangrijk is, kunt u de ontspanknop beter direct helemaal indrukken voor het opnemen van een foto. U kunt ook foto's maken na afloop van de filmopname.  $(\rightarrow 34)$  $(\rightarrow 34)$  $(\rightarrow 34)$
- ●Wanneer u de ontspanknop halverwege indrukt, wordt de fotoresolutie en het aantal op te nemen beelden getoond.
- ●Het is niet mogelijk foto's op te nemen in de volgende gevallen:
- Wanneer [Opn. kwaliteit] is ingesteld op [VGA]
- ●De flitser wordt ingesteld op [Gedwongen uit].
- ●Aangezien de elektronische sluiter wordt gebruikt voor het opnemen, kunnen de opgenomen beelden enige vervorming te zien geven.

# <span id="page-31-1"></span><span id="page-31-0"></span>**Uw beelden bekijken** [Normaal afsp.]

Wanneer er een kaart in de camera aanwezig is, worden de beelden van de kaart afgespeeld en zonder kaart ziet u de beelden van het ingebouwde geheugen. • Schuif de OPNAME/WEERGAVE-schakelaar naar

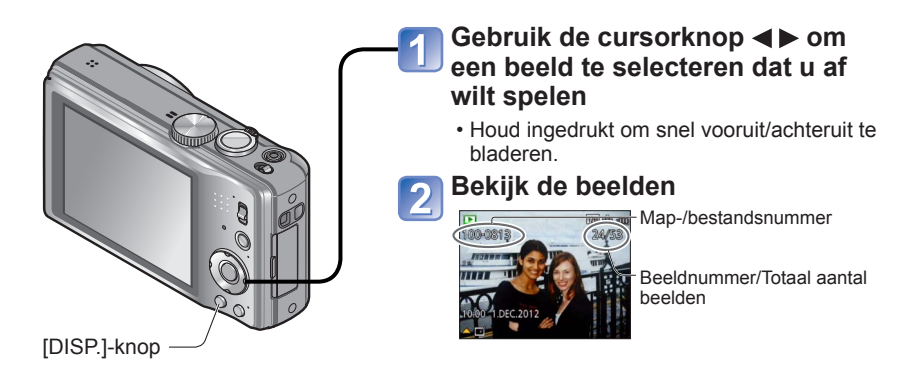

### ■**Weergave voor opnamegegevens**

Elke keer als u op de [DISP.]-knop drukt, verandert de display als volgt.

- Fotogegevens, opnamegegevens (opnamedatum en tijd enz.)
- Opnamegegevens ([Flitser], [Gevoeligheid] enz.)
- Geen weergave

- ●U kunt sommige beelden die op de computer zijn bewerkt, niet op deze camera bekijken.
- ●Als de OPNAME/WEERGAVE-schakelaar van **○** op ▶ wordt gezet terwijl de stroom is ingeschakeld, zal de lensbuis na ongeveer 15 seconden inschuiven.
- ●Deze camera voldoet aan de DCF-normen (Design rule for Camera File system) die zijn opgesteld door de Japan Electronics and Information Technology Industries Association (JEITA) en aan het Exif (Exchangeable image file formaat). Bestanden die niet voldoen aan DCF kunnen niet worden afgespeeld.

# **Filmbeelden bekijken**

<span id="page-32-0"></span>Dit apparaat is ontworpen om films af te spelen in de formaten AVCHD, MP4 en QuickTime Motion JPEG.

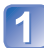

# **Selecteer een beeld met het filmpictogram en druk op**

Nu begint het afspelen.

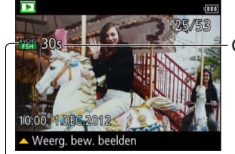

### Opnameduur voor films

Nadat het afspelen begint, wordt de verstreken speelduur weergegeven in de rechter bovenhoek van het scherm. Voorbeeld: Na 10 minuten en 30 seconden: [10m30s]

Film-pictogram (verschilt afhankelijk van de opnamemodus en de beeldkwaliteit-instelling)

## ■**Bewerkingen tijdens het afspelen van films**

- : Pauzeren/afspelen
- ▼: Stoppen
- : Snel terugspoelen (2 stappen) Beeld voor beeld terugspoelen (wanneer wordt gepauzeerd)
- : Snel vooruitspoelen (2 stappen) Beeld voor beeld vooruitspoelen (wanneer wordt gepauzeerd)
- Als u op  $\triangle$  drukt tijdens snel vooruitspoelen of terugspoelen, wordt automatisch teruggekeerd naar de normale afspeelsnelheid.
- U kunt het volume aanpassen met de zoomhendel.

- ●Afspelen van films die zijn opgenomen met andere camera's kan niet altijd goed lukken.
- ●Sommige informatie wordt niet weergegeven voor films die zijn opgenomen met [AVCHD].
- ●U kunt uw films bekijken op uw computer via het programma "PHOTOfunSTUDIO" op de bijgeleverde cd-rom.
- ●Films die zijn opgenomen met [Miniatuureffect] in [Creatieve opties]-modus kunnen op ongeveer 8 keer de snelheid worden afgespeeld.

## <span id="page-33-1"></span>**Overnemen van foto's uit films**

<span id="page-33-0"></span>Scènes uit uw filmbeelden opslaan als foto's.

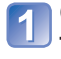

# **Geef het beeld weer dat u als foto wilt vastleggen door een film tijdens het afspelen te pauzeren**

# **Druk op [MENU/SET]**

• Er verschijnt een verzoek om bevestiging. Kies [Ja] met de cursortoets en druk dan op [MENU/SET].

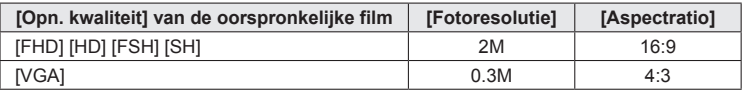

●De beeldkwaliteit wordt iets minder, vanwege de [Opn. kwaliteit] instelling van de oorspronkelijke film.

●Het is niet altijd mogelijk foto's te maken op basis van films die met een andere camera zijn gemaakt.

# **Inzoomen en bekijken "zoom afspelen"**

<span id="page-34-0"></span>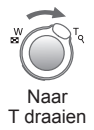

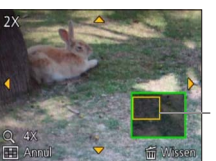

Huidige zoomstand

- Telkens wanneer u de zoomhendel naar T draait, volgt een sterkere vergroting in vier stappen na 1x, 2x, 4x, 8x en 16x. (De weergegeven beeldkwaliteit wordt achtereenvolgens lager.)
- Uitzoomen  $\rightarrow$  draai de knop in de richting van de W
- Zoompositie verplaatsen → A  $\Psi \blacktriangleleft \blacktriangleright$
- ●Zoom afspelen is niet mogelijk tijdens het afspelen van films.

# **Lijst van beelden bekijken "meerdere afspelen"**

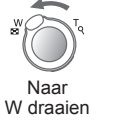

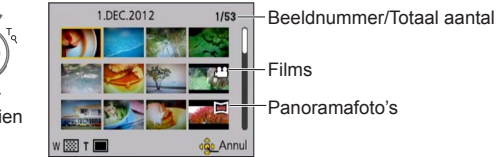

- Draai de zoomhendel verder in de richting van de W en u kunt in de volgende volgorde van weergavemethode wisselen: scherm met 12 beelden  $\rightarrow$  scherm met 30 beelden  $\rightarrow$ Afspelen via kalender. (Draai de hendel naar T om terug te keren.)
- Wanneer u met de cursortoets een beeld selecteert en op [MENU/SET] drukt op het scherm met 12 of 30 beelden, wordt het geselecteerde beeld weergegeven op het scherm met 1 beeld (volledig scherm).
- ●Beelden gemarkeerd met [!] kunnen niet worden weergegeven.

# <span id="page-35-0"></span>**Beelden bekijken volgens hun opnamedatum "Kalender afspelen"**

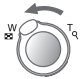

Enkele keren naar W draaien

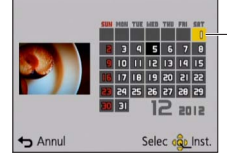

Geselecteerde datum (eerste beeld met die datum)

- Wanneer u een opnamedatum selecteert met de cursorknop en op [MENU/SET] drukt, verandert de weergavemethode naar het scherm met 12 beelden.
- ●Alleen maanden waarin beelden zijn opgenomen, worden op het kalenderscherm weergegeven. Beelden die zijn opgenomen zonder dat de klok was ingesteld, worden weergegeven met de datum 1 januari 2012.
- ●Beelden met de bestemmingsinstelling [Wereldtijd] verschijnen in de kalenderweergave met de juiste datum voor de tijdzone van de bestemming.
# **Beelden verwijderen**

Beelden worden gewist van de kaart als er een kaart is geplaatst, of uit het ingebouwd geheugen als er geen kaart is geplaatst. (Verwijderde beelden kunnen niet worden teruggehaald.)

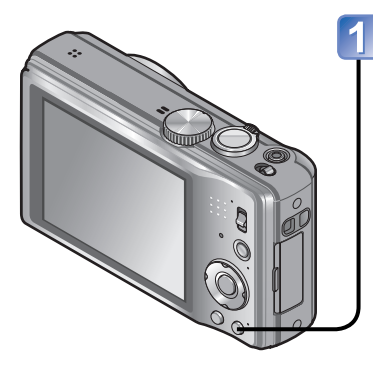

#### **Druk hierop om het weergegeven beeld te verwijderen**

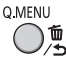

• Er verschijnt een verzoek om bevestiging. Kies [Ja] met de cursortoets en druk dan op [MENU/SET].

●Schakel tijdens de verwijdering de stroom niet uit.

- ●Gebruik een voldoende opgeladen batterij.
- ●Beelden kunnen in de volgende gevallen niet worden verwijderd:
	- Beveiligde beelden
	- Wanneer de kaartvergrendeling in de positie "LOCK" staat.
	- Beelden die niet voldoen aan de DCF-norm (→[32\)](#page-31-0)

#### **Meerdere beelden wissen (tot 100 tegelijk)/ Wissen van alle beelden**

Een Burst-groep kan worden behandeld als een enkel beeld. (Alle beelden uit de geselecteerde Burst-groep worden in één keer gewist.)

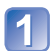

# **Druk hierop om het weergegeven beeld te verwijderen**

 $O_{\mathcal{A}}^{\mathbf{m}}$ 

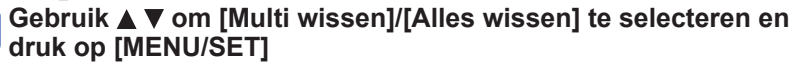

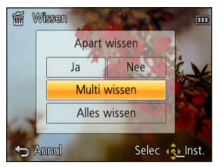

●[Multi wissen]

Gebruik de cursortoets om een beeld te selecteren en druk dan op de [DISP.]-knop

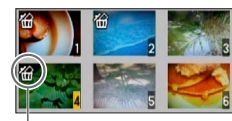

- Annuleren  $\rightarrow$  Druk nogmaals op de [DISP.]-knop.
- Uitvoeren → Druk op [MENU/SET].

**徐** Geselecteerd beeld

- U kunt [Alles wissen behalve Favoriet] in [Alles wissen] selecteren als er beelden zijn die zijn ingesteld als [Favorieten]  $\left(\rightarrow$ [106](#page-105-0)).
- Er verschijnt een verzoek om bevestiging. Kies [Ja] met de cursortoets en druk dan op [MENU/SET].
- Dit kan even duren, afhankelijk van het aantal beelden dat wordt verwijderd.

# <span id="page-38-0"></span>**Het menu instellen**

Zie het onderstaande voorbeeld voor de menubediening.

#### **Voorbeeld: Wijzigen van de [AF mode] in het menu [Opname] in de modus [Program AE]**

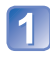

# **Druk op [MENU/SET]**

Het menukeuzescherm verschijnt.

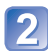

## **Stel in op het menu [Opname] en druk op [MENU/SET]**

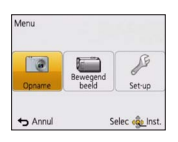

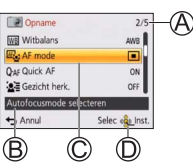

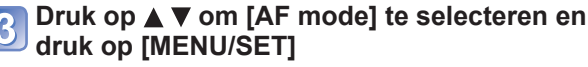

: Pagina's

De pagina's zijn ook te kiezen met de zoomhendel.

- : Menubeschrijving
- : Menu-onderdelen
- : Bedieningsgids

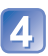

## Druk op **▲ ▼** om een instelling te selecteren **en druk dan op [MENU/SET]**

De gekozen instelling wordt vastgelegd. • Annuleren  $\rightarrow$  Druk op  $\left[\frac{1}{10}\right]$ -knop.

: Instellingen : Gekozen instelling

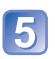

# **Druk enkele malen op [而 / つ]-knop**

Het menu wordt gesloten en het voorgaande scherm verschijnt weer.

- ●De schermvoorbeelden in deze handleiding kunnen afwijken van de feitelijke schermweergave of er kunnen bepaalde delen van de schermweergave ontbreken.
- ●De menutypen en onderdelen die worden weergegeven kunnen per modus verschillend zijn.
- ●De instelmethoden variëren per menu-onderdeel.
- ●In de opnamemodus kunt u het menuscherm ook sluiten door de ontspanknop half in te drukken.

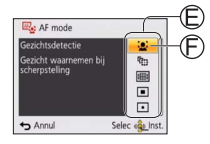

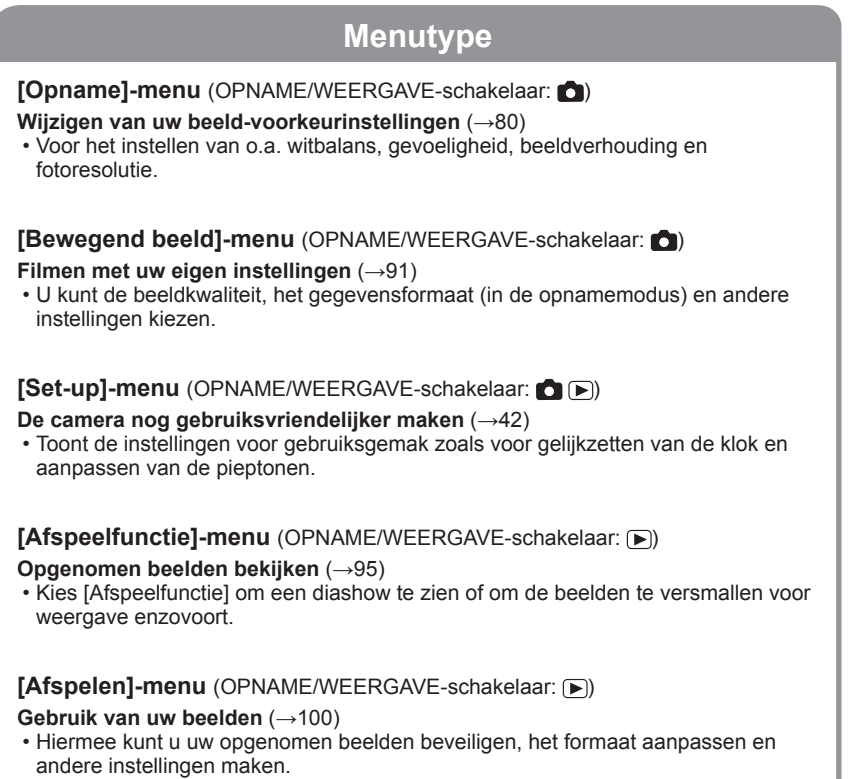

●Het volgende menu wordt ook weergegeven afhankelijk van de opnamemodus.

- In de scènemodus: Scènemenu ([→63](#page-62-0))
- In de [Klant]-modus: [Klant]-menu (→[70\)](#page-69-0)
- In de [Creatieve opties]-modus: [Creatieve bediening]-menu ([→61](#page-60-0))

#### **Gebruik van het Quick-menu**

Tijdens het opnemen kunt u eenvoudig een aantal menu-onderdelen oproepen om die in te stellen.

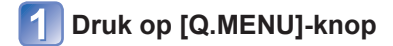

- **2** Druk op <**D** om een menu-onderdeel te kiezen
- Druk op **▲ ▼** om de instellingen te selecteren

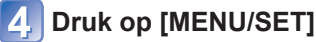

<sup>●</sup>Welke menu-onderdelen en instellingen er worden weergegeven verschilt afhankelijk van de opnamemodus.

# <span id="page-41-0"></span>**Gebruik van het menu [Set-up]**

#### **[Klokinst.], [Besparing] en [Auto review] zijn belangrijk voor de klokinstelling en de batterijgebruiksduur. Controleer deze instellingen voordat u de camera gebruikt.**

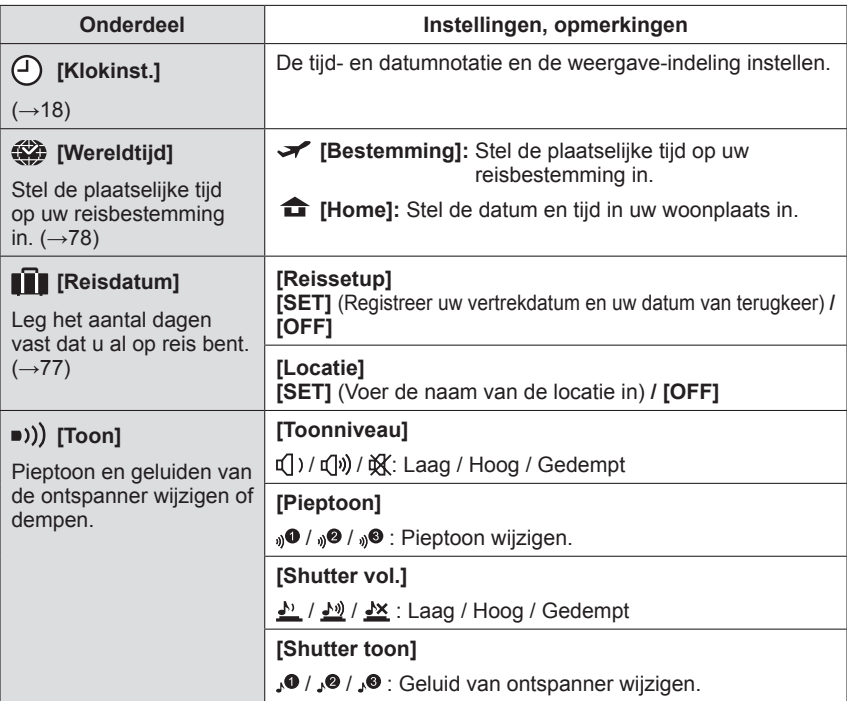

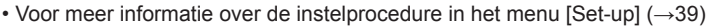

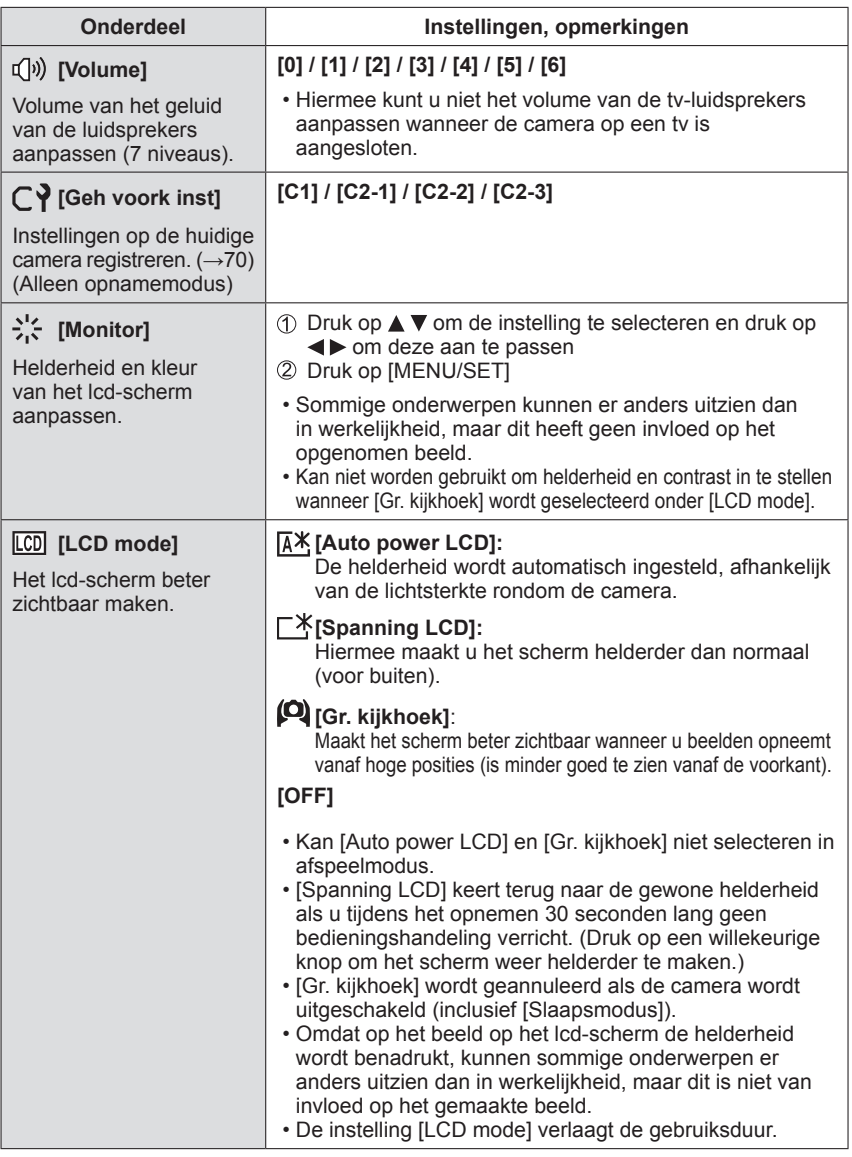

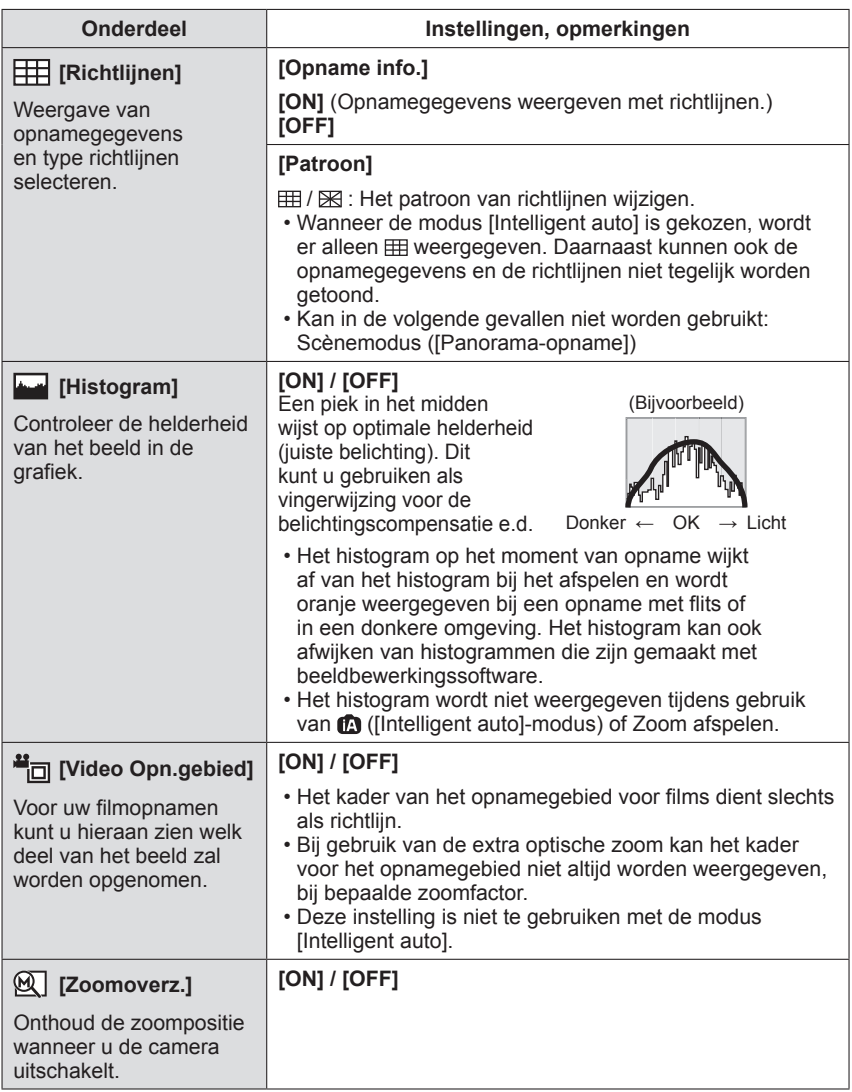

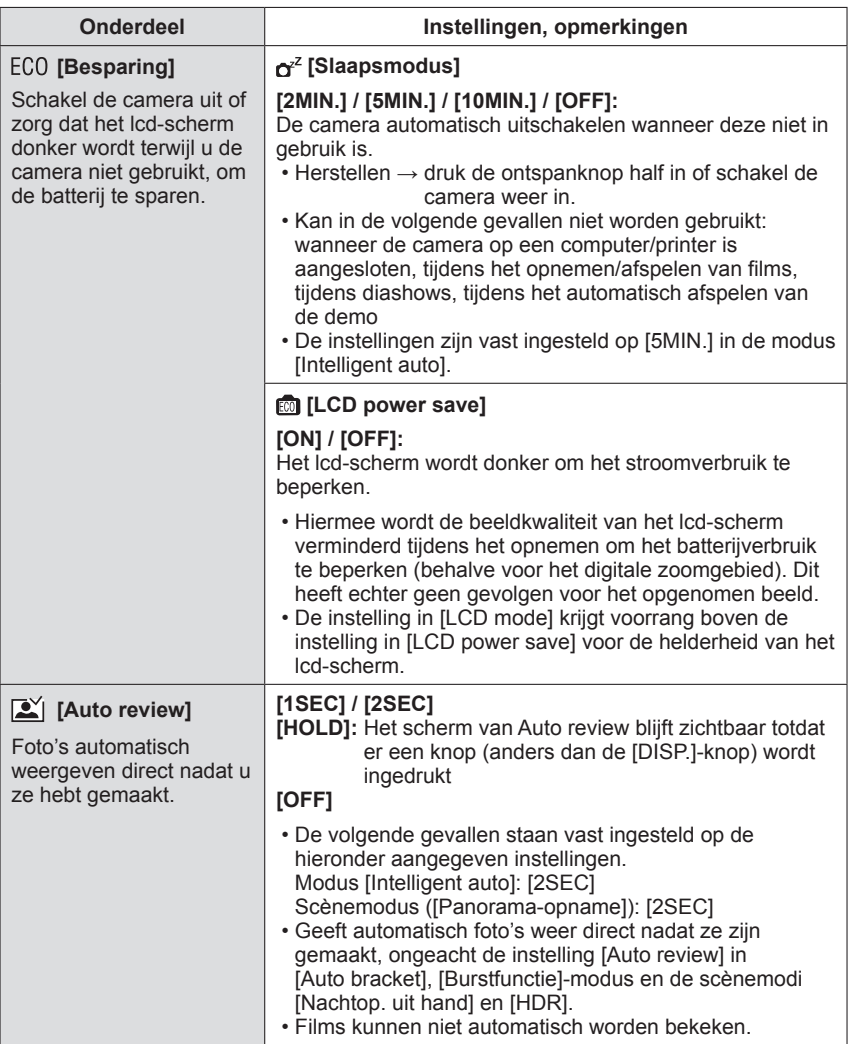

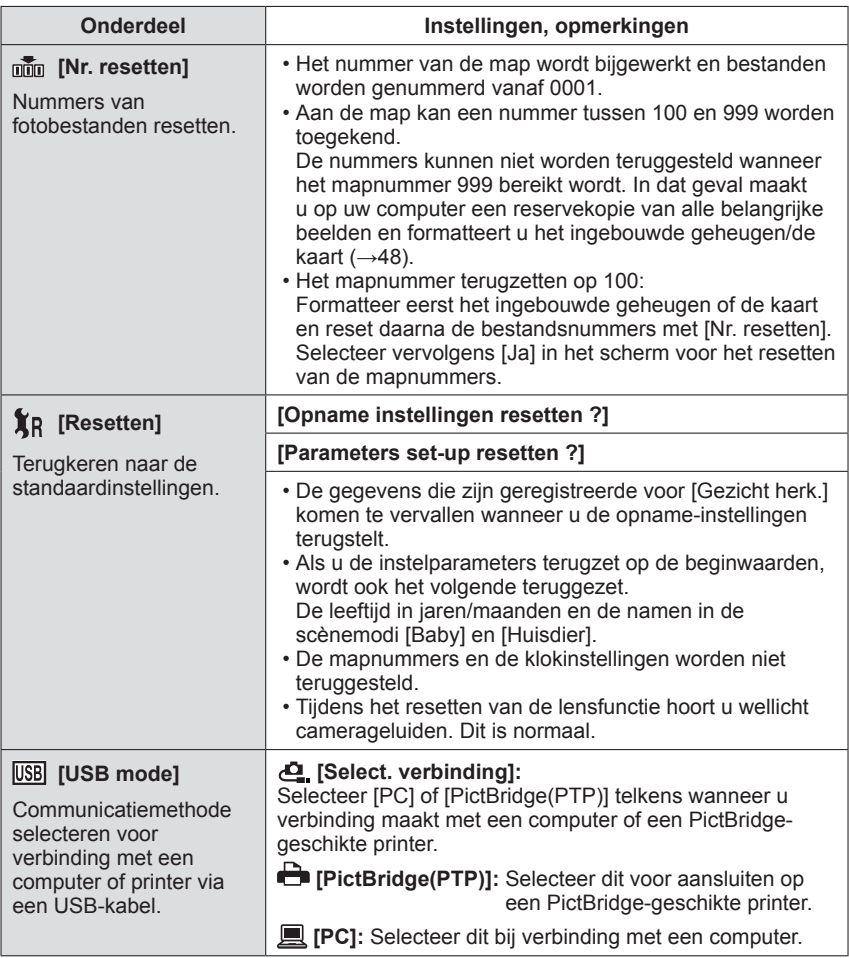

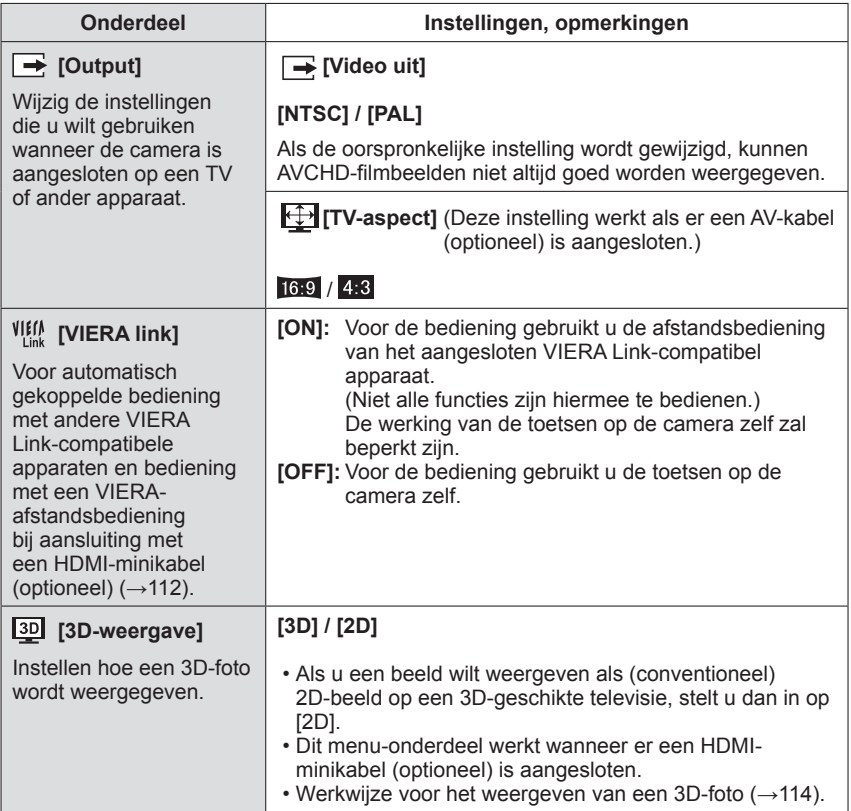

• Voor meer informatie over de instelprocedure in het menu [Set-up] (→[39\)](#page-38-0)

<span id="page-47-0"></span>

| <b>Onderdeel</b>                                                                                                    | Instellingen, opmerkingen                                                                                                    |
|----------------------------------------------------------------------------------------------------|----------------------------------------------------------------------------------------------------|
| $H_A^A$ [Lcd roteren]<br>Staande foto's<br>automatisch draaien.                                                                                                    | : Draaien en weergeven van zowel de beelden die op<br>een tv-scherm worden weergegeven als de beelden<br>die op het Icd-scherm van de camera staand<br>worden weergegeven.<br>Ç<br>Draaien en weergeven van alleen de beelden die<br>op een tv-scherm staand wordt weergegeven.<br>[OFF]                                                                                                    |
|                                                                                                    | • [Lcd roteren] is niet te gebruiken bij het afspelen van<br>films.<br>• Foto's die zijn gemaakt met het lensoppervlak naar<br>boven of naar beneden gericht, of foto's die op andere<br>camera's zijn gemaakt, draaien mogelijk niet.<br>· Tijdens het afspelen van meerdere beelden kunnen<br>beelden niet worden geroteerd.<br>• Wordt alleen geroteerd weergegeven op een<br>computer in een Exif-compatibele omgeving $(\rightarrow 32)$<br>(besturingssysteem, software).                                                                                                    |
| Ver. [Versie disp.]<br>Controleer uw versie van<br>de camera-firmware.                                                                                                    | De huidige versie wordt weergegeven.<br>· Druk voor informatie over de software die voor dit<br>product wordt gebruikt op [MENU/SET] en selecteer<br>[Set-up] om [Versie disp.] weer te geven voordat u<br>opnieuw op [MENU/SET] drukt.                                                                                                    |
| $\mathbb{R}$ [Formatteren]<br>Gebruik dit wanneer er<br>[Fout int. geheugen] of<br>[Storing geheugenkaart]<br>verschijnt, of voor het<br>formatteren van het<br>ingebouwde geheugen of<br>de geheugenkaart.<br>Wanneer een kaart/het<br>ingebouwd geheugen is<br>geformatteerd, kunnen de<br>gegevens niet meer worden<br>hersteld. Controleer de<br>inhoud van de kaart/het<br>ingebouwd geheugen<br>zorgvuldig voordat u het<br>formatteren start. | · Hiervoor hebt u een voldoende opgeladen batterij nodig.<br>Verwijder de kaarten als u het ingebouwde geheugen<br>gaat formatteren.<br>(Bij gebruik van een geheugenkaart wordt alleen deze<br>kaart geformatteerd: Als er geen kaart is, wordt het<br>ingebouwd geheugen geformatteerd.)<br>· Formatteer kaarten altijd met deze camera.<br>· Alle beveiligde beelden en andere beeldgegevens<br>worden gewist.<br>· Schakel de stroom niet uit en voer geen andere<br>bewerkingen uit tijdens het formatteren.<br>• Het kan enkele minuten duren om het ingebouwde<br>geheugen te formatteren.<br>• Raadpleeg uw verkooppunt of de dichtstbijzijnde<br>onderhoudsdienst als het formatteren niet goed lukt. |

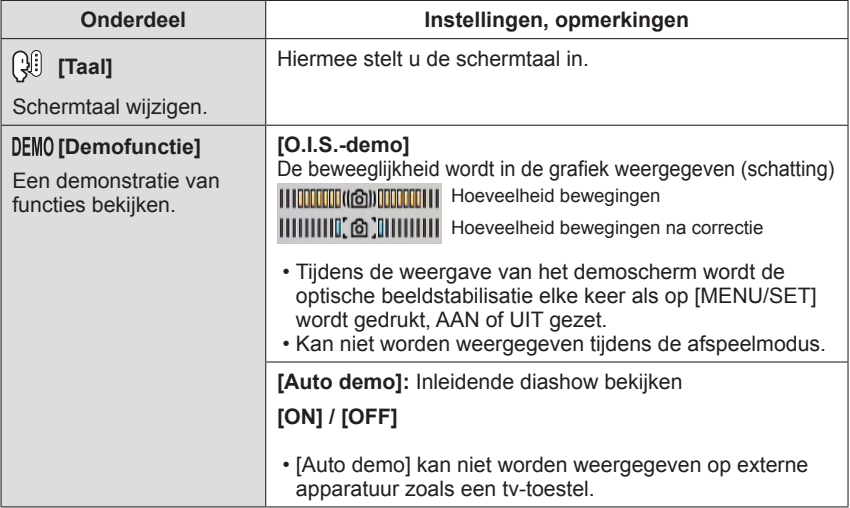

# **Zoom gebruiken**

# **Opnamemodus: [A] P AS M C**] *C*  $\omega$  **s (Nz**)

U kunt het gebied van een beeld dat u wilt opnemen, met de zoomfunctie aanpassen.

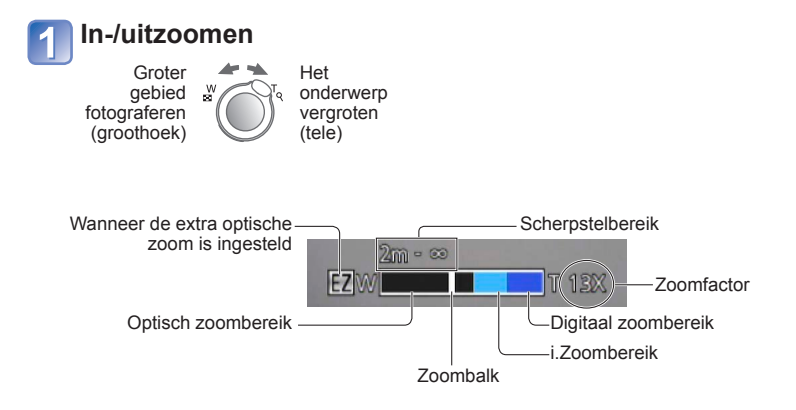

- ●Voor de zoomsnelheid kunt u kiezen uit 2 niveaus, afhankelijk van de stand waarin u de zoomhendel draait.
	- Tijdens het filmen zal de zoomsnelheid niet veranderen.
- Stel scherp nadat u de zoominstelling hebt aangepast.
- ●Raak de lensbuis tijdens het zoomen niet aan.
- ●De zoomfactor en de zoombalk die op het scherm worden weergegeven, tonen slechts een schatting.
- ●U hoort wellicht een ratelend geluid en voelt de camera trillen als u de zoomhendel gebruikt, maar dit is normaal.

#### **Zoomwerking en gebruik**

De zoomfactor verandert wanneer het aantal opnamepixels (beeldpunten) wordt gewijzigd.

#### ■**Optische zoom**

Inzoomen tot 16 keer is mogelijk wanneer er beelden zonder  $\mathbb{E}$  worden geselecteerd via [Fotoresolutie] in het menu [Opname].  $(\rightarrow 80)$ 

- ●Optische zoom kan in de volgende gevallen niet worden gebruikt:
	- Scènemodus ([Panorama-opname])
	- [Macro zoom]

#### ■**Extra optische zoom**

Inzoomen tot 31,3 maal is mogelijk wanneer er beelden met **zo** zijn geselecteerd via [Fotoresolutie] in het menu [Opname] (→[80\)](#page-79-1). EZ is de afkorting van "Extra optische zoom".

●Extra optische zoom kan in de volgende gevallen niet worden gebruikt:

- De modus [Intelligent auto] (wanneer [Anti blur] op [ON] is gezet)
- [Macro zoom] Film
- Wanneer de instelling [Burstfunctie] op  $\mathbb{E}$ ,  $\mathbb{E}$  of  $\mathbb{E}$  is gezet
- Scènemodi ([Panorama-opname] [HDR] [H. gevoeligh.])
- [Creatieve opties]-modus ([Speelgoedcam.effect])

Om de zoomfactor nog verder te verhogen, kunt u de volgende zoomfuncties in combinatie gebruiken.

#### ■**[i.ZOOM]**

Met de intelligente resolutietechnologie van de camera kunt u de zoomfactor tot 2 keer hoger maken dan de oorspronkelijke zoomfactor waarbij verslechtering van de beeldkwaliteit wordt beperkt. (→[87](#page-86-0))

- ●Wanneer [I.resolutie] is ingesteld op [i.ZOOM], wordt intelligente resolutietechnologie op het beeld toegepast.
- ●[i.ZOOM] functioneert in de volgende situaties.
	- De modus [Intelligent auto] (behalve wanneer [Anti blur] op [ON] is gezet)
	- Scènemodi ([Portret] [Gave huid] [Landschap] [Sport] [Nachtportret] [Nachtl.schap] [Voedsel] [Baby] [Huisdier] [Zonsonderg.] [Achter glas Mode] [Onder water])
- ●[i.ZOOM] functioneert in de volgende gevallen niet.
	- Wanneer de instelling [Burstfunctie] op **[9]**, **[9]** of **[9]** is gezet
	- [Creatieve opties]-modus ([Speelgoedcam.effect])
	- [Macro zoom]

#### ■**[Dig. zoom]**

Viermaal (4x) verder inzoomen dan met de optische/extra optische zoom. Let wel: de vergroting die de digitale zoom biedt, gaat ten koste van de beeldkwaliteit. Stel de [Dig. zoom] in het menu [Opname] in op [ON]. ([→88](#page-87-0))

●De digitale zoom is niet te gebruiken in de volgende gevallen:

- [Intelligent auto]-modus Wanneer de instelling [Burstfunctie] op  $\boxed{2}$  of  $\boxed{2}$  is gezet
- Scènemodi ([Panorama-opname] [Nachtop. uit hand] [HDR] [H. gevoeligh.])
- [Creatieve opties]-modus ([Speelgoedcam.effect] [Miniatuureffect])
- ●Wanneer de digitale zoom tegelijkertijd met i.Zoom wordt gebruikt, kunt u de zoomfactor slechts tot 2 keer verhogen.

# <span id="page-51-0"></span>**Foto's opnemen met een flitser**

**Opnamemodus: [A P A S M C @ @ M 6** 

# **Druk op zodat er [Flitser] verschijnt**

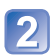

# **Gebruik de cursortoets om het gewenste type te kiezen en druk dan op [MENU/SET]**

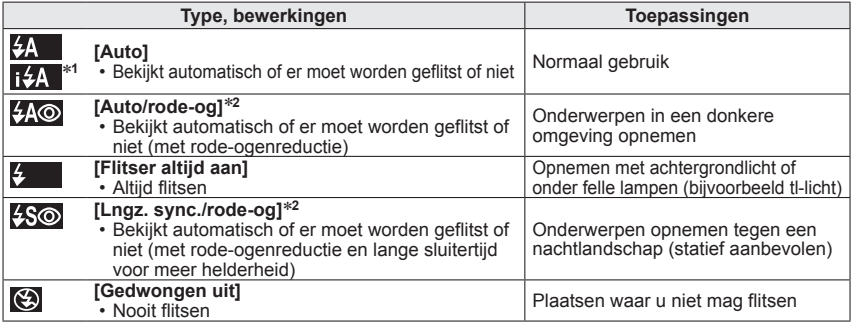

**∗1 Alleen in de <b>tΩ**-modus<br>∗2Er wordt twee keer geflitst. Beweeg niet tot na de tweede flits. Het interval tussen de flitsen varieert, afhankelijk van de helderheid van het onderwerp.

Als [Rode-ogencorr] in het menu [Opname] op [ON] staat, verschijnt  $\mathscr D$  bij het pictogram van de flitser, worden rode ogen automatisch waargenomen en worden fotogegevens gecorrigeerd. (Alleen wanneer [AF mode] is ingesteld op [2] (Gezichtsdetectie))

#### ■**Het beschikbare flitsbereik wanneer de instelling [Gevoeligheid] [AUTO] is**

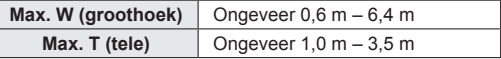

●**Let op dat u het flitsvenster ([→8\)](#page-7-0) niet met uw vingers bedekt en kijk niet van dichtbij (enkele centimeters) in de flitser. Gebruik de flitser niet vlakbij kwetsbare onderwerpen (de hitte/fel licht van de** 

**flitser kan het onderwerp beschadigen).** ●Randen van foto's kunnen iets donkerder worden als de flitser wordt gebruikt op korte afstanden zonder dat de zoom wordt gebruikt (vlakbij de maximale instelling voor W groothoek). U kunt dit oplossen door enigszins in te zoomen.

#### ■**Beschikbare typen in elke modus**

 $\circ$ : beschikbaar,  $-$ : niet beschikbaar,  $\Box$ : standaardinstelling)

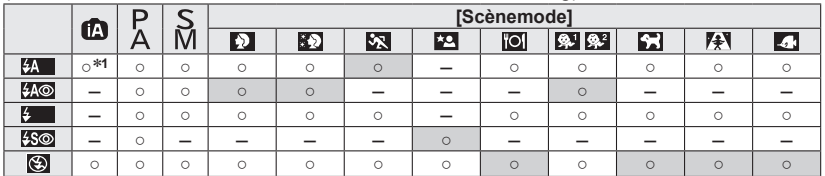

<sup>∗1</sup> Stel in op itA, itA<sup>®</sup>, it<sup>5</sup><sub>it</sub>S<sup>®</sup> of it<sup>5</sup> afhankelijk van het onderwerp en de helderheid.

• De flitser is niet te gebruiken bij het filmen of in de scènemodi  $\Box$ ,  $\Box$ ,  $\Box$ ,  $\Box$ ,  $\Box$ ,  $\Box$  $en$   $\overline{A}$ .

#### ■**Sluitertijd voor elke flitsmodus**

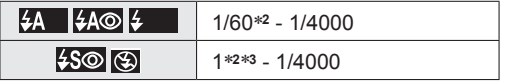

\*<sup>2</sup> Afhankelijk van de instelling voor [Korte sluitert.].<br>\*<sup>3</sup> Wanneer [Korte sluitert.] staat ingesteld op [AUTO] en er wordt beweging waargenomen wanneer [Stabilisatie] wordt ingesteld op [ON], is de maximale sluitertijd 1/4 seconde. Varieert tevens in de modus [Intelligent auto] en diverse scènemodi, enz.

- ●Het effect van de rode-ogenreductie varieert, afhankelijk van het onderwerp, en wordt beïnvloed door factoren zoals afstand tot het onderwerp, of het onderwerp tijdens de voorflits naar de camera kijkt enzovoort. In sommige gevallen is het effect van de rodeogenreductie verwaarloosbaar.
- ●Flitsinstellingen kunnen veranderen als u een andere opnamemodus kiest.
- ●Als u een andere scènemodus kiest, worden de standaardflitsinstellingen hersteld.
- ●Er kunnen geen foto's worden gemaakt als deze symbolen knipperen (flitser wordt opgeladen) (bijvoorbeeld  $\sqrt{2}$ ).
- ●Als het licht van de flitser op een onderwerp onvoldoende is, kan noch de juiste belichting noch de witbalans worden bereikt.
- ●Het flitseffect kan in de volgende gevallen onvoldoende zijn:
	- Lange sluitertijd
	- [Flitsburst] is ingesteld
- ●Het opladen van de flitser kan even duren als de batterij bijna leeg is, of als de flitser enkele keren achter elkaar wordt gebruikt.

# **Close-upfoto's opnemen**

**Opnamemodus: @ PASMCC @** SCN &

Wanneer u het onderwerp van dichtbij beeldvullend wilt opnemen, kunt u door instellen op [Macro-AF] (AF.) onderwerpen dichter benaderen dan bij het normale scherpstelbereik (tot op 3 cm in de maximale groothoekstand W).

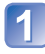

# **Druk op zodat er [Macro stand] verschijnt**

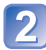

## **Gebruik de cursortoets om in te stellen op [Macro-AF] en druk dan op [MENU/SET]**

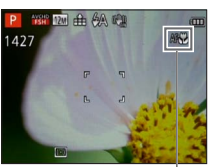

■**Close-upfoto's opnemen zonder erg dichtbij uw onderwerp te komen (FIF.W. "Tele-macro" functie)**

"Tele-macro" werkt automatisch wanneer de gekozen zoomfactor dichtbij de uiterste T-stand komt. Er kan scherpgesteld worden op afstanden van 1 meter of meer. (AF verandert in TELEV)

#### AF 光 aanduiding

# **[Macro zoom]**

Om uw onderwerp nog dichter te benaderen, kunt u instellen op [Macro zoom] zodat uw onderwerp nog groter in beeld verschijnt dan bij de [Macro-AF].

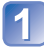

# **Druk op zodat er [Macro stand] verschijnt**

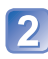

#### **Gebruik de cursortoets om in te stellen op [Macro zoom] en druk dan op [MENU/SET]**

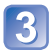

## **Regel de vergroting van de digitale zoom met de zoomhendel**

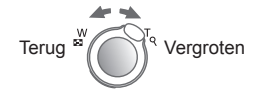

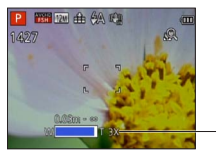

Er is hierbij vast uitgezoomd naar de groothoekstand. Het scherpstelbereik is 3 cm -  $\infty$ .

Digitale zoom-vergroting (1 x tot 3 x)

- ●Bij de [Macro zoom] wordt een sterkere vergroting bereikt, hetgeen een mindere beeldkwaliteit geeft.
- ●Wanneer [Macro zoom] is ingesteld, werken de extra optische zoom of [i.ZOOM] niet.
- ●[Macro zoom] kan in de volgende gevallen niet worden gebruikt:
	- [Creatieve opties]-modus ([Speelgoedcam.effect] [Miniatuureffect])
	- Wanneer de instelling [Burstfunctie] op  $\Box$ ,  $\Box$  of  $\Box$  is gezet
	- [3D Foto Mode]
- ●Wanneer [Tracking AF] is ingesteld, wordt zoomen in de macrostand geannuleerd.

#### **Scherpstelbereik**

Wanneer het onderwerp zich te dicht bij de camera bevindt, kan er niet goed op worden scherpgesteld. De kortste opnameafstand is afhankelijk van de zoomfactor en de instelling in de macro-opnamemodus.

#### ■**Kortste opnameafstand**∗

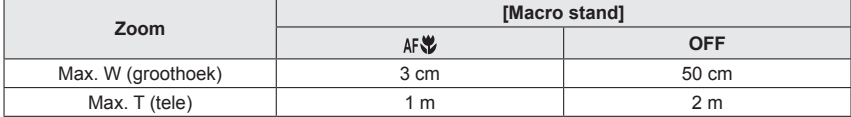

∗ De kortste opnameafstand is de afstand van de voorkant van de lens tot het onderwerp. Deze afstand verandert geleidelijk, afhankelijk van de zoomstand.

●Het scherpstelbereik wordt weergegeven wanneer u de zoom gebruikt enz. (Tijdens het zoomen is de kortste opnameafstand hetzelfde als wanneer [Macro stand] op UIT wordt gezet, zelfs wanneer de modus op AAN wordt gezet.)

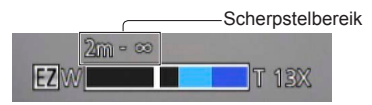

- ●Het kan even duren totdat onderwerpen op grote afstand scherp worden.
- ●Het verdient aanbeveling een statief en de [Zelfontspanner] te gebruiken. Bovendien wordt, wanneer u een onderwerp vlakbij de camera opneemt, aanbevolen [Flitser] op [Gedwongen uit] te zetten.
- ●Als u de camera beweegt nadat er is scherpgesteld, kunnen uw beelden onscherp zijn wanneer uw onderwerp erg dicht bij de camera is, aangezien de scherptediepte en dus het scherpstelbereik bijzonder gering is.
- ●Langs de randen van het beeld kan de resolutie minder zijn.

# **Foto's maken met de zelfontspanner**

# **Opnamemodus: (A P A S M C C + M &**

We raden u aan een statief te gebruiken. Deze optie is ook effectief om bewegingen te voorkomen wanneer de ontspanknop wordt ingedrukt, door de zelfontspanner in te stellen op 2 seconden.

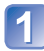

# **Druk op zodat er [Zelfontspanner] verschijnt**

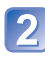

#### **Gebruik de cursortoets om de tijdsduur te kiezen en druk dan op [MENU/SET]**

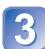

## **Maak een foto**

Druk de ontspanknop helemaal in om te beginnen met opnemen na de vooraf ingestelde tijd.

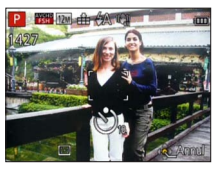

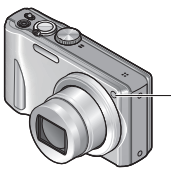

Indicator voor zelfontspanner (Knippert gedurende ingestelde periode)

• Annuleren tijdens de bediening  $\rightarrow$  Druk op [MENU/SET]

- ●Er wordt automatisch scherpgesteld vlak voordat het opnemen begint als u de ontspanknop hier volledig indrukt.
- ●Nadat de indicator voor de zelfontspanner stopt met knipperen, kan het lampje weer oplichten, nu als AF-assistlampje.
- ●Deze functie is niet te gebruiken in de scènemodus [Onder water] of tijdens het filmen.

# **Foto's opnemen met belichtingscompensatie**

Corrigeert de belichting wanneer een goede belichting niet mogelijk is (bij grote verschillen tussen de helderheid van het object en de achtergrond enzovoort).

#### ■ Opnamemodus: **ABK** MC **C** 2 MK

# **Druk op ▲ zodat er [Belichting] verschijnt**

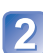

**Gebruik de cursortoets om een waarde te kiezen en druk dan op [MENU/SET]**

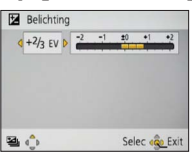

- Als het beeld te donker is, regelt u de belichting bij naar de "+" kant toe.
- Als het beeld te licht is, regelt u de belichting bij naar de "-" kant toe.
- Na de belichtingscompensatie wordt de compensatiewaarde (bijvoorbeeld  $\mathbb{Z} + V_3$ ) in de linkerbenedenhoek van het scherm weergegeven.

●Afhankelijk van de helderheid is dit in sommige gevallen niet mogelijk.

<sup>●</sup>De belichtingscompensatiewaarde die u instelt, blijft behouden, zelfs nadat de camera is uitgeschakeld.

#### **Opnemen terwijl de belichting automatisch stapsgewijze verandert ([Auto bracket])**

Er worden 3 opeenvolgende foto's gemaakt en de belichting wordt automatisch gewijzigd. Na de belichtingscompensatie wordt de compensatiewaarde als standaard ingesteld.

■ Opnamemodus: *A* P A S M C 2 <del>*a*</del> 网络

# **Druk enkele malen op ▲ zodat [Auto bracket] verschijnt**

## **Gebruik de cursortoets om een waarde te kiezen en druk dan op [MENU/SET]**

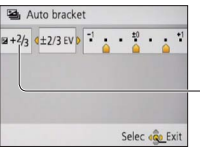

Weergegeven waarde na instelling belichtingscompensatie

- De eerste foto wordt genomen zonder belichtingscompensatie, de tweede foto wordt genomen met de belichting bijgeregeld in de "-" richting en de derde wordt genomen met de belichting bijgeregeld naar de "+" kant.
- Geannuleerd wanneer de stroom wordt uitgeschakeld.

●Kan niet worden gebruikt met de flitser.

- ●Wanneer [Auto bracket] wordt ingesteld, wordt [Burstfunctie] uitgeschakeld.
- ●[Auto bracket] kan in de volgende gevallen niet worden gebruikt:
	- [Creatieve opties]-modus ([Miniatuureffect] [Zachte focus])
	- Scènemodi ([Panorama-opname] [Nachtop. uit hand] [HDR])
	- Filmopname

# **Het diafragma en de sluitertijd bepalen voor uw opname**

**Opnamemodus: @ P ASM C1 C2** *D* **SCN**  $\phi$ 

# **De modus [Lensopeningspr.]**

Tijdens het opnemen kunt u het scherpstelbereik (de scherptediepte) vaststellen in overeenstemming met uw opnamedoel.

De sluitertijd wordt automatisch aangepast aan de ingestelde diafragmawaarde.

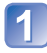

**Stel de modusknop in op A** (modus [Lensopeningspr.])

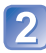

#### **Druk op de [EXPOSURE]-knop en kies met de cursortoets de gewenste diafragmawaarde**

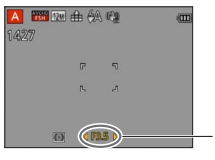

Diafragmawaarde

- Wanneer de diafragmawaarde wordt verhoogd, wordt de scherptediepte groter, en is het beeld scherp van vlak voor de camera tot op de achtergrond.
- Wanneer de diafragmawaarde wordt verlaagd, wordt de scherptediepte kleiner en kan de achtergrond wazig worden.

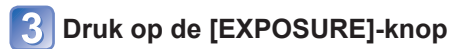

# **De modus [Sluiterprioriteit]**

Tijdens het opnemen kunt u de sluitertijd zo regelen dat deze aan uw opnamedoel voldoet. Het diafragma wordt automatisch aangepast aan de ingestelde sluitertijd.

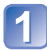

**Stel de modusknop in op S** (modus [Sluiterprioriteit])

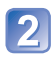

## **Druk op de [EXPOSURE]-knop en kies met de cursortoets de gewenste sluitertijd**

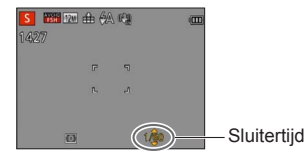

- Bij kortere sluitertijden lijken bewegende onderwerpen stil te staan.
- Bij langere sluitertijden worden bewegende onderwerpen trillend weergegeven.

**Druk op de [EXPOSURE]-knop**

## **De modus [Handm. belicht.]**

In deze opnamemodus kunt u elke willekeurige diafragmawaarde en sluitertijd instellen wanneer u met de belichtingsregeling geen opname kunt maken bij de gewenste belichting (licht/donker). Ook zijn opnamen met een lange belichting tot maximaal 15 seconden mogelijk.

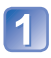

**Stel de modusknop in op M** (modus [Handm. belicht.])

• Het hulpmiddel voor de handmatige belichting wordt weergegeven.

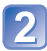

#### **Druk op de [EXPOSURE]-knop en kies met de cursortoets de gewenste diafragmawaarde en sluitertijd**

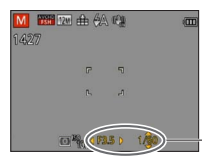

Diafragmawaarde/sluitertijd

# **Druk op de [EXPOSURE]-knop**

#### ■**Hulpmiddel bij handmatige belichting (schatting)**

Wanneer u de ontspanknop halverwege indrukt, verschijnt het hulpmiddel voor de handmatige belichting.

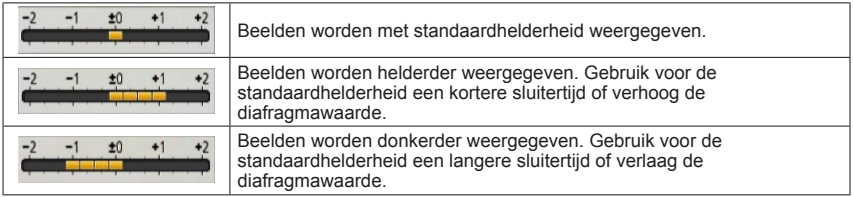

# ■**Films opnemen in** A S M

- Diafragma en sluitertijd worden automatisch ingesteld.
- ●Wanneer het beeld te licht of te donker is of op andere wijze niet goed is belicht, worden de diafragmawaarde en de sluitertijd in rood weergegeven.
- ●De helderheid van het lcd-scherm kan afwijken van de feitelijk gemaakte foto.

# <span id="page-60-0"></span>**Foto's maken met verschillende foto-effecten**

**[Creatieve opties]-modus**

**Opnamemodus:**  $\mathbb{D} P A S M C1 C2 \mathbb{D} S N$ 

U kunt uw eigen instellingen selecteren uit diverse effecten en foto's maken terwijl u deze effecten op het lcd-scherm controleert.

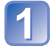

**Stel de modusknop in op** 

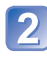

## Druk op **▲ ▼** om een instelling te selecteren en druk op **[MENU/SET]**

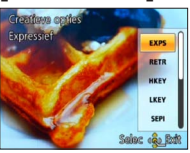

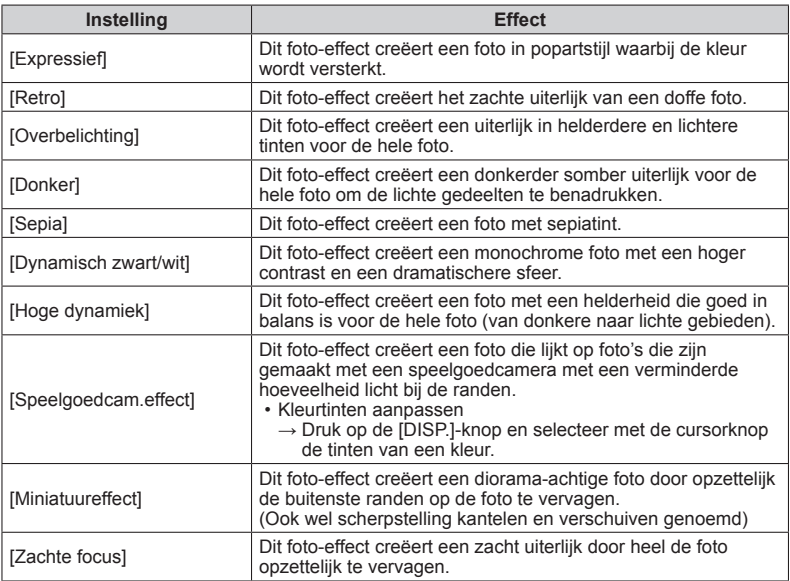

#### ■**Films opnemen in**

Voor filmopnamen met de optimale instellingen voor de gekozen effecten.

- ●De flitser wordt ingesteld op **@** [Gedwongen uit].
- ●Een instelling die was geselecteerd in de [Creatieve opties]-modus blijft zelfs bewaard nadat de camera is uitgeschakeld.
- ●De volgende instellingen van het menu [Opname] worden automatisch geregeld en kunnen niet handmatig worden bijgesteld.
- [Gevoeligheid], [Witbalans], [i. Exposure], [Korte sluitert.], [Kleurfunctie]
- Opmerkingen over de instelling [Miniatuureffect]
	- Het opnamescherm wordt iets trager weergegeven dan gewoonlijk het geval is.
	- Er wordt geen geluid opgenomen voor films.
	- De films worden opgenomen in ongeveer 1/8 van de werkelijke tijd. (Wanneer een film 8 minuten wordt opgenomen, is de werkelijke tijd voor deze film ongeveer 1 minuut.) De opnametijd die op de camera wordt weergegeven, is ongeveer 8 keer zo lang dan de werkelijke tijd die nodig is voor de opname. Wanneer de opnamemodus wordt gewijzigd, dient u de opnametijd te controleren.
	- Wanneer u een foto maakt en een groot beeldformaat instelt, wordt het scherm even donker nadat de foto is gemaakt. Dit komt echter door de signaalverwerking en is geen defect.
- ●Opmerkingen over de instelling [Zachte focus]
	- Het opnamescherm wordt iets trager weergegeven dan gewoonlijk het geval is. (Wanneer dit effect is ingesteld, wordt de opgenomen film afgespeeld alsof het beeld omlaag valt.)

# <span id="page-62-0"></span>**Foto's maken die zijn afgestemd op de scène**

**[Scènemode]**

**Opnamemodus: <b>***a* P A S M C1 C2 *a*<sup>*n*</sup> *M<sup>3</sup>*  $\phi$ 

Met [Scènemode] kunt u foto's maken met optimale instellingen voor specifieke scènes (belichting, kleur enzovoort).

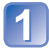

# **Stel de modusknop in op**

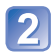

## **Gebruik de cursortoets om de scènemodus te kiezen en druk dan op [MENU/SET]**

(Wanneer het scènemenu niet wordt weergegeven →[39\)](#page-38-0)

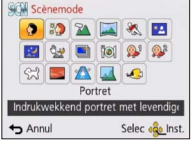

## ■**Films opnemen in SCN**

Voor filmopnamen met de optimale instellingen voor de gekozen scène.

• Sommige scènes worden omgeschakeld naar de volgende scènemodi:

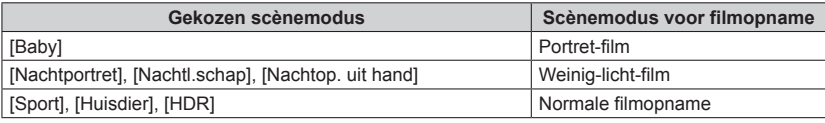

- ●Wanneer u een scènemodus kiest die niet geschikt is voor de feitelijke scène kan dit de kleur van uw beelden beïnvloeden.
- ●De volgende instellingen van het menu [Opname] worden automatisch geregeld en kunnen niet handmatig worden bijgesteld.

[Gevoeligheid], [Meetfunctie], [i. Exposure], [Korte sluitert.], [I.resolutie], [Kleurfunctie]

●Flitser gebruiken in scènemodi ([→52](#page-51-0))

- Een scène selecteren (→[63](#page-62-0))
- Flitser gebruiken in scènemodi ([→52](#page-51-0))

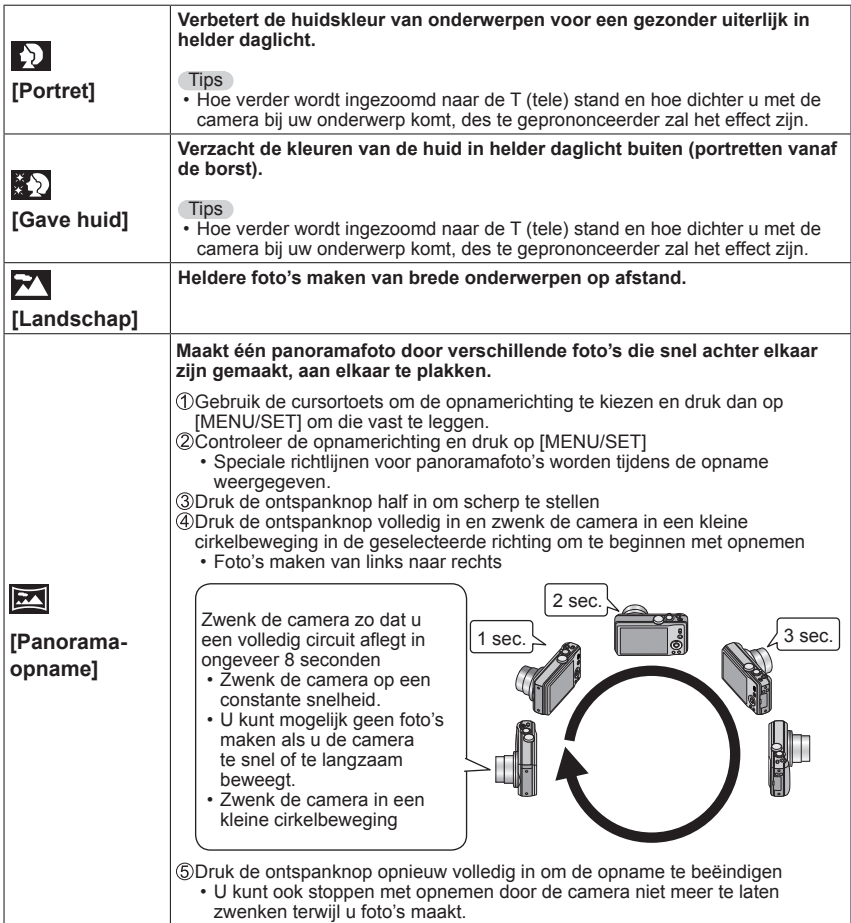

- Een scène selecteren (→[63](#page-62-0))
- Flitser gebruiken in scènemodi ([→52](#page-51-0))

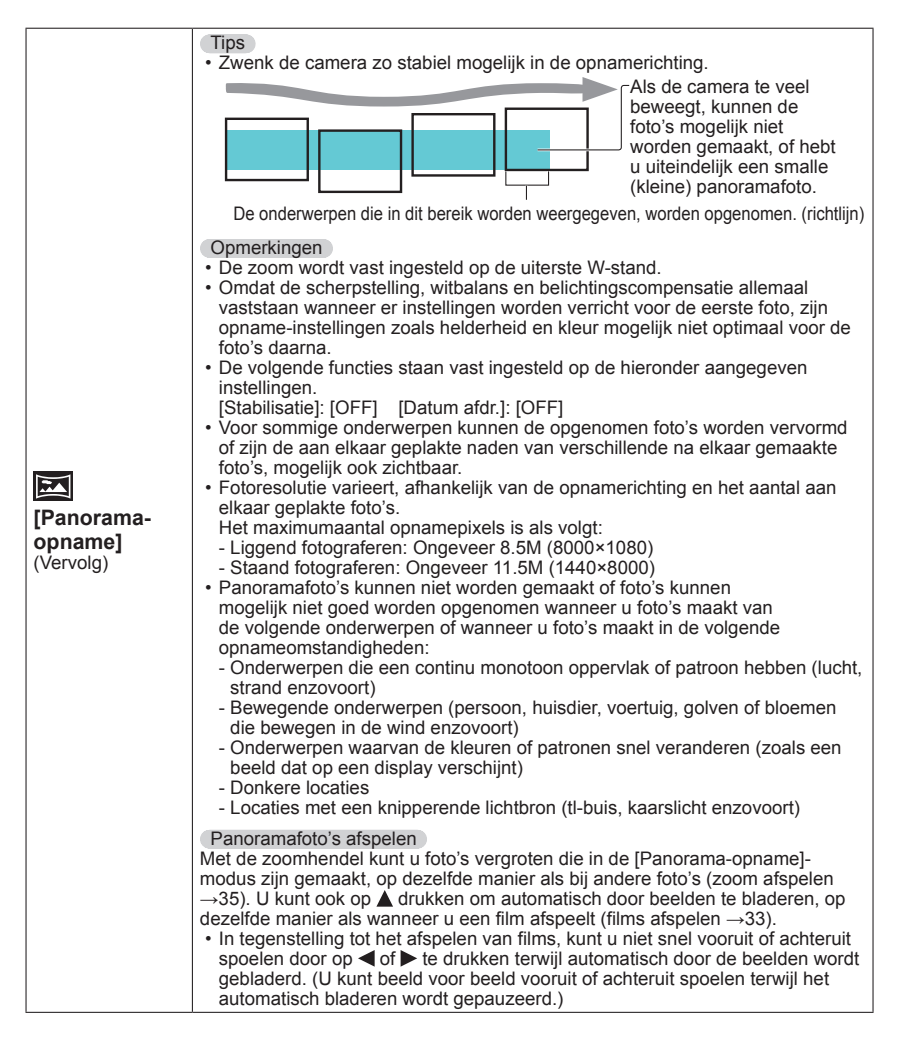

- Een scène selecteren (→[63](#page-62-0))
- Flitser gebruiken in scènemodi ([→52](#page-51-0))

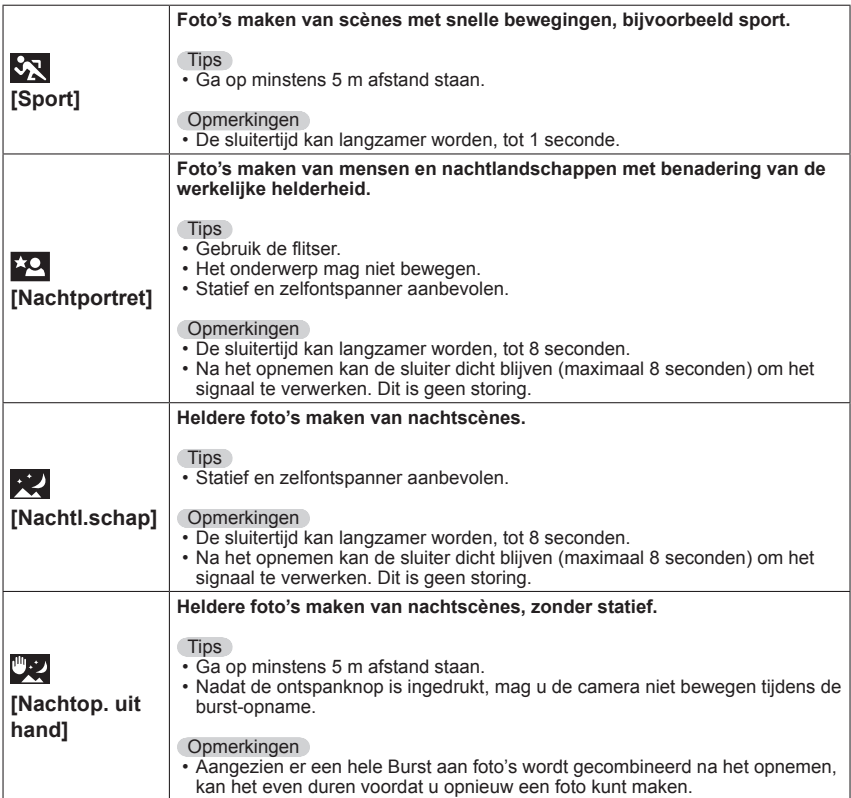

- Een scène selecteren (→[63](#page-62-0))
- Flitser gebruiken in scènemodi ([→52](#page-51-0))

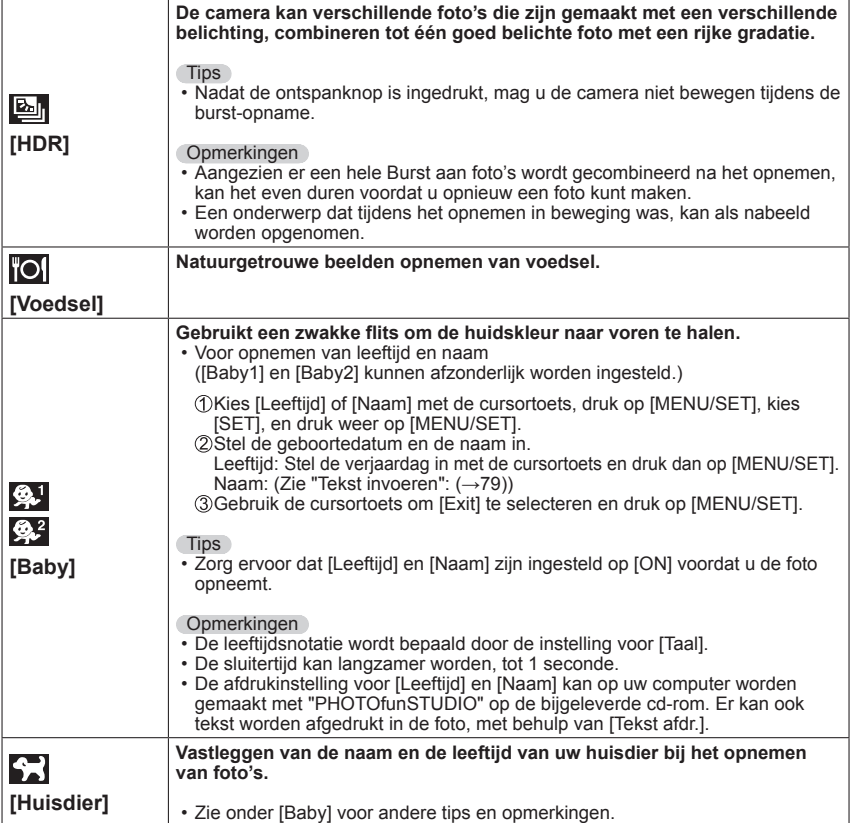

- Een scène selecteren (→[63](#page-62-0))
- Flitser gebruiken in scènemodi ([→52](#page-51-0))

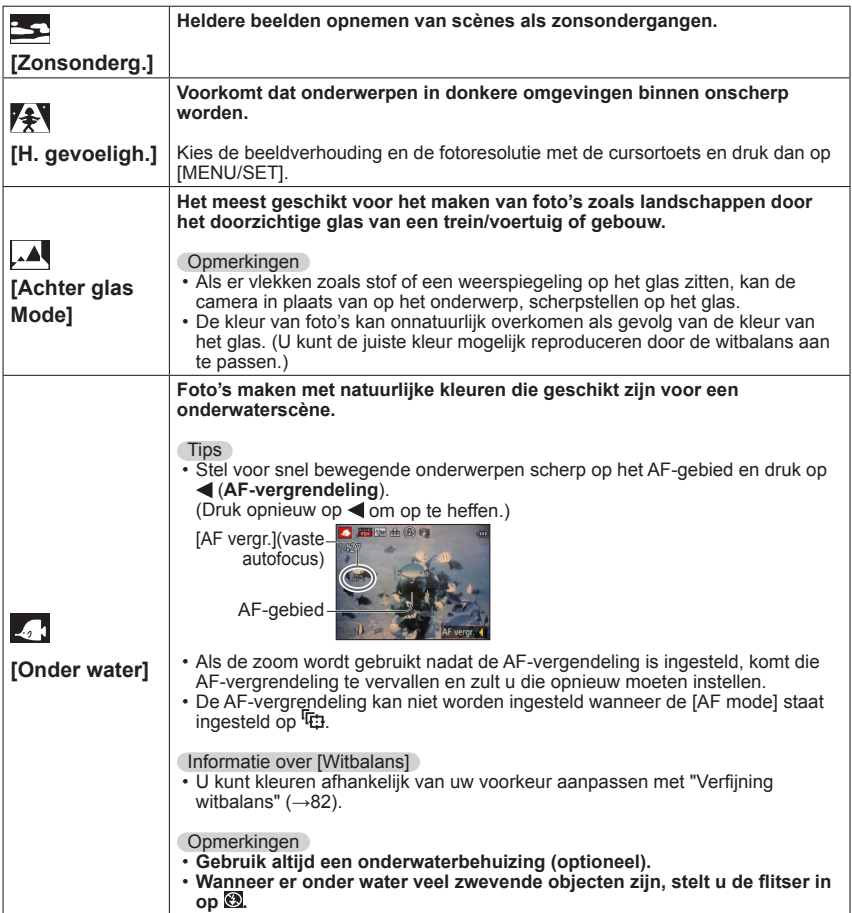

# **3D-foto's maken [3D Foto Mode]**

**Opnamemodus: <b>***a* P A S M C1 C2 **a** SCN &

Er worden continu foto's gemaakt terwijl u de camera horizontaal beweegt en twee foto's die automatisch worden geselecteerd, worden samengevoegd tot één 3D-foto. Om 3D-foto's te bekijken hebt u een televisie nodig die 3D ondersteunt (Dit apparaat speelt af in 2D).  $(\rightarrow)114$  $(\rightarrow)114$ 

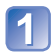

## **Stel de modusknop in op**

- De beschrijving van de opnamemethode wordt weergegeven.
- Controleer de aanwijzingen en druk dan op [MENU/SET].

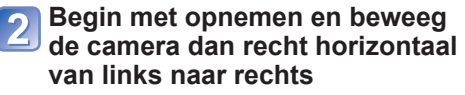

- Tijdens het opnemen verschijnt er een aanwijzing op het scherm.
- Beweeg de camera ongeveer 10 cm binnen ongeveer 4 seconden door de richtliin te volgen.

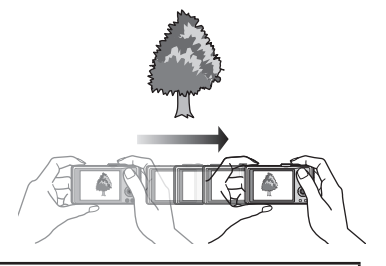

#### **Tips voor het opnemen van foto's**

- Kies een stilstaand onderwerp voor uw foto.
- Maak uw foto buitenshuis of op een andere helder verlichte plaats op.
- Druk de ontspanknop halverwege in om scherp te stellen en de belichting te regelen, druk daarna de ontspanknop helemaal in en beweeg de camera zijwaarts.
- Houd de camera zodanig dat uw onderwerp bij het begin van de opname ietwat rechts van het midden op het scherm verschijnt. Zo kunt u het onderwerp tijdens de opname gemakkelijker midden in beeld houden.

#### ●**U kunt geen 3D-foto's maken met de camera in verticale stand.**

- 3D-foto's worden gemaakt in MPO-formaat (3D).
- ●De zoom wordt vast ingesteld op de uiterste W-stand.
- De fotoresolutie wordt vast ingesteld op 2M **69**.
- ●De ISO-gevoeligheid wordt automatisch ingesteld. De ISO-gevoeligheid wordt echter verhoogd om een snellere sluitertijd te verkrijgen.
- ●Hiermee kunt u geen films opnemen.
- ●Als zich één van de volgende opname-omstandigheden voordoet, kan het onmogelijk blijken om beelden op te nemen. Of als er wel beelden worden opgenomen kan er geen 3D-effect zijn, of kan het beeld vervormd worden.
	- Wanneer het onderwerp te donker of juist te fel verlicht is
	- Wanneer de helderheid van het onderwerp verandert
	- Wanneer het onderwerp beweegt
	- Wanneer u foto's onder water maakt
	- Wanneer het onderwerp onvoldoende contrast heeft

# <span id="page-69-0"></span>**Uw eigen instellingen registreren en opnemen**

**Modus [Klant]** 

Als u uw favoriete opnamemodus, instellingen in het menu [Opname] enzovoort registreert in [Geh voork inst] en de modusknop op C1/ C2 zet, kunt u snel naar deze instellingen overschakelen.

# **[Geh voork inst]**

U kunt maximaal 4 actuele camera-instellingen registreren.

■**Opnamemodus:** 

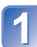

**Selecteer de opnamemodus die u wilt registreren en stel het menu [Opname], het menu [Bewegend beeld], het menu [Setup] enzovoort in.**

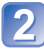

**Kies [Geh voork inst] uit het menu [Set-up]** ([→39](#page-38-0))

## **Gebruik de cursortoets om een stel voorkeursinstellingen voor registratie te selecteren en druk dan op [MENU/SET]**

- Er verschijnt een verzoek om bevestiging. Kies [Ja] met de cursortoets en druk dan op [MENU/SET].
- De voorkeursinstellingen die zijn geregistreerd in [C1] kunnen worden gebruikt met de C1 van de modusknop. Het is handig als de voorkeursinstelling die vaak wordt gebruikt, wordt geregistreerd, omdat deze dan gewoon kan worden gebruikt door de modusknop in te stellen.
- De voorkeursinstellingen die zijn geregistreerd in [C2-1], [C2-2] of [C2-3] kunnen worden geselecteerd in de C2 van de modusknop. Er kunnen maximaal 3 aangepaste instellingen worden geregistreerd, dus selecteer er een die met uw behoeften overeenkomt.

●De zelfontspanner wordt niet opgeslagen in de voorkeursinstellingen.

●Omdat bepaalde menu-onderdelen zouden worden weerspiegeld in andere opnamemodi, worden ze niet opgeslagen.

#### **[Klant]**

De instellingen die in [Geh voork inst] zijn geregistreerd, kunnen snel worden opgeroepen door de modusknop in te stellen op  $\overline{C}1/\overline{C}2$ .

■ Opnamemodus: **<sup>1</sup>** P A S M **4 ©** *I* N &

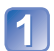

#### **Stel de modusknop in op C1/ C2 ([Klant]-modus)**

- Wanneer deze is ingesteld op  $C1$  $\rightarrow$  U kunt fotograferen met de aangepaste instellingen die in de  $C1$  zijn geregistreerd.
- Wanneer deze is ingesteld op C2
	- $\rightarrow$  Voer stap  $2 3$  uit

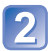

## **Selecteer de voorkeursinstelling met de cursortoets**

- Gebruik < en  $\blacktriangleright$  om de geregistreerde instellingen te bevestigen.
- Alleen de hoofdmenu-onderdelen worden weergegeven.

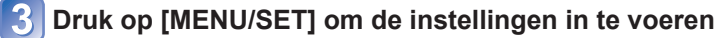

#### ■**Bij wijziging van de menu-instellingen**

Zelfs als de menu-instellingen tijdelijk worden gewijzigd wanneer [C1], [C2-1], [C2-2] of [C2-3] wordt geselecteerd voor het gebruiken van de aangepaste set, blijven de momenteel geregistreerde instellingen ongewijzigd.

Als u de momenteel geregistreerde instellingen wilt wijzigen, overschrijft u de geregistreerde gegevens via [Geh voork inst] (→[70\)](#page-69-0) in het [Set-up]-menu.

#### ■**Filmen in C1/C2**

Hiermee neemt u films op in de geregistreerde opnamemodus.

# **Burst-functie**

Opnamemodus: **<b>APASMG@ D** M&

Er kan een hele Burst foto's worden gemaakt terwijl u de ontspanknop ingedrukt houdt.

# **Kies [Burstfunctie] uit het menu [Opname]**

# **Gebruik de cursortoets om de Burst-instelling te kiezen en druk dan op [MENU/SET]**

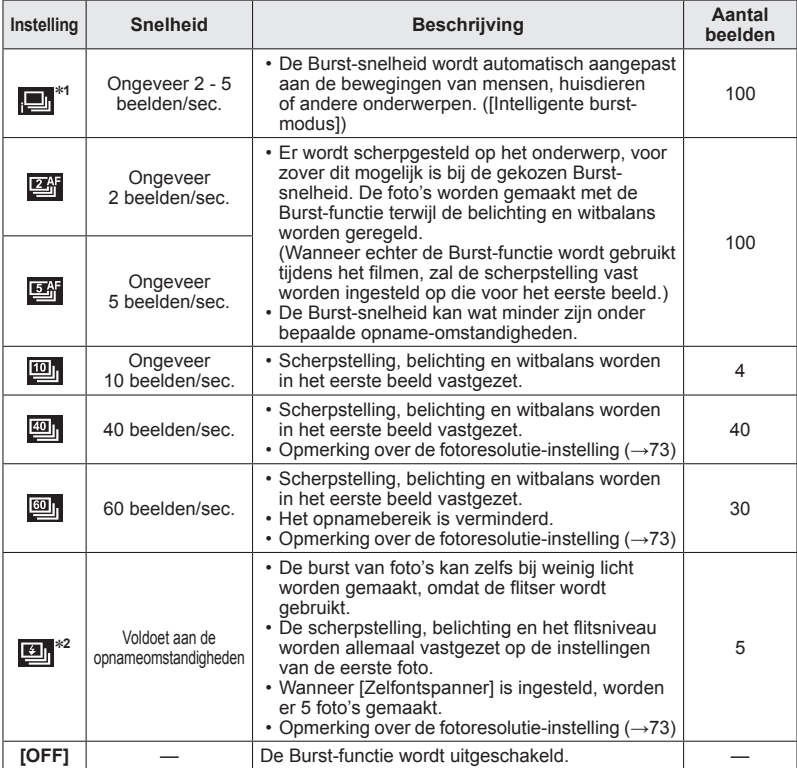

<sup>∗∗1</sup> Alleen in de <sup>1</sup> Alleen in de -modus<br><sup>∗2</sup> Alleen in de **P** A S-modus
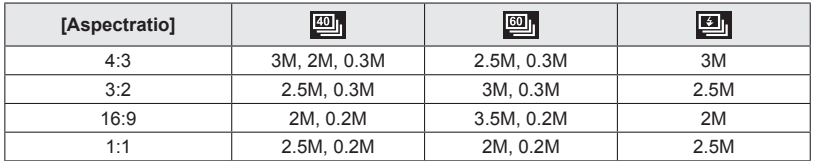

#### ■**Opmerking over de fotoresolutie-instelling**

- ●Beelden die worden opgenomen met de instelling **en of en worden tezamen als groep** opgenomen (zgn. burstgroep). ([→94](#page-93-0))
- ●Als er verandering komt in de helderheid van het onderwerp, kunnen de tweede en volgende beelden lichter of donkerder worden bij gebruik van de Burst-functie in de instelling  $\mathbf{m}$ ,  $\mathbf{m}$ ,  $\mathbf{m}$  of  $\mathbf{m}$ .
- ●De Burst-snelheid kan minder worden als de sluitertijd langer wordt in een donkere omgeving.
- ●Beelden die zijn opgenomen met de Burst-functie in de **ien** of **ien** instelling kunnen vervorming tonen als de onderwerpen bewogen of als de camera bewogen is.
- ●[Auto bracket] wordt uitgeschakeld.
- ●De flitser wordt ingesteld op [Gedwongen uit]. (Wanneer [Flitsburst] echter wordt geselecteerd, wordt de flitser vastgezet op [Flitser altijd aan].)
- ●De instellingen worden in het geheugen opgeslagen, zelfs als de camera wordt uitgeschakeld.
- ●De burstfunctie kan in de volgende gevallen niet worden gebruikt:
	- [Creatieve opties]-modus ([Speelgoedcam.effect] [Miniatuureffect] [Zachte focus]) • Scènemodi ([Panorama-opname] [Nachtop. uit hand] [HDR])
- ●Wanneer de scènemodus is ingesteld op [H. gevoeligh.], kan **. ...** ... **...** ... niet worden geselecteerd.
- ●Wanneer [Zelfontspanner] is ingesteld, worden er 3 foto's gemaakt. (Behalve [Flitsburst])
- ●De opslag van foto's die zijn gemaakt met de Burst-functie kan enige tijd vergen.
- ●U kunt de zoomfunctie niet gebruiken tijdens burstopnamen.

# <span id="page-73-0"></span>**Opnemen met de gezichtsherkenningsfunctie**

**[Gezicht herk.]**

## **Opnamemodus: [A ] P A S M C 2 a M &**

- De oorspronkelijke instelling voor [Gezicht herk.] is [OFF].
- Wanneer u beelden met gezichten registreert, verandert de instelling automatisch in [ON].

## ■**Hoe de gezichtsherkenningsfunctie werkt**

#### **Tijdens het opnemen**

(Wanneer [AF mode] is **Q** (Gezichtsdetectie))

- De camera herkent een geregistreerd gezicht en past de scherpstelling en belichting daaraan aan.
- Wanneer geregistreerde gezichten waarvoor namen zijn ingesteld, worden herkend, worden de namen weergegeven (maximaal 3 personen).

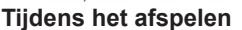

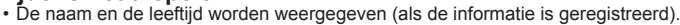

• Alleen beelden van de geselecteerde geregistreerde personen worden afgespeeld ([Categorieselectie]).

#### ■**Opnametips voor het registreren van gezichtsfoto's**

- Zorg dat de persoon zijn ogen open en zijn mond dicht heeft; laat de persoon rechtstreeks in de camera kijken en zorg dat de contouren van het gezicht, de ogen en de wenkbrauwen niet door haren zijn bedekt.
- Zorg dat er geen zware schaduwen op het gezicht vallen. (Tijdens de registratie wordt de flitser niet gebruikt.)

#### ■**Als de camera tijdens het opnemen problemen lijkt te hebben met gezichtsherkenning**

- Registreer extra beelden van het gezicht van dezelfde persoon, binnen en buiten of met verschillende uitdrukkingen of vanuit verschillende hoeken.
- Registreer extra beelden op de plaats waar u de opnamen maakt.
- Als een geregistreerd persoon niet langer wordt herkend, dient u die persoon opnieuw te registreren.
- ●Wanneer burst wordt gebruikt, worden de opnamegegevens met betrekking tot gezichtsherkenning alleen op de eerste foto gezet.
- ●Als u de ontspanknop half indrukt en de camera vervolgens op een ander onderwerp richt en een opname maakt, kunnen er opnamegegevens voor een andere persoon op de foto worden gezet.
- Gezichtsherkenning werkt niet in de volgende gevallen:
	- [Creatieve opties]-modus ([Miniatuureffect])
	- Scènemodi ([Panorama-opname] [Nachtl.schap] [Nachtop. uit hand] [Voedsel] [Onder water])
	- Filmopname
- ●Bij gezichtsherkenning wordt naar gezichten gezocht die lijken op de gezichten die zijn geregistreerd, maar er is geen garantie dat deze gezichten altijd worden herkend. In sommige gevallen herkent de camera zelfs geregistreerde personen niet of onjuist, afhankelijk van de uitdrukking van de personen of de omgeving.
- ●Zelfs als er gezichtsherkenningsinformatie is geregistreerd, worden beelden die zijn opgenomen wanneer de naam [OFF] is, niet gesorteerd voor gezichtsherkenning in [Categorieselectie].
- ●**Zelfs als de gezichtsherkenningsinformatie is gewijzigd, wordt de gezichtsherkenningsinformatie voor eerder gemaakte foto's niet gewijzigd.** Als er bijvoorbeeld een naam wordt gewijzigd, worden foto's die zijn gemaakt voor de wijziging, niet gesorteerd voor gezichtsherkenning in [Categorieselectie].
- ●Als u naamgegevens wilt wijzigen voor beelden die al zijn opgenomen, dient u dit te doen met [REPLACE] ([→108](#page-107-0)) in [Gez.herk. bew.].

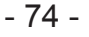

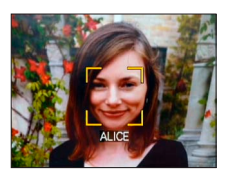

### <span id="page-74-1"></span>**Gezichtsfoto's registreren**

Er kunnen gezichtsfoto's van maximaal 6 personen worden geregistreerd, samen met informatie als de naam en de geboortedatum.

U kunt de gezichtsherkenning vergemakkelijken door de manier waarop u gezichten registreert: Zo kunt u bijvoorbeeld meerdere gezichtsfoto's van een zelfde persoon registreren (tot 3 foto's per registratie).

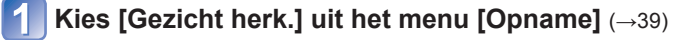

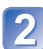

## **Kies [MEMORY] met de cursortoets en druk dan op [MENU/SET]**

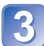

## <span id="page-74-0"></span>**Kies [Nieuw] met de cursortoets en druk dan op [MENU/SET]**

• Als er al 6 personen zijn geregistreerd, dient u eerst een geregistreerde persoon te verwijderen. (→[76](#page-75-0))

## **Neem de gezichtsfoto op**

Zorg dat het kader om het gezicht ligt en maak de opname.

- Kies [Ja] met de cursortoets en druk dan op [MENU/SET].
	- Als u het gezicht opnieuw opneemt, selecteert u [Nee]
- Gezichten van andere onderwerpen dan personen (bijvoorbeeld huisdieren) kunnen niet worden geregistreerd.
- Wanneer u op de [DISP.]-knop drukt, verschijnt er een verklaring.

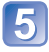

### **Gebruik de cursortoets om het aan te passen onderdeel te kiezen en druk dan op [MENU/SET]**

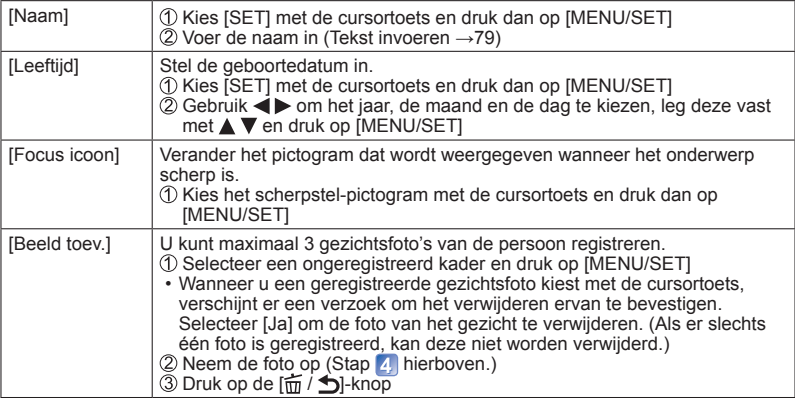

#### ■**De gezichtsherkenningsfunctie op [OFF] zetten**

Kies [Gezicht herk.] uit het menu [Opname]

Kies [OFF] met de cursortoets en druk dan op [MENU/SET]

### <span id="page-75-0"></span>**Informatie over geregistreerde personen bewerken of verwijderen**

Informatie over geregistreerde personen kan worden bewerkt of verwijderd.

### **Kies de persoon of personen die u wilt verwijderen of bewerken in stap 3** ([→75\)](#page-74-0) en druk dan op [MENU/SET]

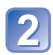

# **Gebruik de cursortoets om het onderdeel te kiezen en druk dan op [MENU/SET]**

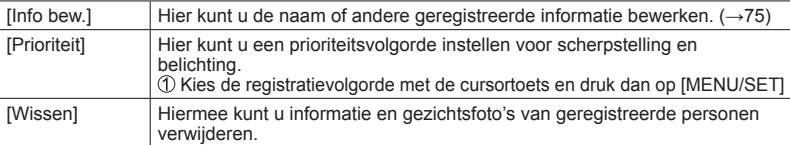

# **Handige functies voor op reis**

## **[Reisdatum]**

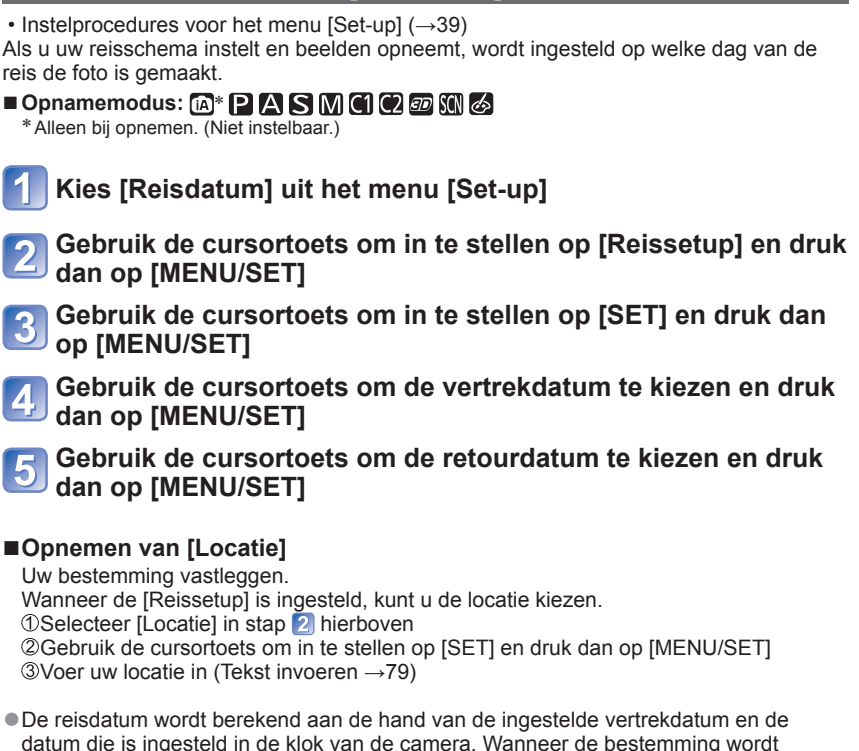

- ingesteld in [Wereldtijd], wordt het verstreken aantal dagen berekend op basis van de lokale tijd op de bestemming.
- ●Wanneer [Reissetup] is ingesteld op [OFF], wordt het aantal verstreken dagen niet vastgelegd. Dit aantal wordt zelfs niet weergegeven als [Reissetup] wordt ingesteld op [SET] na het opnemen.
- ●Als de instellingen worden gemaakt vóór de vertrekdatum, zal het aantal dagen tot het vertrek niet worden opgenomen.
- ●Voor afdrukken van de [Locatie] of het aantal dagen dat is verstreken, gebruikt u naar keuze het [Tekst afdr.] of drukt u het af met de software op de bijgeleverde cd-rom getiteld "PHOTOfunSTUDIO".
- ●[Reisdatum] kan niet worden ingesteld voor AVCHD-films die zijn opgenomen wanneer [Opn. kwaliteit] is ingesteld op [FSH] of [SH].

## **[Wereldtijd]**

• Instelprocedures voor het menu [Set-up] ([→39](#page-38-0))

Stel de opnamedatum en -tijd in met de lokale tijd op uw bestemming.

■**Opnamemodus: APASMCC** 225MG

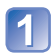

## **Kies [Wereldtijd] uit het menu [Set-up]**

• Er verschijnt een bericht wanneer u deze instelling voor het eerst maakt. Druk in dit geval op [MENU/SET] en ga naar stap 3.

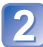

## **Gebruik de cursortoets om in te stellen op [Home] of [Bestemming] en druk dan op [MENU/SET]**

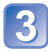

**Gebruik de cursortoets om het gebied te selecteren en druk dan op [MENU/SET]**

Naam stad/regio

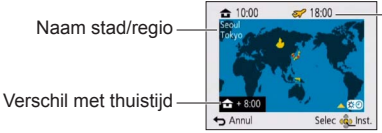

Huidige tijd op geselecteerde bestemming

Wanneer de [Bestemming] is gekozen

#### ■**Zomertijd instellen**

Druk op  $\triangle$  in stap  $\triangleleft$ . (Nogmaals drukken om de instelling te annuleren)

- Wanneer u de zomertijd instelt, wordt de huidige tijd 1 uur vooruitgezet. Als de instelling wordt geannuleerd, keert de tijd automatisch terug naar de huidige tijd.
- ●Als u uw bestemming niet kunt vinden in het gebied dat op het scherm wordt weergegeven, stel de tijd dan in op basis van het verschil met de tijd in de thuiszone.
- wordt op het scherm weergegeven voor beelden die op de bestemming zijn gemaakt wanneer ze worden afgespeeld.

# <span id="page-78-0"></span>**Tekst invoeren**

Gebruik de cursortoets om namen in te voeren met de gezichtsherkenningsfunctie en in de scènemodi [Baby] en [Huisdier], of voor het registreren van locaties in [Reisdatum] enz.

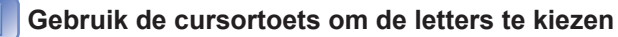

### **Druk enkele malen op [MENU/SET] totdat de gewenste letter wordt weergegeven**

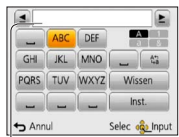

Er wordt tekst ingevoegd op de cursorpositie.

• Wijzigen van het lettertype  $\rightarrow$  Kies  $\lceil \frac{\lambda_3}{4} \rceil$  en druk op [MENU/SET].

**Cursorpositie** 

#### ■**Tekst bewerken**

Gebruik de cursortoets om de cursor te verplaatsen naar de tekst die u wilt bewerken. • U kunt de cursor ook verplaatsen met de zoomhendel.

Gebruik de cursortoets om in te stellen op [Wissen] en druk dan op [MENU/SET]. Gebruik de cursortoets om de juiste tekst te kiezen en druk dan op [MENU/SET].

## **Wanneer u klaar bent met het invoeren van tekst, gebruikt u de cursortoets om [Inst.] te kiezen en dan drukt u op [MENU/SET]**

●U kunt maximaal 30 tekens invoeren. (Maximaal 9 tekens voor de [Gezicht herk.] namen)

# **Gebruik van het menu [Opname]**

## **[Aspectratio]**

• Instelprocedures voor het menu [Opname] (→[39](#page-38-0))

De aspectratio (beeldverhouding) van de foto kan worden gewijzigd, afhankelijk van het formaat voor afspelen of afdrukken.

■ Opnamemodus: **ADASMCC** <sub></sub> **AD** 

#### ■ Instellingen: 4:3 / 3:2 / 16:9 / 1:1

●Bij het afdrukken kunnen er randen worden afgesneden. Controleer dit vooraf.

### **[Fotoresolutie]**

• Instelprocedures voor het menu [Opname] (→[39](#page-38-0))

Kies het formaat (het aantal pixels of beeldpunten) voor uw foto's. Het aantal beelden dat kan worden opgenomen is afhankelijk van deze instelling en van [Kwaliteit].

#### ■ Opnamemodus: **APASMC** 2 <sub>3</sub> MB

#### ■**Instellingen:**

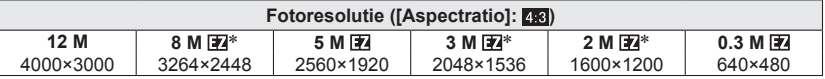

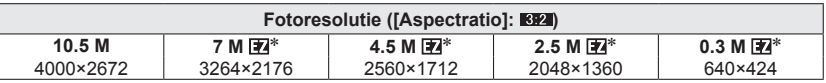

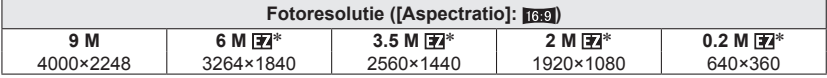

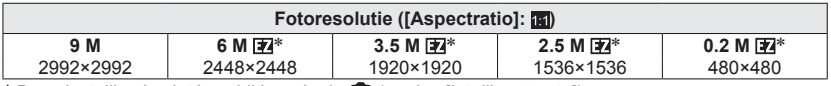

∗ Deze instelling is niet beschikbaar in de (modus [Intelligent auto]).

●Er kan een mozaïekeffect verschijnen, afhankelijk van het onderwerp en de opnameomstandigheden.

#### **Instelinstructies**

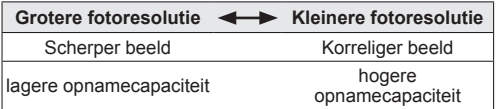

## **[Kwaliteit]**

• Instelprocedures voor het menu [Opname] (→[39](#page-38-0)) Stel de beeldkwaliteit in.

## ■ Opnamemodus: **ABMC**221316

■ Instellingen: **indelingen:** hoge kwaliteit, prioriteit ligt bij beeldkwaliteit standaardkwaliteit, prioriteit ligt bij aantal beelden

●De instelling is vast ingesteld op **in** in de scènemodus [H. gevoeligh.].

●Wanneer [3D Foto Mode] is gekozen, zijn de weergegeven pictogrammen verschillend:

: Er worden tegelijk een MPO-beeld en een JPEG-beeld van hoge kwaliteit opgenomen.

<sup>39</sup>: Er worden tegelijk een MPO-beeld en een JPEG-beeld van standaardkwaliteit opgenomen.

## **[Gevoeligheid]**

• Instelprocedures voor het menu [Opname] (→[39](#page-38-0))

Stel de ISO-gevoeligheid (lichtgevoeligheid) handmatig in.

We raden hogere instellingen aan om scherpe foto's te maken op donkere locaties.

#### ■**Opnamemodus: A P A S M C C**  a S M *<*

#### ■**Instellingen: [AUTO] / [Slimme ISO] / [100] / [200] / [400] / [800] / [1600] / [3200]**

#### **Instelinstructies**

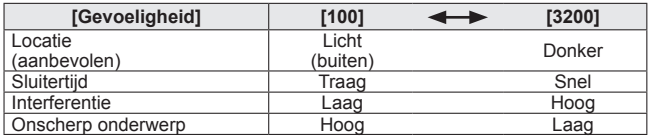

●[AUTO] wordt automatisch ingesteld in een bereik tot 800 (1600 wanneer u de flitser gebruikt), afhankelijk van de helderheid van het onderwerp.

● **Filliso** ISlimme ISOI wordt automatisch ingesteld in een bereik tot 1600, afhankelijk van de beweging en de helderheid van het onderwerp.

●[Gevoeligheid] wordt in de volgende situaties automatisch ingesteld:

• Bij het filmen

• Wanneer [Burstfunctie] is ingesteld op [Flitsburst]

## **[Witbalans]**

• Instelprocedures voor het menu [Opname] (→[39](#page-38-0))

Pas bij onnatuurlijke kleuren de kleuring aan de lichtbron aan.

■**Opnamemodus: APASMCC**<sub>回</sub>

## ■**Instellingen: [AWB] (automatisch) / (buitenshuis, heldere hemel) / (buitenshuis, bewolkt) / (buitenshuis, schaduw) /**

 **(kunstlicht) / (gebruikt de waarden ingesteld in ) /**  *<b>LASET* (handmatig instellen)

- ●Wanneer u de [AWB] (automatische witbalans) instelt, wordt de kleurbalans automatisch aangepast aan de gebruikte lichtbron. Als de scène echter te helder of te donker is of als er andere extreme omstandigheden zijn, kunnen de beelden wel eens een rode of blauwe zweem vertonen. De witbalans kan niet altijd goed werken als er een diversiteit aan lichtbronnen is.
- ●Onder tl-verlichting, LED-lampen enzovoort kan de juiste witbalans variëren, afhankelijk van het soort verlichting, dus gebruik [AWB] of SET.
- ●De witbalansinstelling wordt vast ingesteld op [AWB] in de volgende gevallen: Scènemodi ([Landschap], [Nachtportret], [Nachtl.schap], [Nachtop. uit hand], [Voedsel], [Zonsonderg.] en [Onder water])
- ●Zelfs als de camera OFF staat, blijft de ingestelde witbalans in het geheugen staan. (Als de scènemodus wordt gewijzigd, keert de instelling voor witbalans automatisch terug naar [AWB].)

#### ■**Verfijning witbalans (exclusief [AWB])**

U kunt elke instelling voor witbalans handmatig instellen als de kleuren niet naar verwachting zijn.

Selecteer de witbalansinstelling die u wilt fijnregelen en druk dan op de [DISP.]-knop om het scherm [Instellen] te tonen.

 $\oslash$ Stel in met  $\triangleright$  bij veel rood, stel in met  $\blacktriangleleft$  bij veel blauw. Druk op [MENU/SET].

- De instellingen worden in het geheugen opgeslagen, zelfs als de camera wordt uitgeschakeld.
- De instellingen blijven toegepast wanneer u de flitser gebruikt.
- Hoewel de instelling [AWB] in de scènemodus [Onder water] vaststaat, kunnen nog steeds verfijningen worden uitgevoerd.
- Verfijningen kunnen niet worden ingesteld wanneer de [Kleurfunctie] ([→88](#page-87-0)) is ingesteld op [B&W] of [SEPIA].

#### ■**Witbalans handmatig instellen ( )**

**10Selecteer en druk op [MENU/SET].** 

Richt de camera op een wit voorwerp (bijvoorbeeld papier) en druk op [MENU/SET]. De witbalans wordt ingesteld op  $\Box$ .

- Zelfs als de camera OFF staat, blijft de ingestelde witbalans in het geheugen staan.
- Het is niet altijd mogelijk om de juiste witbalans in te stellen als onderwerpen te licht of te donker zijn. Pas in dit geval de helderheid aan en probeer de witbalans opnieuw in te stellen.

#### ■**[AWB]-instelbereik:**

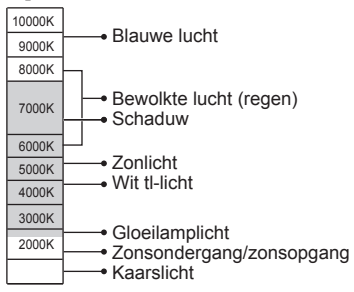

# **[AF mode]**

• Instelprocedures voor het menu [Opname] (→[39](#page-38-0))

De scherpstelmethode kan worden gewijzigd afhankelijk van de positie en het aantal onderwerpen.

■ Opnamemodus: **A P A S M C 2 <sub>3</sub> M M &** 

■**Instellingen: ②/** <sup>[</sup> <sup>1</sup> <sup>1</sup> □/ ■

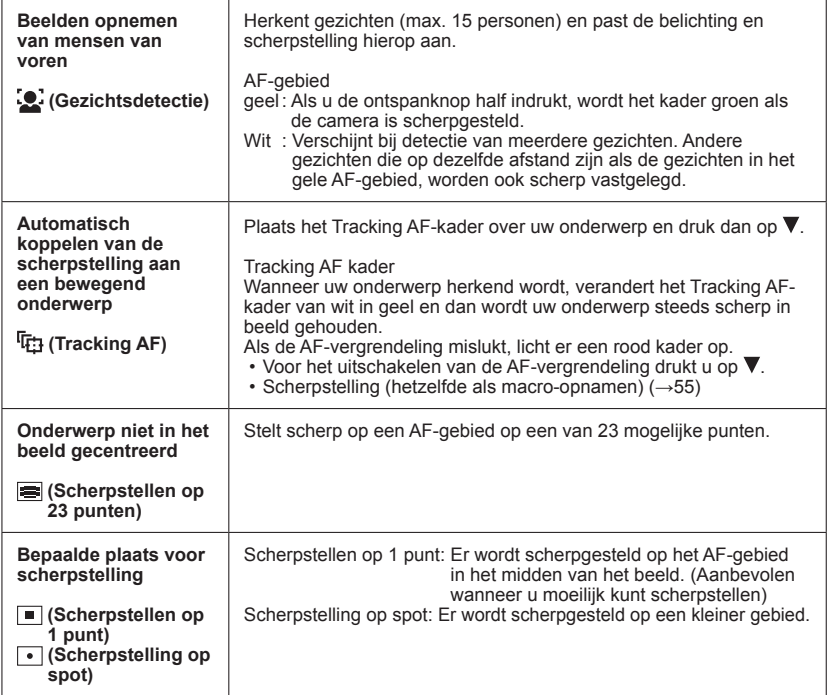

 $\bullet$  De scherpstelling staat vast ingesteld op  $\bullet$  (Scherpstellen op 1 punt) in de volgende gevallen:

[Miniatuureffect] in de modus [Creatieve opties]

- ●Gebruik (Scherpstellen op 1 punt) als de scherpstelling moeilijk te verrichten is met  $\lceil \cdot \rceil$  (Scherpstelling op spot).
- ●U kunt (Gezichtsdetectie) in de volgende gevallen niet instellen:
	- Scènemodi ([Panorama-opname] [Nachtl.schap] [Nachtop. uit hand] [Voedsel] [Onder water])
	- [Creatieve opties]-modus ([Zachte focus])
- ●Als de camera een niet-menselijk onderwerp onjuist interpreteert als gezicht in de instelling (Gezichtsdetectie), schakelt u naar een andere instelling.
- ●Als de omstandigheden de herkenning van gezichten bemoeilijkt, zoals wanneer de beweging van het onderwerp te snel is, schakelt de instelling [AF mode] over naar Scherpstellen op 23 punten).
- ●Onder bepaalde opname-omstandigheden, zoals wanneer het onderwerp te klein is of te donker, kan de Tracking AF niet goed werken.
- ●Wanneer de Tracking AF niet werkt, wordt er scherpgesteld op [■] (Scherpstellen op 1 punt).
- Er kan niet worden ingesteld op <sup>r</sup>ra in de onderstaande gevallen.
	- [Panorama-opname]-scènemodus
	- [B&W] en [SEPIA] in [Kleurfunctie]
	- [Creatieve opties]-modus ([Sepia] [Dynamisch zwart/wit] [Hoge dynamiek] [Speelgoedcam.effect] [Zachte focus])
- ●Als bij het opnemen van films een andere instelling dan (Gezichtsdetectie) wordt gebruikt, wordt scherpgesteld op (Scherpstellen op 1 punt).

# **[Quick AF]**

• Instelprocedures voor het menu [Opname] (→[39](#page-38-0))

De scherpstelling wordt automatisch aangepast wanneer de camera-onscherpte gering is, ook wanneer u de ontspanknop niet indrukt. (Verbruikt meer stroom van de batterij)

## ■**Opnamemodus: A PASMCC** 2 2 网络

- ■**Instellingen: [ON] / [OFF]**
- ●Het scherpstellen kan enige tijd vergen wanneer de zoom plotseling wordt omgezet van de max. W groothoekstand naar de max. T telestand, of als u plotseling dichter bij uw onderwerp komt.
- ●Druk de ontspanknop halverwege in als het moeilijk is een goede scherpstelling te verkrijgen.
- ●De functie wordt in de volgende gevallen op [OFF] gezet. Scènemodi [Nachtportret], [Nachtl.schap] en [Nachtop. uit hand]
- [Quick AF] zal niet werken terwijl Tracking AF werkt.

## **[Gezicht herk.]**

• Instelprocedures voor het menu [Opname] (→[39](#page-38-0)) Voor meer informatie  $(\rightarrow 74)$  $(\rightarrow 74)$ .

## **[Meetfunctie]**

• Instelprocedures voor het menu [Opname] (→[39](#page-38-0))

Bij het corrigeren van de belichting kunt u de positie waar u de helderheid meet, wijzigen.

#### ■ Opnamemodus: **A P A S M C** *A* a S M **A**

#### ■**Instellingen:**

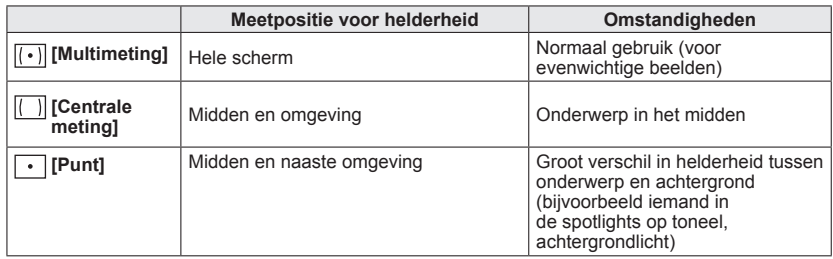

## **[i. Exposure]**

• Instelprocedures voor het menu [Opname] (→[39](#page-38-0))

Past bij groot contrast tussen achtergrond en onderwerp automatisch het contrast en de belichting aan voor meer levensechte kleuren.

#### ■ Opnamemodus: **ABNCC ABM**

#### ■**Instellingen: [LOW] / [STANDARD] / [HIGH] / [OFF]**

●[LOW], [STANDARD] en [HIGH] geven het maximale correctiebereik aan.

 $\bullet$  Wanneer Ii. Exposurel werkt, verandert de kleur van  $\bullet$ .

●Ook al staat [Gevoeligheid] ingesteld op [100], wanneer de [i. Exposure] is ingeschakeld kunnen de foto's worden genomen met een hogere ISO-gevoeligheid dan de instelling.

## **[Korte sluitert.]**

• Instelprocedures voor het menu [Opname] (→[39](#page-38-0))

Stelt sluitertijd in op de minimale waarde. We raden u een langere sluitertijd aan voor heldere beelden op donkere locaties.

■ Opnamemodus: **A B A S M C <b>B** ap SCN  $\phi$ 

#### ■**Instellingen: [AUTO] [1/250] [1/125] [1/60] [1/30] [1/15] [1/8] [1/4] [1/2] [1]**

- ●Langere sluitertijden maken helderdere foto's mogelijk, maar vergroten de kans op trillingen, dus we raden u aan een statief en de zelfontspanner te gebruiken.
- ●Aangezien foto's donker kunnen worden bij gebruik van korte sluitertijden zoals [1/250], raden wij u aan foto's te nemen op helder verlichte plaatsen ( $\Box\Box$  knippert rood wanneer u de ontspanknop halverwege indrukt en de foto nog te donker wordt).
- 四日 wordt op scherm weergegeven bij andere instellingen dan [AUTO].

## **[I.resolutie]**

• Instelprocedures voor het menu [Opname] (→[39](#page-38-0))

Met de intelligente resolutietechnologie van de camera kunt u foto's maken met scherpere contouren en een hogere resolutie. Ook kan als [i.ZOOM] is ingesteld, de zoomfactor worden verhoogd tot twee keer de oorspronkelijke zoomfactor zonder dat de beeldkwaliteit wordt beperkt.

■ Opnamemodus: **ABNCC a** SCN **c** 

■**Instellingen: [ON] / [i.ZOOM] / [OFF]**

●Informatie over [i.ZOOM] (→[51\)](#page-50-0)

## **[Dig. zoom]**

• Instelprocedures voor het menu [Opname] (→[39](#page-38-0))

Viermaal (4x) verder inzoomen dan met de optische/extra optische zoom. (De vergroting die de digitale zoom biedt, gaat echter wel ten koste van de beeldkwaliteit.)

■**Opnamemodus: A P A S M C** *D D* **M &** 

#### ■**Instellingen: [ON] / [OFF]**

- ●Deze staat vast op [ON] wanneer de [Macro zoom] is ingeschakeld.
- ●Wanneer de digitale zoom tegelijkertijd met i.Zoom wordt gebruikt, kunt u de zoomfactor slechts tot 2 keer verhogen.

## **[Burstfunctie]**

• Instelprocedures voor het menu [Opname]  $(\rightarrow 39)$  $(\rightarrow 39)$  $(\rightarrow 39)$ Voor meer informatie  $(\rightarrow 72)$  $(\rightarrow 72)$ .

## <span id="page-87-0"></span>**[Kleurfunctie]**

- Instelprocedures voor het menu [Opname] (→[39](#page-38-0)) Kleureffecten instellen.
- **Opnamemodus: A P A S M C C @ S(N &**
- ■**Instellingen: [STANDARD] / [VIVID]**\***1** (scherper) **/ [B&W] / [SEPIA] / [Happy]**\***<sup>2</sup>**

\***<sup>1</sup>** Behalve [Intelligent auto]-modus \***<sup>2</sup>** Alleen [Intelligent auto]-modus

## **[AF ass. lamp]**

• Instelprocedures voor het menu [Opname] (→[39](#page-38-0))

Maakt de lamp aan als het donker is, zodat u gemakkelijker kunt scherpstellen.

- ■**Opnamemodus: APASME @** 20 图
- **Instellingen:[ON]** : Lamp gaat aan als u de ontspanknop half indrukt (ME en groter AF-gebied weergegeven)
	- **[OFF] :** Lamp uit (beelden van dieren in het donker opnemen enzovoort)
- ●Het AF-assistlampje heeft een effectieve reikwijdte van 1,5 m.
	- Blokkeer het lampje niet met uw vingers of kijk er niet van dichtbij recht in.
- ●De instelling staat vast ingesteld op [OFF] in de volgende scènemodi:

[Landschap] [Nachtl.schap] [Nachtop. uit hand] [Zonsonderg.] [Achter glas Mode] [Onder water]

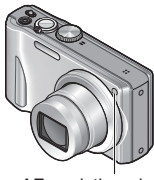

AF-assistlampje

### **[Rode-ogencorr]**

• Instelprocedures voor het menu [Opname] (→[39](#page-38-0))

Rode ogen worden automatisch gedetecteerd en de fotogegevens worden gecorrigeerd wanneer de foto wordt gemaakt met flitser en rode-ogenreductie (40 450).

■ Opnamemodus: **ABMC**C<sub></sub> a M 参

#### ■**Instellingen: [ON] / [OFF]**

●Deze instelling werkt alleen wanneer [AF mode] staat ingesteld op

- (Gezichtsdetectie).
- ●Afhankelijk van de omstandigheden kan de rode-ogencorrectie niet altijd effectief zijn.
- ●Wanneer de functie-instelling [ON] is, verschijnt er een Ø bij het flitserpictogram.

## **[Stabilisatie]**

• Instelprocedures voor het menu [Opname] (→[39](#page-38-0))

Neemt automatisch trillingen waar en corrigeert die.

Bij het filmen zal [Active Mode] (beeldstabilisatie voor films) automatisch werken. Hiermee wordt de beweging van het beeld verminderd wanneer u filmt terwijl u loopt enzovoort.

■ Opnamemodus: **A P A S M C** *a* 图 <mark>@</mark>

#### ■**Instellingen: [ON] / [OFF]**

- ●De instelling staat vast ingesteld op [ON] tijdens het filmen of in de scènemodus [Nachtop. uit hand].
- ●De instelling staat vast ingesteld op [OFF] in de volgende scènemodi: Scènemodus [Panorama-opname]
- ●Omstandigheden waarbij de optische beeldstabilisatie minder goed werkt: Heftige beweging, een hoge zoomfactor (ook in het digitale zoombereik), snel bewegende voorwerpen, binnenshuis of op donkere plaatsen (vanwege een lange sluitertiid)
- ●In [Active Mode] kan een sterker effect voor de correctie worden bereik bij de uiterste groothoekstand.
- ●In het volgende geval functioneert [Active Mode] zelfs niet wanneer u filmt.
	- Wanneer de [Opn. kwaliteit] staat ingesteld op [VGA] in [MP4].

## **[Datum afdr.]**

• Instelprocedures voor het menu [Opname] (→[39](#page-38-0))

Foto's kunnen worden opgenomen met de opnamedatum en -tijd afgedrukt in de foto.

■ Opnamemodus: **A P A S M C** *a* M **B** 

#### ■**Instellingen: [ZON.TIJD] / [MET TIJD] / [OFF]**

- ●De datumafdruk in foto's kan niet worden gewist.
- ●De datum kan niet worden afgedrukt wanneer [Auto bracket] of [Burstfunctie] is ingesteld, tijdens het filmen of wanneer de scènemodus [Panorama-opname] is ingesteld.
- Gebruik in een winkel of op een printer geen algemene datumafdrukinstellingen bij foto's met datumafdruk. (De datumafdruk kan overlappen.)
- ●Kan de instelling niet wijzigen in de [Intelligent auto]-modus. De instelling in een andere opnamemodus wordt toegepast.

## **[Klokinst.]**

• Instelprocedures voor het menu [Opname] (→[39](#page-38-0)) Stel de klok in. Dezelfde functie als die in het menu voor [Set-up].

# **Gebruik van het menu [Bewegend beeld]**

## **[Opnamefunctie]**

• Instelprocedures voor het menu [Bewegend beeld] ([→39](#page-38-0)) Stelt het gegevensformaat in voor de te filmen bewegende beelden.

### ■ Opnamemodus: **A P A S M C 2** <sub>3</sub> M **A**

#### ■**Instellingen:**

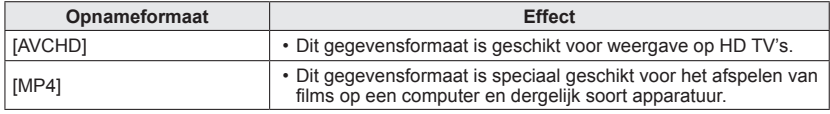

●Voor meer informatie (→[29\)](#page-28-0)

## **[Opn. kwaliteit]**

• Instelprocedures voor het menu [Bewegend beeld] ([→39](#page-38-0))

Stelt de beeldkwaliteit in voor de te filmen bewegende beelden.

## ■ Opnamemodus: **A P A S M C C** *a* M **A**

#### ■**Instellingen:**

[AVCHD] in [Opnamefunctie]

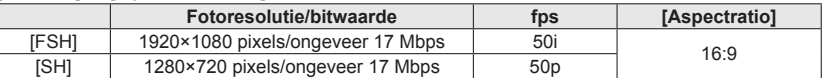

#### [MP4] in [Opnamefunctie]

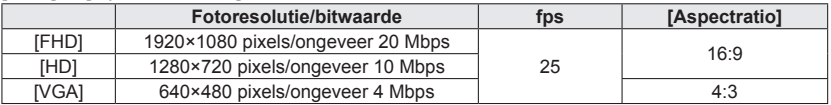

#### ●Wat is bitwaarde

Dit is de hoeveelheid gegevens voor een specifieke periode. De kwaliteit wordt beter wanneer de waarde hoger wordt. Dit apparaat gebruikt de opnamemethode "VBR". "VBR" is een afkorting van "Variable Bit Rate" (variabele bitwaarde). De bitwaarde (de hoeveelheid gegevens voor een specifieke periode) wordt automatisch gewijzigd, afhankelijk van het op te nemen onderwerp. Daarom wordt de opnametijd verkort wanneer er een onderwerp wordt opgenomen dat snel beweegt.

## **[Continu AF]**

• Instelprocedures voor het menu [Bewegend beeld] ([→39](#page-38-0))

De scherpstelling kan óf voortdurend worden bijgesteld tijdens het filmen van bewegende beelden, óf aan het begin van het filmen vast worden ingesteld.

■ Opnamemodus: **A P A S M C 2** a M &

■**Instellingen: [ON]**

**[OFF]:** Vaste scherpstelling bij het begin van het filmen.

## **[Windreductie]**

• Instelprocedures voor het menu [Bewegend beeld] ([→39](#page-38-0))

Vermindert het opnemen van storende windgeluiden (windruis) tijdens het opnemen bij harde wind.

■ Opnamemodus: **ABMC** 2 <sub>3</sub> MB

#### ■**Instellingen: [ON] / [OFF]**

- ●Wanneer de [Windreductie] op [ON] staat, zullen de lagere klanken wegvallen en zal het geluid anders klinken dan bij uw normale opnamen.
- ●De instelling [Windreductie] staat vast op [OFF] wanneer [Miniatuureffect] wordt geselecteerd onder de [Creatieve opties]-modus.

# <span id="page-93-0"></span>**Weergeven van foto's die zijn gemaakt met de Burst-functie**

Beelden die worden opgenomen met de instelling **om** of **om** worden tezamen als groep opgenomen (zgn. burstgroep).

#### ■**Vertegenwoordigende beeldweergave**

Een vertegenwoordigend beeld (de eerste burst-foto) wordt getoond wanneer het groep samen met andere foto's of films wordt weergegeven.

- Alle foto's in een Burst-groep kunnen tegelijk gewist of bewerkt worden.
- Continu-weergave is mogelijk met dezelfde bediening als voor films.

#### ■**Weergave van foto's binnen een Burst-groep**

Foto's die zijn gemaakt met een enkele Burst kunnen afzonderlijk worden getoond of als een lijst.

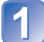

## **Druk op ▼ terwijl het representatieve beeld wordt weergegeven**

De weergave van beelden binnen de betreffende Burst-groep verschijnt op het scherm.

In de aanduiding van de enkele Burst-groep wordt alleen de serie Burst-foto's getoond.

• Terugkeren naar het representatieve scherm  $\rightarrow$  Druk op  $\nabla$ .

#### ■**Informatie over een Burst-groep opnieuw verkrijgen**

Bij inschakelen van de stroom kan er  $\Box$  (pictogram voor informatie inwinnen) verschijnen.

Terwijl er **Western wordt weergegeven, kunt u geen beelden wissen en geen gebruik** maken van het menu [Afspelen]. Alleen [Normaal afsp.] of [Kalender] is beschikbaar als [Afspeelfunctie].

- ●De onderdelen van het menu [Afspelen] kunnen niet worden gebruikt wanneer de aanduiding verschijnt binnen elke burstgroep.
- ●Burstfoto's kunnen niet als burstgroep worden weergegeven tijdens het afspelen van [Favorieten] met [Diashow] of [Afspelen filteren].
- ●[Bijsnijden] kan niet worden uitgevoerd voor meerdere beelden uit een burstgroep tegelijk.
- ●Burst-foto's die worden opgenomen wanneer het totaal aantal foto's de 50.000 al heeft overschreden, zullen niet samen worden gegroepeerd. Als er slechts een enkele foto is overgebleven in een Burst-groep, na wissen of andere

handelingen, zal dit ook niet in een groep worden geplaatst.

- ●Burst-foto's die zijn gemaakt met een ander toestel kunnen niet altijd worden herkend als Burst-foto's.
- ●Burst-foto's zullen niet worden gegroepeerd als ze zijn gemaakt terwijl de klok nog niet was ingesteld.

# <span id="page-94-0"></span>**Verschillende afspeelmethoden [Afspeelfunctie]**

Opgenomen beelden kunnen worden weergegeven op diverse manieren.

# **Druk op [MENU/SET]**

**Gebruik de cursortoets om in te stellen op het menu [Afspeelfunctie] en druk dan op [MENU/SET]**

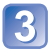

# **Gebruik de cursortoets om de afspeelmethoden te kiezen en druk dan op [MENU/SET]**

- ●Wanneer er geen kaart is geplaatst, worden de beelden uit het ingebouwd geheugen afgespeeld.
- ●De [Afspeelfunctie] wordt automatisch [Normaal afsp.] wanneer de OPNAME/ WEERGAVE-schakelaar op  $\blacktriangleright$  wordt gezet en de stroom wordt ingeschakeld, of bij het overschakelen van de opnamemodus naar de afspeelmodus.

## **[2D/3D-inst.]**

De afspeelmethode voor de 3D-foto's kan worden omgeschakeld. Dit menu wordt alleen weergegeven tijdens HDMI-weergave. Voor meer informatie  $(\rightarrow 114)$  $(\rightarrow 114)$  $(\rightarrow 114)$ 

## **[Diashow]**

Beelden worden automatisch in volgorde weergeven met muziek er bij. Aanbevolen voor het bekijken van uw beelden op een tv-scherm.

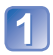

#### **Gebruik de cursortoets om de afspeelmethoden te kiezen en druk dan op [MENU/SET]**

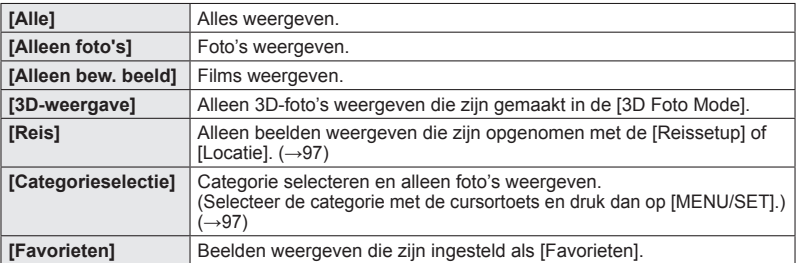

#### **Gebruik de cursortoets om de weergave-effecten in te stellen en druk dan op [MENU/SET]**

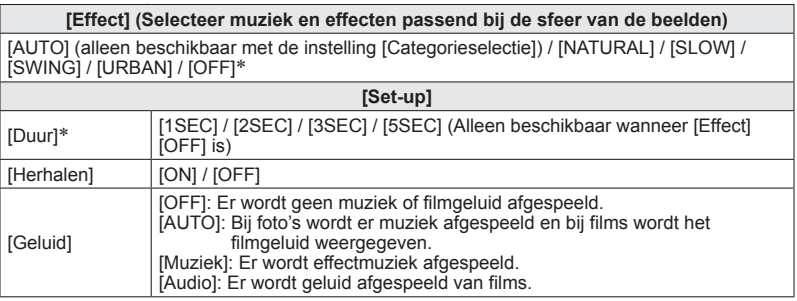

<sup>\*</sup> Als [Alleen bew. beeld] werd gekozen in stap 1, wordt het [Effect] vast ingesteld onder [OFF]. Bovendien kan de tijdsduur niet worden ingesteld.

**Kies [Start] met de cursortoets en druk dan op [MENU/SET]**

#### ■**Bediening tijdens de diashow**

Tijdens het afspelen van een film/ burstgroep/panoramafoto

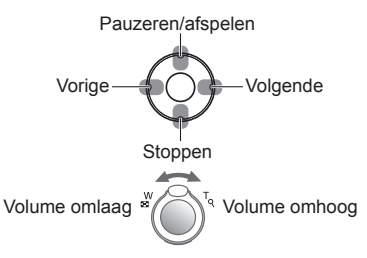

Tijdens het weergeven van foto's

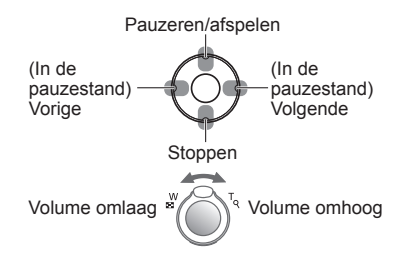

- ●Wanneer er [URBAN] is geselecteerd, kan het beeld in zwart/wit verschijnen als schermeffect.
- ●Wanneer panoramafoto's worden afgespeeld, wordt de instelling [Duur] uitgeschakeld.
- ●Een deel van [Effect] kan niet worden gebruikt wanneer u beelden op televisie weergeeft met een HDMI-minikabel (optioneel) of wanneer u beelden weergeeft die in de staande positie zijn opgenomen.
- ●U kunt geen muziekeffecten toevoegen.

## <span id="page-96-0"></span>**[Afspelen filteren]**

• Voor overschakeling naar de [Afspeelfunctie] (→[95\)](#page-94-0)

U kunt de selectie van weer te geven beelden beperken tot beelden in gekozen categorieën of alleen favoriete beelden, om zo alleen dergelijke beelden te bekijken.

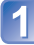

#### **Kies de filtermethode met de cursortoets en druk dan op [MENU/SET]**

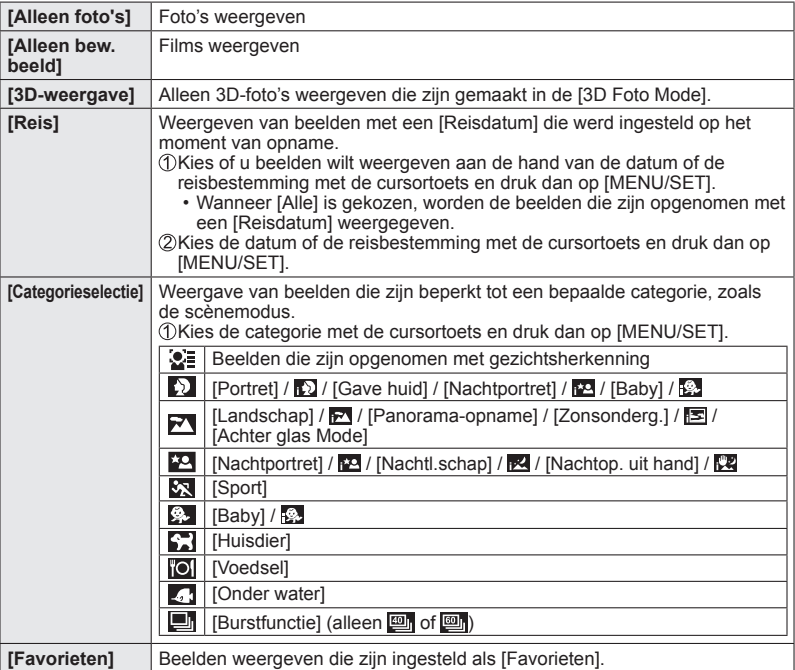

## **[Kalender]**

• Voor overschakeling naar de [Afspeelfunctie] (→[95\)](#page-94-0)

Selecteer een datum in het kalenderscherm om alleen de beelden te bekijken die op die dag zijn opgenomen. (→[36\)](#page-35-0)

# **Foto's retoucheren**

# **[Auto retouche]**

U kunt de kleur en helderheid van een foto aanpassen om deze in evenwicht te brengen.

• Er worden nieuwe foto's gemaakt nadat u foto's hebt bewerkt met [Auto retouche]. Controleer voordat u beelden gaat bewerken of er voldoende vrije ruimte is in het ingebouwde geheugen of op de geheugenkaart.

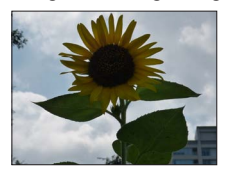

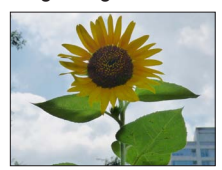

• Voorbeeldfoto

- **Selecteer een foto om te retoucheren tijdens het afspelen en druk op**
- **Gebruik de cursortoets om in te stellen op [Auto retouche] en druk dan op [MENU/SET]**

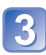

## **Gebruik de cursortoets om in te stellen op [ON] en druk dan op [MENU/SET]**

- Er verschijnt een verzoek om bevestiging. Als u [Ja] selecteert, wordt de nieuwe geretoucheerde foto opgeslagen.
- Wanneer [OFF] is geselecteerd, kunt u een foto in de oorspronkelijke staat (vóór retouchering) terugzetten.

- ●Het retoucheringseffect kan bij sommige foto's iets minder opvallen.
- ●Sommige foto's kunnen hogere ruisniveaus hebben na het retoucheren.
- ●Het is niet altijd mogelijk [Auto retouche] te gebruiken bij foto's die al zijn geretoucheerd.
- ●Het is niet altijd mogelijk foto's te retoucheren die met andere camera's zijn gemaakt.
- ●[Auto retouche] kan in de volgende gevallen niet worden uitgevoerd:
	- Films
	- Foto's gemaakt in de scènemodus [Panorama-opname]
	- 3D-foto's

### **[Creatieve retouche]**

- U kunt gemaakte foto's retoucheren door het effect te selecteren dat u wilt toepassen.
- Er worden nieuwe foto's gemaakt nadat u foto's hebt bewerkt met [Creatieve retouche]. Controleer voordat u beelden gaat bewerken of er voldoende vrije ruimte is in het ingebouwde geheugen of op de geheugenkaart.

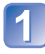

#### **Selecteer een foto om te retoucheren tijdens het afspelen en druk op**

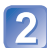

#### **Gebruik de cursortoets om in te stellen op [Creatieve retouche] en druk dan op [MENU/SET]**

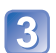

# **3** Druk op  $\blacktriangle \blacktriangledown$  om een instelling te selecteren

- De geretoucheerde foto met het geselecteerde effect wordt weergegeven.
- Wanneer [OFF] is geselecteerd, kunt u een foto in de oorspronkelijke staat (vóór retouchering) terugzetten.

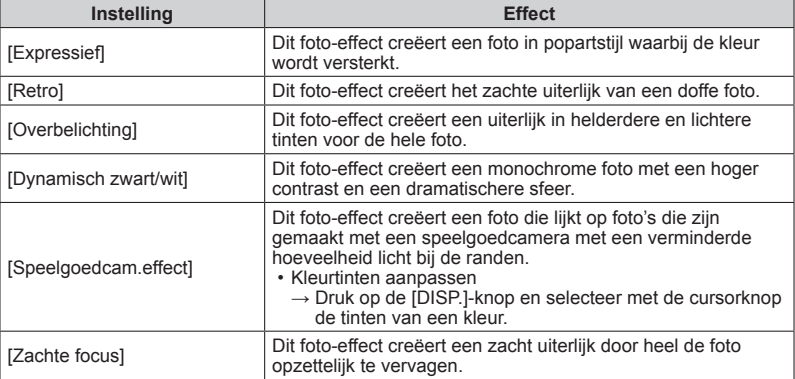

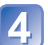

# **Druk op [MENU/SET]**

- Er verschijnt een verzoek om bevestiging. Als u [Ja] selecteert, wordt de nieuwe geretoucheerde foto opgeslagen.
- ●Het retoucheringseffect kan bij sommige foto's iets minder opvallen.
- ●Het is niet altijd mogelijk foto's te retoucheren die met andere camera's zijn gemaakt.
- ●[Creatieve retouche] kan in de volgende gevallen niet worden uitgevoerd:
	- Films
	- Foto's gemaakt in de scènemodus [Panorama-opname]
	- 3D-foto's

# **Gebruik van het menu [Afspelen]**

U kunt een opgenomen beeld instellen voor uploaden naar een beelddistributie-website, het beeld bewerken (bijvoorbeeld bijtrimmen) en een beveiliging voor het beeld instellen.

- Voor weergave van het [Afspelen]-menu en de bedieningsmethoden (→[39\)](#page-38-0)
- Afhankelijk van de [Afspeelfunctie] worden sommige onderdelen in het menu [Afspelen] niet weergegeven.
- Het is niet altijd mogelijk foto's in te stellen of te bewerken die met andere camera's zijn gemaakt.
- Er worden nieuwe beelden gemaakt na het bewerken van beelden met functies zoals [Tekst afdr.] en [Nw. rs.]. Controleer voordat u beelden gaat bewerken of er voldoende vrije ruimte is in het ingebouwde geheugen of op de geheugenkaart.

# **[Uploadinstellingen]**

U kunt op de camera beelden selecteren voor uploaden naar websites voor beelddistributie (Facebook of YouTube).

- U kunt naar YouTube alleen bewegende beelden uploaden en zowel bewegende beelden als foto's naar Facebook.
- Beelden uit het ingebouwde geheugen kunnen niet worden gekozen. Kopieer de beelden naar een kaart (→[109](#page-108-0)) voordat u bij [Uploadinstellingen] instellingen maakt.

## **Gebruik de cursortoets om te kiezen voor [ENKEL] of [MULTI] en druk dan op [MENU/SET]**

# **Selecteer een beeld en maak de instelling**

- [ENKEL]
	- Selecteer met de cursortoets een beeld en druk op [MENU/SET]

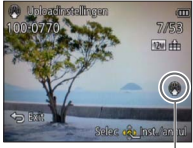

Internet-uploadinstelling Internet-uploadinstelling

• Annuleren → Druk nogmaals op [MENU/SET]. ●[MULTI]

Selecteer met de cursortoets een beeld en druk op de [DISP.]-knop

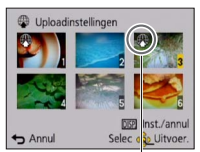

• Annuleren → Druk nogmaals op de [DISP.]-knop.

 $\oslash$  Uitvoeren  $\rightarrow$  Druk op [MENU/SET].

• Het bevestigingsscherm wordt weergegeven. Als u hierin [Ja] kiest, wordt de bewerking uitgevoerd.

#### ■**Uploaden van beelden naar een beelddistributie-website**

Bij instellen van [Uploadinstellingen] maakt de ingebouwde uploadfunctie automatisch kopieën op de kaart in de camera. Sluit de camera aan op uw computer ([→119\)](#page-118-0) voordat u gaat beginnen met uploaden. Zie voor nadere informatie ook (→[121](#page-120-0)).

#### ■**Alles ongedaan maken**

Kies [ANNUL] in stap  $\lceil \cdot \rceil$  en kies dan [Ja].

●Niet beschikbaar voor kaarten met minder dan 512 MB.

## **[Titel bew.]**

• Voor weergave van het [Afspelen]-menu en de bedieningsmethoden (→[39\)](#page-38-0)

U kunt uw favoriete foto's titels enzovoort geven.

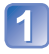

## **Gebruik de cursortoets om te kiezen voor [ENKEL] of [MULTI] en druk dan op [MENU/SET]**

# **Selecteer een foto**

●[ENKEL] Gebruik de cursortoets om een foto te kiezen en druk dan op **IMENU/SETI** 

#### ●[MULTI]

(tot 100 beelden met dezelfde tekst) Gebruik de cursortoets om een foto te kiezen en druk dan op de [DISP.]-knop

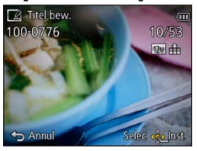

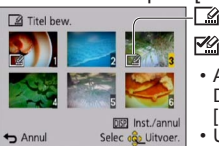

**Instelling [Titel bew.]** 

**[Zeg**] [Titel bew.] al ingesteld

- Annuleren → Druk nogmaals op de [DISP.]-knop.
- Uitvoeren → Druk op [MENU/SET].

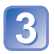

**Voer lettertekens in** (Tekst invoeren (→[79](#page-78-0)))

Om een titel te wissen, verwijdert u alle letters ervan in het tekstinvoerscherm.

● Kan in de volgende gevallen niet worden gebruikt:

- Films
- 3D-foto's
- ●Gebruik voor het afdrukken van tekst [Tekst afdr.] of de bijgeleverde cd-rom "PHOTOfunSTUDIO".

## **[Tekst afdr.]**

• Voor weergave van het [Afspelen]-menu en de bedieningsmethoden (→[39\)](#page-38-0) De opnamedatum en -tijd, teksten die zijn geregistreerd door de scènemodus [Baby] of [Huisdier], [Reisdatum] en [Titel bew.] worden op de foto afgedrukt.

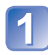

## **Gebruik de cursortoets om te kiezen voor [ENKEL] of [MULTI] en druk dan op [MENU/SET]**

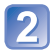

## **Selecteer een foto**

● [ENKEL] Gebruik de cursortoets om een foto te kiezen en druk dan op **IMENU/SETI** 

●[MULTI] (tot 100 beelden) Gebruik de cursortoets om een foto te kiezen en druk dan op de [DISP.]-knop

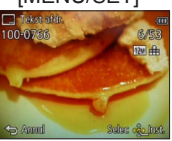

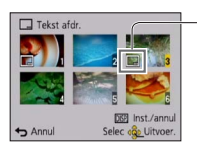

Instelling [Tekst afdr.]

- Annuleren
	- $\rightarrow$  Druk nogmaals op de [DISP.]-knop.
- Uitvoeren  $\rightarrow$  Druk op [MENU/SET].

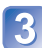

**Gebruik de cursortoets om in te stellen op [Inst.] en druk dan op [MENU/SET]**

**Gebruik de cursortoets om een onderdeel te kiezen en druk dan op [MENU/SET]**

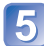

**Gebruik de cursortoets om de instellingen te kiezen en druk dan op [MENU/SET]**

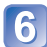

**Druk op de [而 / う]-knop** 

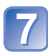

**Gebruik de cursortoets om in te stellen op [Uitvoer.] en druk dan op [MENU/SET]**

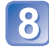

**Gebruik de cursortoets om te kiezen of u de leeftijd wilt afdrukken en druk dan op [MENU/SET]**

- Als [Naam] op [OFF] is gezet in stap 5], wordt deze stap niet weergegeven.
- Er verschijnt een verzoek om bevestiging. Als u hierin [Ja] kiest, wordt de bewerking uitgevoerd.

#### ■**Onderdelen die kunnen worden afgedrukt**

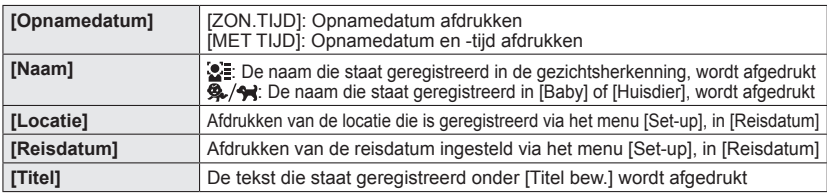

• Onderdelen die op [OFF] zijn gezet, worden niet afgedrukt.

●U kunt geen teksten afdrukken op de volgende beelden.

- Films 3D-foto's
- Foto's waarop de datum of andere teksten al zijn afgedrukt.
- Foto's gemaakt in de scènemodus [Panorama-opname]
- Foto's die zijn gemaakt zonder de klok in te stellen
- ●Tekens kunnen op sommige printers worden afgesneden.
- ●Tekst is moeilijk leesbaar als deze op foto's wordt afgedrukt van 0.3M of minder.
- ●**Gebruik in een winkel of op een printer geen algemene datumafdrukinstellingen bij foto's met datumafdruk. (De datumafdruk kan overlappen.)**

## **[Splits video]**

Een enkele film kan gesplitst worden in 2 delen. Dit is handig wanneer u alleen de beste scènes wilt bewaren, of als u overbodige scènes wilt verwijderen om meer ruimte te maken op uw kaart, zoals op reis.

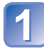

# **Selecteer [Splits video] uit het menu [Afspelen]** (→[39\)](#page-38-0)

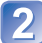

#### **Kies de film die u wilt splitsen met de cursortoetsen en druk dan op [MENU/SET]**

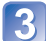

#### **Speel de film af en pauzeer op de plaats waar u deze wilt splitsen**

## **Druk op ▼ om het punt te bepalen waar u de film wilt splitsen**

• Er verschijnt een verzoek om bevestiging. Als u hierin [Ja] kiest, wordt de bewerking uitgevoerd.

• **De oorspronkelijke film die is gesplitst, blijft niet bestaan.**  (Het enige dat overblijft, zijn de 2 films die het resultaat zijn van de splitsing.)

- ●Tijdens het splitsen mag u niet de camera uitschakelen of de kaart of batterij verwijderen. Als u dat wel doet, kunnen de filmbeelden worden gewist.
- ●Wanneer u een film die in [MP4] opgenomen is, splitst, verandert de volgorde van de beelden. Het is aanbevolen om het af te spelen met [Kalender] (Kalender afspelen) of [Afspelen filteren].
- ●Het is niet altijd mogelijk om films te splitsen die met een andere camera zijn gemaakt.
- ●Video's met een korte opnameduur kunnen niet gesplitst worden.

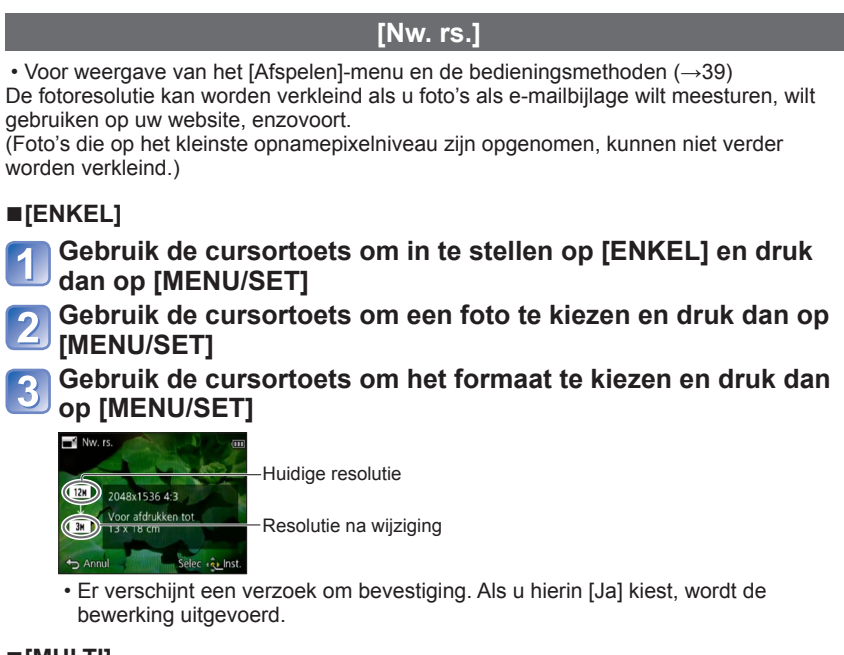

## ■**[MULTI]**

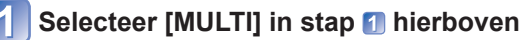

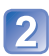

## **Gebruik de cursortoets om het formaat te kiezen en druk dan op [MENU/SET]**

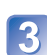

### **Gebruik de cursortoets om foto's te selecteren en druk dan op de [DISP.]-knop** (tot 100 foto's)

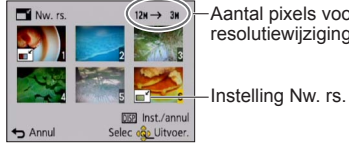

-Aantal pixels voor/na de resolutiewijziging

- Annuleren
- $\rightarrow$  Druk nogmaals op de [DISP.]knop.
- Uitvoeren
	- $\rightarrow$  Druk op [MENU/SET].
- Er verschijnt een verzoek om bevestiging. Als u hierin [Ja] kiest, wordt de bewerking uitgevoerd.
- ●Na het wijzigen van de resolutie is de beeldkwaliteit minder.
- ●De resolutie kan niet worden gewijzigd van de volgende beelden.
	- Films 3D-foto's
	- Foto's waarop de datum of andere teksten al zijn afgedrukt.
	- Foto's gemaakt in de scènemodus [Panorama-opname]

# **[Bijsnijden]**

• Voor weergave van het [Afspelen]-menu en de bedieningsmethoden (→[39\)](#page-38-0) Uw foto's vergroten en ongewenste gebieden wegsnijden.

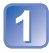

## **Gebruik de cursortoets om een foto te kiezen en druk dan op [MENU/SET]**

## **Selecteer het gebied dat u wilt wegsnijden en druk dan op [MENU/SET]**

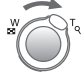

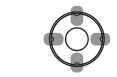

Vergroten Wijzigingspositie

- Er verschijnt een verzoek om bevestiging. Als u hierin [Ja] kiest, wordt de bewerking uitgevoerd.
- Na het bijsnijden neemt de beeldkwaliteit af.
- ●De volgende beelden kunt u niet bijsnijden.
	- Films
	- Foto's waarop de datum of andere teksten al zijn afgedrukt
	- Foto's gemaakt in de scènemodus [Panorama-opname]
	- 3D-foto's
- ●De oorspronkelijke gegevens voor gezichtsherkenning worden niet gekopieerd wanneer u de foto's bijsnijdt.

# **[Favorieten]**

• Voor weergave van het [Afspelen]-menu en de bedieningsmethoden (→[39\)](#page-38-0) Door uw favoriete beelden te markeren met een ster  $(\star)$ , kunt u vlot alleen uw favoriete beelden afspelen of kunt u alle beelden behalve uw favorieten wissen.

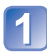

## **Gebruik de cursortoets om in te stellen op [ENKEL] of [MULTI] en druk dan op [MENU/SET]**

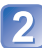

### **Gebruik de cursortoets om een beeld te kiezen en druk dan op [MENU/SET]**

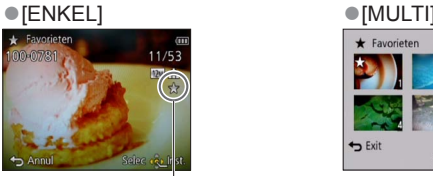

• Annuleren → Druk nogmaals op [MENU/SET].

#### ■**Alles ongedaan maken**

Selecteer in stap [ANNUL] **[1**] en vervolgens [Ja].

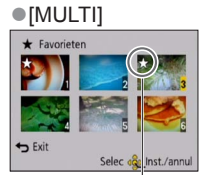

Favorietbeeldmarkering Favorietbeeldmarkering

## **[Print inst.]**

• Voor weergave van het [Afspelen]-menu en de bedieningsmethoden (→[39\)](#page-38-0) Hier kunt u instellingen voor beeld/beeldnr./datum afdrukken maken, voor als u afdrukt met een DPOF-geschikte printer of bij een DPOF-geschikte fotozaak. (Vraag bij de fotozaak of ze DPOF kunnen afdrukken)

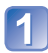

## **Gebruik de cursortoets om in te stellen op [ENKEL] of [MULTI] en druk dan op [MENU/SET]**

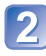

## **Gebruik de cursortoets om een beeld te kiezen en druk dan op [MENU/SET]**

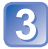

## **Gebruik de cursortoets om het aantal foto's te kiezen en druk dan op [MENU/SET]**

(Herhaal stap 2 en 3 bij gebruik van [MULTI] (tot 999 beelden))

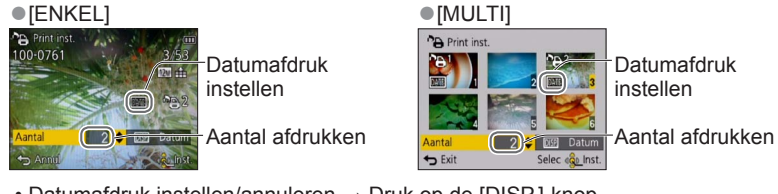

• Datumafdruk instellen/annuleren → Druk op de [DISP.]-knop

#### ■**Alles ongedaan maken**

Kies [ANNUL] in stap 1 en kies dan [Ja].

- ●Afhankelijk van uw type printer kunnen de printer-instellingen wel eens voorrang krijgen boven de camera-instellingen.
- ●Niet te gebruiken voor bestanden die niet voldoen aan de DCF-norm.
- ●Bepaalde DPOF-informatie die is ingesteld met andere apparatuur, kan niet worden gebruikt. Verwijder in dergelijke gevallen alle DPOF-informatie en stel deze vervolgens opnieuw in met deze camera.
- ●Deze instelling voor datumafdruk is niet beschikbaar voor foto's die zijn gemaakt met [Datum afdr.] of foto's voorzien van een [Tekst afdr.].
- ●De afdrukinstelling is niet beschikbaar voor filmbeelden.

# **[Beveiligen]**

• Voor weergave van het [Afspelen]-menu en de bedieningsmethoden (→[39\)](#page-38-0) Beveiliging instellen om te voorkomen dat beelden worden gewist. Voorkomt dat belangrijke beelden worden gewist.

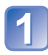

## **Gebruik de cursortoets om in te stellen op [ENKEL] of [MULTI] en druk dan op [MENU/SET]**

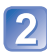

### **Gebruik de cursortoets om een beeld te kiezen en druk dan op [MENU/SET]**

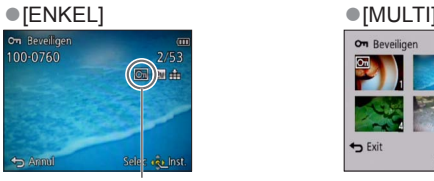

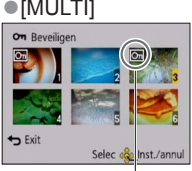

Beeld beveiligd **Beeld beveiligd** 

 $\cdot$  Annuleren  $\rightarrow$  Druk nogmaals op [MENU/SET].

#### ■**Alles ongedaan maken**

Selecteer in stap [ANNUL] 1 en vervolgens [Ja].

■**Annuleren en alle beveiligingen opheffen**

Druk op [MENU/SET].

●Kan mogelijk niet worden gebruikt wanneer u andere apparaten gebruikt.

<span id="page-107-0"></span>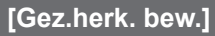

• Voor weergave van het [Afspelen]-menu en de bedieningsmethoden (→[39\)](#page-38-0) De herkenningsinformatie voor beelden met een onjuiste gezichtsherkenning bewerken of verwijderen.

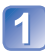

## **Gebruik de cursortoets om in te stellen op [REPLACE] of [DELETE] en druk dan op [MENU/SET]**

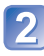

### **Gebruik de cursortoets om een beeld te kiezen en druk dan op [MENU/SET]**

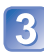

## **Gebruik de cursortoets om een persoon te kiezen en druk dan op [MENU/SET]**

- Als u [DELETE] wilt uitvoeren, gaat u naar stap  $\boxed{5}$ . ( $\rightarrow$ 109)
- Mensen van wie de gezichtsherkenningsinformatie niet is geregistreerd, kunnen niet worden geselecteerd.
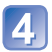

## **Gebruik de cursortoets om een andere, vervangende persoon te kiezen en druk dan op [MENU/SET]**

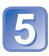

# **Gebruik de cursortoets om in te stellen op [Ja] en druk dan op [MENU/SET]**

- ●Wanneer de gezichtsherkenningsinformatie is verwijderd, kan deze niet worden teruggezet.
- ●Beelden waarvoor alle gezichtsherkenningsinformatie is verwijderd, worden niet gesorteerd in de gezichtsherkenning tijdens [Categorieselectie].
- ●De herkenningsinformatie kan niet worden bewerkt in beveiligde beelden.

# <span id="page-108-0"></span>**[Kopie]**

• Voor weergave van het [Afspelen]-menu en de bedieningsmethoden (→[39\)](#page-38-0) U kunt beelden van het ingebouwde geheugen naar de geheugenkaart kopiëren en omgekeerd.

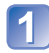

# **Gebruik de cursortoets om de kopieermethode (richting) te kiezen en druk dan op [MENU/SET]**

**[M]**s): Alle beelden van het ingebouwde geheugen naar de kaart kopiëren (ga naar stap  $\left| \mathbf{3} \right|$ ).

**DEN:** 1 beeld tegelijkertijd van de kaart naar het ingebouwde geheugen kopiëren.

# **Kies een beeld met de cursortoets en druk dan op [MENU/SET]**

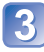

# **Gebruik de cursortoets om in te stellen op [Ja] en druk dan op [MENU/SET]**

- Annuleren → Druk op [MENU/SET].
- Nadat alle beelden vanuit het ingebouwde geheugen naar de geheugenkaart zijn gekopieerd, verschijnt het afspeelscherm automatisch weer op het scherm.
- ●Het kopiëren van beelden kan enkele minuten duren. Schakel de camera niet uit en voer geen andere bewerkingen uit tijdens het kopiëren.
- ●Als er in de doelbestemming identieke namen zijn (map-/bestandsnummers), wordt er voor de gekopieerde beelden een nieuwe map gemaakt bij het kopiëren van het ingebouwde geheugen naar een kaart (  $\mathbb{R}$  ). Bestanden met een al bestaande naam worden niet vanaf een kaart naar het ingebouwde geheugen gekopieerd (
- ●De volgende instellingen worden niet gekopieerd. Stel deze instellingen na het kopiëren opnieuw in.
	- [Print inst.] [Beveiligen] [Favorieten]
- ●Er kunnen alleen beelden worden gekopieerd van Panasonic digitale camera's (LUMIX).
- ●Films die zijn opgenomen in [AVCHD] formaat zijn hierbij niet te kiezen.

# <span id="page-109-1"></span>**Beelden op tv bekijken**

U kunt beelden bekijken op een tv-scherm door de camera aan te sluiten op uw tv met de AV-kabel (optioneel) of een HDMI-minikabel (optioneel).

## **Voorbereiding:**

- Stel [TV-aspect] in.  $(\rightarrow 47)$  $(\rightarrow 47)$
- Zet de camera en de tv uit.

# **Sluit de camera aan op uw tv**

## <span id="page-109-0"></span>■**Aansluiting met een HDMI-minikabel (optioneel)**

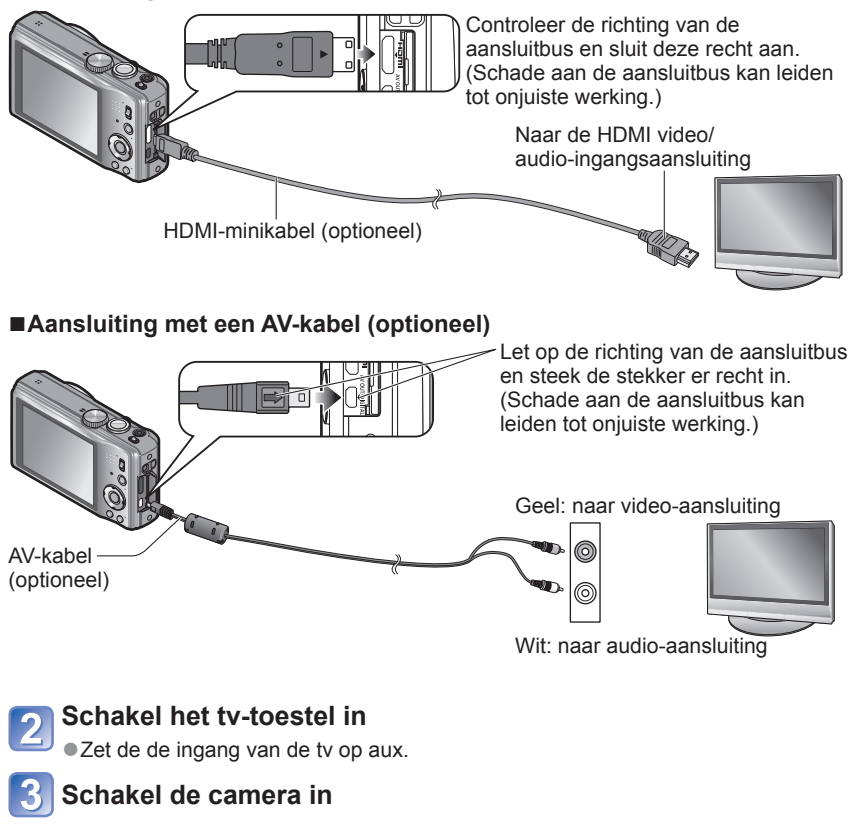

# **Zet de OPNAME/WEERGAVE-schakelaar op**

## ■**Aansluiting met een HDMI-minikabel (optioneel)**

- ●Gebruik altiid een originele Panasonic HDMI-minikabel (optioneel).
- Sommige van de afspeelfuncties zijn niet beschikbaar.
- ●De menu's [Afspelen] en [Set-up] zijn niet beschikbaar.
- ●Er kunnen balken langs de zijkanten of de boven- en onderrand van het scherm verschijnen, al naar gelang de ingestelde beeldverhouding.
- ●Kabels die niet voldoen aan de HDMI-normen zijn niet bruikbaar.
- ●Wanneer u een HDMI-minikabel aansluit, worden de beelden niet op het lcd-scherm weergegeven.
- ●Het HDMI-uitgangssignaal wordt uitgeschakeld als er tegelijk een USB-kabel is aangesloten.
- ●Wanneer de AV-kabel (optioneel) en de HDMI-minikabel (optioneel) tegelijkertijd worden aangesloten, wordt er geen beeld verzonden via de AV-kabel.
- ●Onmiddellijk na het beginnen met afspelen of na pauzeren kunnen de beelden even vervormd zijn, bij bepaalde TV-toestellen.

## ■**Aansluiting met een AV-kabel (optioneel)**

- Gebruik altiid een originele Panasonic AV-kabel (optioneel).
- ●Raadpleeg ook de handleiding van de tv.
- ●U kunt beelden afspelen op tv's in andere landen (regio's) waar het systeem NTSC of PAL wordt gebruikt, wanneer u [Video uit] in het menu [Set-up] instelt.
- ●Naar staand gedraaide beelden kunnen enigszins onscherp zijn.
- ●Verander de instellingen van de fotomodus op de tv als de beeldverhouding niet goed wordt weergegeven op een breedbeeld- of een HD-televisie.

## ■**Als uw tv of dvd-recorder voorzien is van een SD-kaartsleuf**

Schuif de SD-geheugenkaart in de SD-kaartgleuf

- U kunt foto's afspelen.
- AVCHD-films kunnen worden afgespeeld op Panasonic televisies (VIERA) met het AVCHD beeldmerk.
- Als u zowel SDHC als SDXC-geheugenkaarten gebruikt, let u dan goed op dat u elk type gebruikt in apparatuur die voor het betreffende type geschikt is.
- U kunt panoramafoto's mogelijk niet afspelen. Ook kunt u panoramafoto's mogelijk niet afspelen met automatisch bladeren.

# **VIERA Link (HDMI) (HDAVI Control™)**

## **Wat is VIERA Link (HDMI)?**

- ●VIERA Link is een functie voor het automatisch koppelen van deze camera aan VIERA Link-geschikte apparaten via een aansluiting met HDMI-minikabels (optioneel), voor een gemakkelijke bediening met de VIERA afstandsbediening. (Sommige functies zijn niet beschikbaar.)
- ●VIERA Link (HDMI) is een exclusieve Panasonic functie die een uitbreiding vormt van de industriewijde norm van HDMI-bedieningsfuncties, bekend als HDMI CEC (Consumer Electronics Control). De juiste bediening is niet gegarandeerd bij aansluiting op HDMI CEC-geschikte apparaten van andere merken dan Panasonic. Lees de gebruiksaanwijzing van uw apparatuur om te zien of die geschikt is voor de VIERA Link (HDMI).
- ●Deze camera ondersteunt VIERA Link (HDMI) versie 5. Dit is de nieuwste Panasonic norm, die ook geschikt is voor eerdere Panasonic VIERA Link-toestellen. (Per november 2011)
- ●Gebruik altijd een originele Panasonic HDMI-minikabel (optioneel).
- ●De vorm van de afstandsbediening kan verschillen, al naar gelang het land of de streek waar de tv is gekocht.
- ●Kabels die niet voldoen aan de HDMI-normen zijn niet bruikbaar.
- ●Als u niet zeker weet of de tv die u gebruikt compatibel is met VIERA Link, leest u de gebruiksaanwijzing van de tv.
- ●Wanneer de [VIERA link] instelling op de camera op [ON] staat, zal de bediening met de toetsen op de camera zelf beperkt zijn.
- ●Zorg dat het tv-toestel dat u aansluit is ingesteld voor het gebruik van de VIERA Link (HDMI) (zie voor nadere aanwijzingen de handleiding van uw televisietoestel).

**Voorbereidingen:** Stel [VIERA link] in op [ON] (→[47\)](#page-46-1).

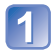

**Sluit de camera aan op een VIERA Link (HDMI)-geschikte Panasonic televisie (VIERA) met een (optionele) HDMIminikabel** ([→110\)](#page-109-0)

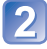

**Schakel de camera in** 

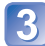

**Zet de OPNAME/WEERGAVE-schakelaar op** 

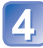

## **Verricht de bediening verder aan de hand van wat er op het tv-scherm verschijnt**

• Raadpleeg voor de bediening het bedieningspaneel van de VIERA Link.

## ■**Andere betrokken bedieningsfuncties**

●Stroom UIT

De camera kan ook tegelijk uitgeschakeld worden wanneer u de tv uitschakelt met de afstandsbediening.

- ●Automatische ingangskeuze
	- Deze functie schakelt automatisch het ingangskanaal van de tv over naar het camerascherm zodra u de camera inschakelt, mits ze zijn aangesloten met een HDMI-minikabel. De televisie kan ook worden ingeschakeld via de camera, vanuit de ruststand (als de "Power on link (Aan via Link)" van de televisie op "aan" staat).
	- Als VIERA Link (HDMI) niet goed functioneert ( $\rightarrow$ [135](#page-134-0))

# **Bekijken van 3D-foto's**

Door deze camera aan te sluiten op een 3D-geschikte tv kunt u foto's die u in 3D hebt opgenomen op uw tv-scherm ook als spectaculaire 3D-foto bekijken. Als uw 3D-geschikte tv een SD-kaartgleuf heeft, kunt u 3D-foto's weergeven door simpelweg de kaart in de gleuf te steken.

Raadpleeg voor actuele informatie over apparaten die 3D-foto's kunnen afspelen die met deze camera zijn opgenomen, de volgende ondersteuningswebsite. http://panasonic.jp/support/global/cs/dsc/ (Deze website is alleen in het Engels.)

**Voorbereidingen:** Stel [3D-weergave] in op [3D] (→[47\)](#page-46-2).

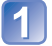

**Sluit de camera aan op een 3D-geschikt tv-toestel met behulp van een (optionele) HDMI-minikabel, zodat het weergavescherm verschijnt** (→[110\)](#page-109-0)

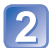

## **Geef de foto's weer die in 3D zijn opgenomen**

- Wanneer de instelling [VIERA link] (→[47\)](#page-46-1) op de camera op [ON] wordt gezet en de camera wordt aangesloten op een VIERA Link (HDMI)-compatibele Panasonic televisie (VIERA), schakelt de televisie automatisch naar het juiste signaal en wordt het afspeelscherm weergegeven.
- [3D] verschijnt in het miniatuurbeeld van de 3D-foto's.

## ■**Selectie en weergave van alleen foto's die in 3D zijn genomen**

Selecteer [3D-weergave] in [Afspelen filteren] in het menu [Afspeelfunctie] ([→97](#page-96-0))

## ■**Vertonen van een diashow met alleen foto's die in 3D zijn genomen**

Selecteer [3D-weergave] in [Diashow] in het menu [Afspeelfunctie] ([→95](#page-94-0))

Als u vervelende bijverschijnselen bespeurt, zoals duizelingen of misselijkheid na het bekijken van 3D-foto's, schakelt u dan terug naar gewone 2D-weergave.

## ■**Functies die niet beschikbaar of bruikbaar zijn met 3D-foto's:**

- [Set-up]-menu
- [Afspelen]-menu
- Zoom afspelen
- Wissen

## ■**Afspeelmodus overschakelen voor de foto's die in 3D zijn gemaakt**

Selecteer de foto die in 3D is gemaakt

(2) Selecteer [2D/3D-inst.] in het menu [Afspeelfunctie] en druk vervolgens op [MENU/SET]

- De afspeelmethode wordt overgeschakeld naar 3D als er in 2D (conventioneel beeld) wordt afgespeeld, of wordt overgeschakeld naar 2D als er in 3D wordt afgespeeld.
- Als u zich moe, ongemakkelijk of op een andere manier vreemd voelt terwijl u 3D-beelden afspeelt, schakel dan over naar 2D.
- ●Op het lcd-scherm van deze camera zullen 3D-foto's worden weergegeven als (conventionele) 2D-foto's.
- ●Als u tijdens de weergave van beelden overschakelt tussen 3D-foto's en normale foto's zal het scherm enkele seconden lang zwart worden.
- ●Als u een miniatuurbeeld van 3D-foto's selecteert of een miniatuur weergeeft na het bekijken van 3D-foto's kan het enkele seconden duren voordat de beeldweergave begint.
- ●3D-foto's van erg dichtbij bekijken kan vermoeiend zijn voor uw ogen.
- ●Als uw TV nog niet is voorbereid voor de weergave van 3D-foto's, treft u dan nu de nodige voorbereidingen op uw TV-toestel. (Nadere bijzonderheden over de voorbereidingen vindt u in de handleiding van uw TV-toestel.)
- ●Wanneer een beeld niet geschikt is voor 3D-weergave (vanwege overmatig parallaxeffecten e.d.)
	- Tijdens vertoning van een diashow: Het beeld wordt dan in 2D weergegeven.
	- Tijdens [Afspelen filteren]: Er verschijnt een bericht met de vraag of het beeld in 3D moet worden getoond of niet.
- ●Wanneer een 3D-beeld wordt afgespeeld op een tv-toestel dat niet geschikt is voor 3D, kunnen er 2 beelden naast elkaar op het scherm verschijnen.
- ●U kunt 3D-foto's op een computer of Panasonic-recorder opslaan. (→[116](#page-115-0))

# <span id="page-115-0"></span>**De opgenomen foto's en films bewaren**

Om foto's en filmbeelden die zijn opgenomen met deze camera te kopiëren naar andere toestellen kan de juiste methode afhangen van het bestandsformaat (JPEG, MPO, AVCHD, MP4). Volg de geschikte methode voor uw apparatuur.

# **Kopiëren door de SD-kaart in de recorder te plaatsen**

**U kunt kopiëren naar een Blu-ray disc, een DVD of een harde schijf, door een SD-kaart met foto's en filmbeelden die zijn opgenomen met dit toestel in een Panasonic Blu-ray Discrecorder of een dvd-recorder te plaatsen.**

• Overigens kan de beschreven apparatuur in bepaalde landen of regio's niet leverbaar zijn. Meest recente informatie:

http://panasonic.jp/support/global/cs/dsc/ (Deze website is alleen in het Engels.)

• Zie de handleiding van de recorder voor nadere informatie over kopiëren en afspelen.

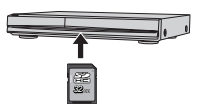

# **Weergavebeelden kopiëren via AV-kabels (optioneel)**

Video's die op deze camera worden afgespeeld, kunnen worden overgezet naar media zoals een dvd, een harde schijf of een videotape met een apparaat als een dvd-recorder of een videorecorder. Dit kan zeer nuttig zijn, want hiermee kunt u uw opnamen ook overnemen op apparatuur die niet geschikt is voor hoge-definitie (AVCHD) beelden. De beeldkwaliteit wordt verminderd van hoge definitie naar standaarddefinitie.

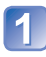

## **Sluit uw camera aan op uw video- of dvd-recorder**

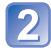

## **Start het afspelen op de camera**

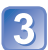

## **Start het opnemen op uw video- of dvd-recorder**

• Om te stoppen met opnemen (kopiëren), stopt u eerst het opnemen op uw recorder en dan stopt u de weergave op de camera.

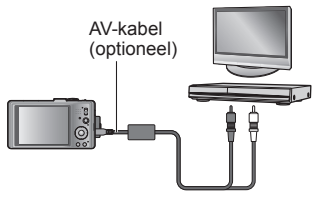

Naar de ingangsaansluiting van de recorder

- ●Gebruik altiid een originele Panasonic AV-kabel (optioneel).
- ●Bij gebruik van een conventioneel tv-toestel met 4:3 beeldverhouding, dient u altijd de [TV-aspect] instelling ([→47\)](#page-46-0) van de camera in te stellen op [4:3] voordat u gaat kopiëren. Films die worden gekopieerd met de [16:9] instelling zullen er verticaal uitgerekt uitzien bij weergave op een 4:3 tv-scherm.
- ●Zie voor nadere aanwijzingen voor het kopiëren en afspelen de gebruiksaanwijzing van uw recorder.

## **Kopieer de beelden met "PHOTOfunSTUDIO" naar uw computer**

Met de software "PHOTOfunSTUDIO" op de bijgeleverde cd-rom kunt u foto's en films die met deze camera zijn opgenomen, in alle bestandsindelingen op een computer opslaan.

# **Installeer "PHOTOfunSTUDIO" op uw computer**

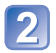

## **Sluit de camera aan op uw computer**

• Zie voor aansluitprocedures ([→119\)](#page-118-0)

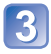

## **Kopieer de beelden met "PHOTOfunSTUDIO" naar uw computer**

• Zie voor meer informatie over het gebruik van "PHOTOfunSTUDIO" de handleiding "PHOTOfunSTUDIO" (PDF).

Bestanden en mappen met gekopieerde AVCHD-films kunnen niet worden afgespeeld of bewerkt als ze zijn gewist, verplaatst of aangepast met Windows Explorer of soortgelijke wijze. Gebruik altijd alleen "PHOTOfunSTUDIO" voor het verwerken van AVCHDfilmbeelden.

# **Gebruik met computer**

Foto's/filmbeelden zijn te kopiëren van de camera naar uw computer, door de apparaten op elkaar aan te sluiten.

- Sommige computers kunnen rechtstreeks de geheugenkaart van de camera lezen. Zie voor nadere informatie de handleiding van uw computer.
- Als uw computer niet geschikt is voor SDXC-geheugenkaarten zal er een mededeling verschijnen met het verzoek om de kaart te formatteren. (Formatteer de kaart niet. Opgenomen beelden worden dan gewist.) Raadpleeg als de kaart niet wordt herkend, de volgende klantenservicewebsite.

http://panasonic.net/avc/sdcard/information/SDXC.html

• Zie voor meer informatie over de software op de bijgeleverde cd-rom, de besturingsomgeving en de installatie de beknopte gebruiksaanwijzing.

## ■**Computer-specificaties**

U kunt de camera aansluiten op een computer die een apparaat voor massaopslag (apparaat waarop een grote hoeveelheid gegevens kan worden opgeslagen) kan herkennen.

- Windows: Windows 7 / Windows Vista / Windows XP / Windows 2000 / Windows Me
- Mac: OS X10.1 10.7

Sommige films die zijn opgenomen in [AVCHD] worden mogelijk niet goed gescand als een bestand of map wordt gekopieerd.

- Zorg wanneer u Windows gebruikt dat u de software "PHOTOfunSTUDIO" op de bijgeleverde cd-rom gebruikt om films te kopiëren die in [AVCHD] zijn opgenomen.
- Bij gebruik van de Mac kunt u films die in [AVCHD] zijn opgenomen, kopiëren met "iMovie'11". (Neem voor meer informatie over iMovie'11 contact op met Apple Inc.)

# **Kopiëren van foto's en filmbeelden**

## **Voorbereiding:**

- Laad de batterij voldoende op.
- Wanneer u beelden vanuit het ingebouwde geheugen importeert, dient u eventuele geheugenkaarten te verwijderen.
- Zet de camera en de computer aan

<span id="page-118-0"></span>Let op de richting van de aansluitbus en steek de stekker er recht in.

(Schade aan de aansluitbus kan leiden tot onjuiste werking.)

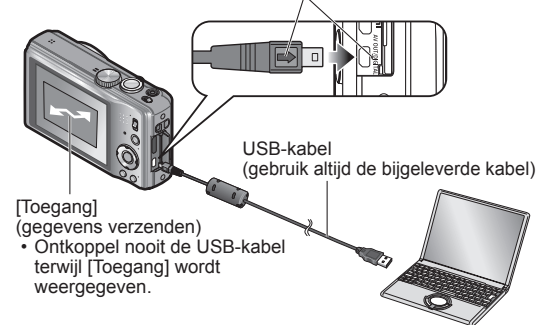

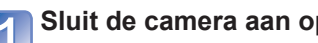

# **Sluit de camera aan op de computer**

• Zorg dat u de bijgeleverde USB-kabel gebruikt. Het gebruik van een andere dan de bijgeleverde USB-kabel kan problemen veroorzaken.

# **Gebruik de cursortoets van de camera om te kiezen voor [PC], en druk dan op [MENU/SET]**

Er kan een bericht op het scherm verschijnen als [USB mode] (→[46\)](#page-45-0) is ingesteld op [PictBridge(PTP)]. Selecteer [CANCEL] om het venster te sluiten en stel [USB mode] in op [PC].

# **Voer de gewenste handelingen uit met de computer**

## ■**De verbinding verbreken**

Klik op **"Hardware veilig verwijderen"** in het Windows systeemvak

## ■**Wanneer u Windows XP, Windows Vista, Windows 7 of Mac OS X gebruikt**

De camera kan worden aangesloten op uw computer, ook al staat [USB mode] (→[46](#page-45-0)) ingesteld op [PictBridge(PTP)].

- Alleen de weergave van beelden is mogelijk.
- Beelden kunnen mogelijk niet worden geïmporteerd als er 1000 of meer beelden op de kaart staan.
- Films kunnen niet worden gelezen.

U kunt beelden op uw computer opslaan en gebruiken door mappen en bestanden naar aparte mappen op de computer te slepen.

## <span id="page-119-0"></span>■**Map- en bestandsnamen op de computer**

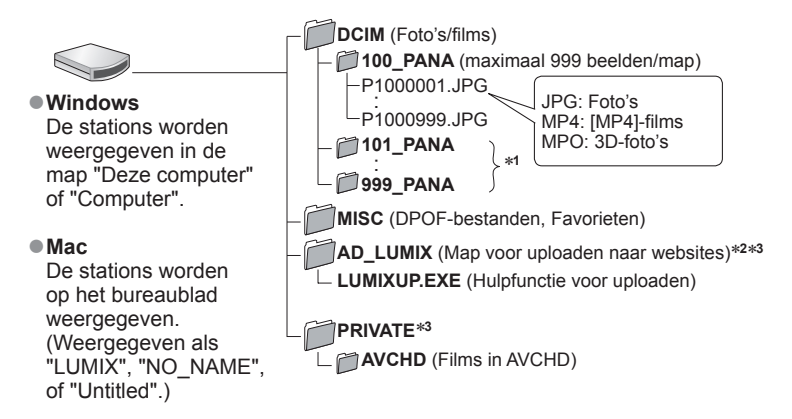

∗**<sup>1</sup>** In de volgende gevallen worden nieuwe mappen gemaakt:

- Wanneer er beelden in mappen worden gezet die bestanden met het nummer 999 bevatten.
- Bij gebruik van een kaart die al hetzelfde mapnummer bevat (bijvoorbeeld voor beelden die met een andere camera zijn genomen, e.d.).<br>• Bij opnemen na het verrichten van [Nr. resetten].
- 
- \* Bij op als een rekening mee dat het uploaden van beelden naar beelddistributie-websites niet mogelijk<br>is als de bestanden uit de map AD LUMIX zijn gewist.
- $*$ <sup>3</sup> Deze map wordt niet in het ingebouwde geheugen gemaakt.
- **Let op dat u geen mappen of gegevens aanpast of wist uit de AVCHD map, met Windows Explorer of iets dergelijks. De camera zal niet in staat zijn de films juist weer te geven als een of meer van die bestanden zijn aangepast of gewist. Voor het gegevensbeheer en de bewerking van AVCHD-films gebruikt u het "PHOTOfunSTUDIO" programma op de bijgeleverde cd-rom.**
- ●Gebruik geen andere USB-kabels behalve de bijgeleverde kabel.
- ●Schakel de camera uit voordat u geheugenkaarten plaatst of verwijdert.
- ●Wanneer de batterij tijdens de communicatie leeg begint te raken, hoort u een waarschuwingssignaal. Annuleer onmiddellijk de communicatie via uw computer. Gebruik een voldoende opgeladen batterij.
- ●Na instelling van [USB mode] op [PC] is het niet meer nodig de instelling telkens opnieuw te maken wanneer u de camera aansluit op uw computer.
- ●Raadpleeg de handleiding bij de computer voor meer informatie.

## **Uploaden van beelden naar websites voor beelddistributie**

Met de upload-hulpfunctie ([LUMIX Image Uploader]) kunt u foto's en filmbeelden uploaden naar websites voor beelddistributie (Facebook of YouTube).

Kopiëren van beelden naar uw computer of installeren van speciale software is daarvoor niet nodig. Het uploaden van beelden vanaf de camera is eenvoudig als uw computer is aangesloten op een netwerk, ook wanneer u zich niet in uw normale computer-omgeving bevindt.

- Dit programma is alleen geschikt voor computers die werken met Windows XP, Windows Vista en Windows 7.
- Lees voor meer informatie de gebruiksaanwijzing (PDF) voor de [LUMIX Image Uploader].

## **Voorbereiding:**

- Gebruik [Uploadinstellingen] om de beelden voor uploaden te selecteren (→[100](#page-99-0))
- Zorg dat uw computer verbinding heeft met internet
- Maak een account aan voor de gekozen beelddistributie-website en tref de voorbereidingen voor uw aanmeldingsinformatie

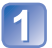

# **Dubbelklik op "LUMIXUP.EXE" om te beginnen**

• Als u "PHOTOfunSTUDIO" van de (bijgeleverde) cd-rom hebt geïnstalleerd, kan de Upload-hulpfunctie ([LUMIX Image Uploader]) automatisch starten.

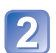

# **Kies de bestemming voor het uploaden**

- Volg daarna de aanwijzingen die verschijnen op uw computerscherm.
- ●Omdat de dienstverlening en specificaties van YouTube en Facebook aan verandering onderhevig zijn, kan de werking van deze online-services in de toekomst niet gegarandeerd worden. Wijzigingen in de beschikbare diensten en schermaanduidingen voorbehouden, zonder kennisgeving.

(Deze service is beschikbaar per 1 november 2011)

- ●U mag geen beelden uploaden waarop auteursrechten gelden, behalve als u zelf de auteursrechthouder bent of toestemming hebt verkregen van de rechtmatige auteursrechthouder.
- ●De beelden kunnen informatie bevatten waarop een persoon wordt geïdentificeerd, zoals de titel van een foto, opnamedatum en tijd, informatie over de locatie waar een foto is gemaakt met een camera met GPS-functie enzovoort. Voordat u de beelden naar foto-uitwisselingswebsites laadt, dient u de beelden zorgvuldig te controleren op informatie die niet openbaar mag worden gemaakt.

# <span id="page-121-1"></span>**Afdrukken**

U kunt de camera rechtstreeks aansluiten op een PictBridge-compatibele printer om af te drukken.

• Sommige printers zijn in staat direct af te drukken vanaf de geheugenkaart van de camera. Zie voor nadere details de gebruiksaanwijzing van uw printer.

## **Voorbereiding:**

- Laad de batterij voldoende op.
- Wanneer u beelden vanuit het ingebouwde geheugen kopieert, dient u eventuele geheugenkaarten te verwijderen.
- Pas desgewenst de afdrukkwaliteit of andere instellingen op uw printer aan.
- Zet de camera en de printer aan

• Ontkoppel de USB-kabel niet wanneer het pictogram voor ontkoppeling van de kabel  $\mathbb{R}$ wordt weergegeven (dit wordt bij sommige printers niet weergegeven).

Let op de richting van de aansluitbus en steek de stekker er recht in. (Schade aan de aansluitbus kan leiden tot onjuiste werking.)

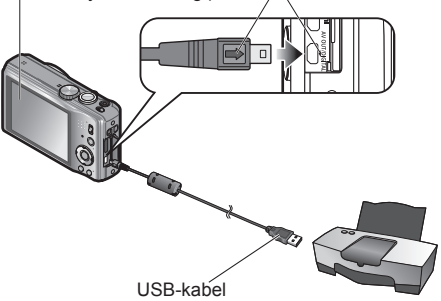

(gebruik altijd de bijgeleverde kabel)

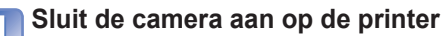

• Zorg dat u de bijgeleverde USB-kabel gebruikt. Het gebruik van een andere dan de bijgeleverde USB-kabel kan problemen veroorzaken.

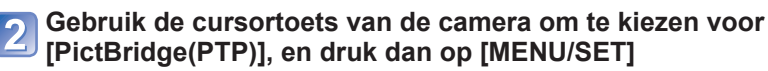

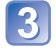

<span id="page-121-0"></span>**Gebruik de cursortoets om een beeld voor afdrukken te kiezen en druk dan op [MENU/SET]**

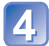

**Gebruik de cursortoets om in te stellen op [Print start] en druk dan op [MENU/SET]**

(Afdrukinstellingen ([→124\)](#page-123-0))

■**Afdrukken annuleren** Druk op [MENU/SET].

- ●Gebruik geen andere USB-kabels behalve de bijgeleverde kabel.
- ●Ontkoppel de USB-kabel na het afdrukken.
- Schakel de camera uit voordat u geheugenkaarten plaatst of verwijdert.
- ●Wanneer de batterij tijdens de communicatie leeg begint te raken, hoort u een waarschuwingssignaal. Annuleer het afdrukken en maak de USB-kabel los. Gebruik een voldoende opgeladen batterij.
- ●Films kunnen niet worden afgedrukt.

# **Meerdere beelden afdrukken**

**Gebruik de cursortoets om te kiezen voor [Veelv. afdr.] in stap**   $3 \rightarrow 122$ 

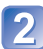

# **Gebruik de cursortoets om een onderdeel te kiezen en druk dan op [MENU/SET]**

• **[Multi selecteren]**: Doorloop de beelden met de cursortoets en kies de

beelden voor afdrukken met de [DISP.]-knop. (Druk

nogmaals op de [DISP.]-knop om uw keuze te annuleren.)

- Druk op [MENU/SET] wanneer de selectie is voltooid.
- **[Alles selecteren]**: Alle beelden afdrukken.
- **[Print inst.(DPOF)]**:Druk de beelden af die zijn geselecteerd in [Print inst.].
- **[Favorieten]**: Druk de beelden af die zijn geselecteerd als [Favorieten].

# **Gebruik de cursortoets om in te stellen op [Print start] en druk dan op [MENU/SET]**

(Afdrukinstellingen ([→124\)](#page-123-0))

- ●Selecteer [Ja] als het bevestigingsscherm voor afdrukken wordt weergegeven.
- ●Een oranje "●" bij het afdrukken geeft een foutmelding aan.
- ●Het afdrukken kan in verschillende fasen plaatsvinden als u een groot aantal beelden afdrukt.

(Het weergegeven resterende aantal pagina's kan afwijken van het ingestelde aantal.)

## <span id="page-123-0"></span>**Afdrukinstellingen maken op de camera**

(Geef de instellingen op voordat u [Print start] selecteert)

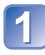

## **Gebruik de cursortoets om het onderdeel te kiezen en druk dan op [MENU/SET]**

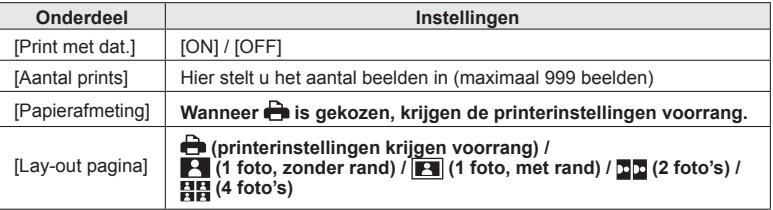

## **Gebruik de cursortoets om de instelling te kiezen en druk dan op [MENU/SET]**

●Opties die niet compatibel zijn met de printer, worden mogelijk niet weergegeven.

- ●Als u op één afdruk 国国 "2 foto's" of 日日 "4 foto's" wilt afdrukken, stelt u het aantal afdrukken in op 2 of 4.
- Stel als u wilt afdrukken op papierformaten/indelingen die niet door deze camera worden ondersteund, de camera in op  $\bigoplus$  en voer de instellingen uit op de printer. (Raadpleeg de handleiding van uw printer.)
- ●[Print met dat.] en [Aantal prints] worden niet weergegeven wanneer u de [Print inst.] instellingen hebt geselecteerd.
- ●Zelfs als u de instellingen van [Print inst.] volledig hebt ingesteld, worden datums mogelijk niet afgedrukt, afhankelijk van de gebruikte fotozaak of printer.
- ●Wanneer u [Print met dat.] instelt op [ON], controleert u de datumafdrukinstellingen op de printer (de printerinstellingen kunnen voorrang krijgen).

## **Afdrukken met datum en tekst**

## ■**Datum afdrukken zonder [Tekst afdr.]**

- ●In winkels afdrukken: Alleen de opnamedatum kan worden afgedrukt. Vraag de winkel de datum af te drukken.
	- Door de [Print inst.] instellingen van tevoren op de camera te maken, kunt u het aantal afdrukken en de instellingen voor de datumafdruk kiezen voordat u de kaart aan de fotozaak geeft.
	- Controleer of de winkel 16:9 ondersteunt als u foto's in deze beeldverhouding wilt afdrukken.

●Op de computer: U kunt via de bijgeleverde cd-rom "PHOTOfunSTUDIO"

afdrukinstellingen voor de opnamedatum en tekstinformatie opgeven.

## ●Op de printer: U kunt de opnamedatum afdrukken door op de camera [Print inst.] in te stellen of door [Print met dat.]  $(\rightarrow 124)$  in te stellen op [ON] als u de camera aansluit op een printer met datumafdrukfunctie.

# **Lijst met symbolen op de lcd-schermen**

De schermen die hier worden afgebeeld, zijn alleen bedoeld als voorbeelden. De werkelijke weergave kan variëren.

• Druk op de [DISP.]-knop om de aanduiding te wijzigen.

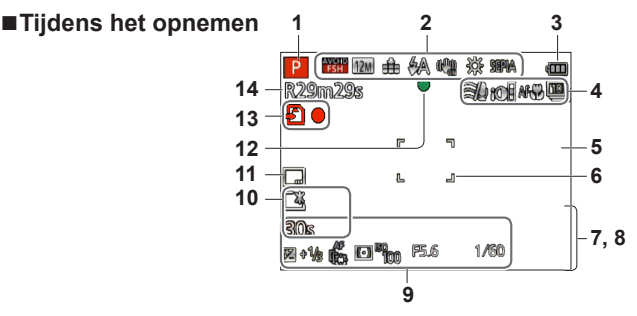

- **1** Opnamemodus ([→20\)](#page-19-0)
- **2** Opnamekwaliteit ([→92\)](#page-91-0) Tegenlichtcompensatie (→[25](#page-24-0)) Fotoresolutie (→[80\)](#page-79-0) Kwaliteit  $(\rightarrow 81)$ Flitser  $(\rightarrow 52)$ Optische beeldstabilisatie (→[89](#page-88-0)) Bewegingswaarschuwing  $(\rightarrow 22)$  $(\rightarrow 22)$ Witbalans ([→82\)](#page-81-0) Kleurfunctie  $(\rightarrow 88)$
- **3** Batterijcapaciteit (→[13](#page-12-0))
- **4** Windreductie ([→93\)](#page-92-0) i. Exposure  $(\rightarrow 86)$ Macro-opname  $(\rightarrow 54)$ Burstfunctie ([→72](#page-71-0)) Auto bracket  $(\rightarrow 58)$  $(\rightarrow 58)$  $(\rightarrow 58)$
- **5** Histogram  $(\rightarrow 44)$
- **6** AF-gebied  $(\rightarrow 23)$  $(\rightarrow 23)$  $(\rightarrow 23)$
- **7** Zelfontspannermodus (→[56\)](#page-55-0) **Scherpstelbereik** Zoom  $(\rightarrow 50)$

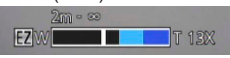

- **8** Huidige datum/tijd Wereldtiid  $(→78)$  $(→78)$  $(→78)$ Naam ([→67,](#page-66-0) [75\)](#page-74-0) Leeftiid in jaren/maanden  $(\rightarrow 67, 75)$  $(\rightarrow 67, 75)$ Instellingen voor bestemming  $(\rightarrow 77)$  $(\rightarrow 77)$  $(\rightarrow 77)$ Aantal verstreken reisdagen  $(\rightarrow 77)$  $(\rightarrow 77)$  $(\rightarrow 77)$
- **9** Belichtingscompensatie ([→57\)](#page-56-0) Tracking AF  $(\rightarrow 84)$  $(\rightarrow 84)$  $(\rightarrow 84)$ AF-assistlampje  $(\rightarrow 88)$ Meetmodus  $(\rightarrow 86)$ ISO-gevoeligheid ([→81](#page-80-1)) Diafragmawaarde/sluitertijd ([→22](#page-21-1), [59,](#page-58-0) [60](#page-59-0))
- **10** Lcd-modus  $(\rightarrow 43)$ Verstreken opnameduur ([→28](#page-27-0)) XXhXXmXXs\*
- **11** Datumstempel afdrukken ([→90](#page-89-0))
- **12** Scherpstelling  $(\rightarrow 23)$  $(\rightarrow 23)$  $(\rightarrow 23)$
- **13** Bestemming voor opslaan  $(\rightarrow 16)$ Opnamestand
- **14** Aantal op te nemen beelden  $(\rightarrow 17)$ Beschikbare opnametijd ([→28](#page-27-0)) RXXhXXmXXs\*
- De weergave vindt op de volgende prioriteitsvolgorde plaats: reisbestemming, naam ([Baby] / [Huisdier]) en naam ([Gezicht herk.]).
- Wanneer het aantal dagen dat vanaf de vertrekdatum is verstreken, wordt weergegeven, wordt de
- \* [h], [m] en [s] staan voor "uren", "minuten" en "seconden".

## ■**Tijdens het afspelen**

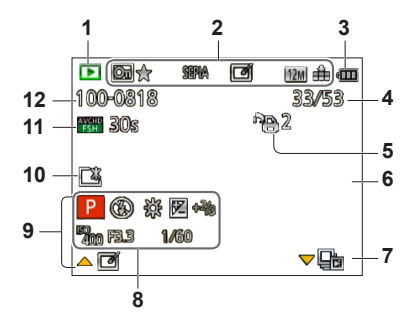

- **1** Afspeelmodus (→[95](#page-94-1))
- **2** Beveiligd beeld  $(\rightarrow 108)$  $(\rightarrow 108)$  $(\rightarrow 108)$ Favorieten  $(\rightarrow 106)$ Aanduiding van de af te drukken datum/ tekst ([→90,](#page-89-0) [102](#page-101-0)) Kleurfunctie ([→88](#page-87-0)) Auto Retouch (→[98](#page-97-0)) Creative Retouch ([→99](#page-98-0)) Fotoresolutie (→[80\)](#page-79-0) Kwaliteit ([→81](#page-80-0))
- **3** Batterijcapaciteit (→[13](#page-12-0))
- **4** Beeldnummer/Totaal aantal beelden ([→32](#page-31-0)) Verstreken speelduur ([→33](#page-32-0)) XXhXXmXXs\*
- **5** Afdrukinstellingen (→[107](#page-106-0))
- **6** Histogram  $(\rightarrow 44)$
- **7** Burstgroepweergave (→[94\)](#page-93-0)
- **8** Opnamemodus ([→20\)](#page-19-0) Flitser ([→52](#page-51-0)) Witbalans  $(\rightarrow 82)$ Belichtingscompensatie (→[57\)](#page-56-0) ISO-gevoeligheid (→[81\)](#page-80-1) Diafragmawaarde/sluitertijd ([→22,](#page-21-1) [59,](#page-58-0) [60](#page-59-0))
- **9** Opnamedatum/-tijd Wereldtijd  $(\rightarrow 78)$  $(\rightarrow 78)$  $(\rightarrow 78)$ Naam ([→67,](#page-66-0) [75\)](#page-74-0) Leeftijd in jaren/maanden ([→67,](#page-66-0) [75\)](#page-74-0) Instellingen voor bestemming  $(\rightarrow 77)$  $(\rightarrow 77)$  $(\rightarrow 77)$ Aantal verstreken reisdagen  $(\rightarrow 77)$  $(\rightarrow 77)$  $(\rightarrow 77)$ Titel  $(\rightarrow 101)$  $(\rightarrow 101)$  $(\rightarrow 101)$
- **10** Lcd-modus ([→43\)](#page-42-0)
- **11** Filmopnameduur ([→33\)](#page-32-0)

Opnamekwaliteit ([→92](#page-91-0)) Burst-groep  $(\rightarrow 94)$ 

**12** Map-/bestandsnummer (→[32](#page-31-0), [120\)](#page-119-0) Waarschuwingspictogram ontkoppeling kabel  $(\rightarrow 122)$ 

XXhXXmXXs\*

- De weergave vindt op de volgende prioriteitsvolgorde plaats: titel, reisbestemming, naam ([Baby] / [Huisdier]) en naam ([Gezicht herk.]).
- Wanneer het aantal dagen dat vanaf de vertrekdatum is verstreken, wordt weergegeven, wordt de
- \* [h], [m] en [s] staan voor "uren", "minuten" en "seconden".

# **Berichten**

Betekenis van en vereiste reacties op belangrijke berichten die op het lcd-scherm worden weergegeven.

### **[Deze geheugenkaart kan niet worden gebruikt.]**

- Er is een MultiMediaCard geplaatst.
	- $\rightarrow$  Niet compatibel met de camera. Gebruik een compatibele kaart.

#### **[Sommige foto's kunnen niet gewist worden] [Deze foto kan niet gewist worden]**

●Niet-DCF-beelden ([→32](#page-31-1)) kunnen niet worden verwijderd.

 $\rightarrow$  Sla de benodigde gegevens op een computer of ander apparaat op en voer dan [Formatteren] uit op de camera.  $(→48)$  $(→48)$ 

#### **[Er kunnen geen additionele selecties gemaakt worden]**

●Het aantal beelden dat in één keer kan worden verwijderd, is overschreden.

- ●Er zijn meer dan 999 beelden ingesteld als [Favorieten].
- ●Het aantal beelden waarop [Titel bew.], [Tekst afdr.] of [Nw. rs.] (meerdere instellingen) tegelijk kan worden toegepast, is overschreden.

### **[Kan op deze foto niet ingesteld worden]**

●[Print inst.], [Titel bew.] of [Tekst afdr.] kunnen niet worden ingesteld voor niet-DCF beelden ([→32\)](#page-31-1).

## **[Aub camera uit- en inschakelen] [Systeemfout]**

- De lens werkt niet goed.
	- $\rightarrow$  Schakel de camera weer in. (Neem contact op met het verkooppunt of de dichtstbijzijnde onderhoudsdienst als het scherm opnieuw verschijnt)

#### **[Div. foto's kunnen niet gekop. worden] [Kopie kan niet voltooid worden]**

- ●In de volgende gevallen kunnen beelden niet worden gekopieerd.
	- $\rightarrow$  Er bestaat al een beeld met deze naam in het ingebouwde geheugen bij het kopiëren van bestanden van de kaart.
	- $\rightarrow$  Bestand is geen DCF-indeling ( $\rightarrow$ [32\)](#page-31-1).
	- $\rightarrow$  Beeld is met een andere camera opgenomen of bewerkt.

#### **[Niet voldoende ruimte intern geheugen] [Niet voldoende geheugen op de kaart]**

●Er is geen ruimte meer in het ingebouwde geheugen of op de geheugenkaart. Wanneer u beelden kopieert van het ingebouwde geheugen naar de geheugenkaart (groepsgewijze kopiëren), zullen de beelden worden gekopieerd totdat de geheugenkaart geheel vol is.

## **[Fout int. geheugen] [Fotm. int. geh. ?]**

●Wordt weergegeven bij het formatteren van het ingebouwde geheugen via de computer enzovoort.  $\rightarrow$  Formatteer rechtstreeks opnieuw met de camera. De gegevens zullen worden gewist.

## **[Storing geheugenkaart] [Kaart formateren ?]**

● Het kaartformaat kan niet in deze camera worden gebruikt.

 $\rightarrow$  Sla de benodigde gegevens op een computer of ander apparaat op en voer dan [Formatteren] uit op de camera.  $(\rightarrow 48)$  $(\rightarrow 48)$ 

#### **[Plaats SD-kaart opnieuw] [Andere kaart proberen a.u.b.]**

● Geen toegang tot de kaart.

- $\rightarrow$  Plaats de kaart opnieuw in de camera.
- ●Probeer het met een andere kaart.

## **[Storing geheugenkaart] [Parameterfout geheugenkaart]**

- ●Kaart is geen SD-standaard.
- ●Bij gebruik van kaarten met een capaciteit van 4 GB of meer worden alleen SDHC of SDXCgeheugenkaarten ondersteund.

### **[Leesfout] / [Schrijffout] [Controleer de geheugenkaart]**

- Gegevens kunnen niet worden gelezen.
- $\rightarrow$  Controleer of de kaart op de juiste manier in de camera is geplaatst ( $\rightarrow$ [15](#page-14-0)).
- Gegevens kunnen niet worden geschreven.
	- $\rightarrow$  Zet het apparaat uit, verwijder de kaart, plaats de kaart vervolgens weer terug en zet het apparaat weer aan.
- ●Kaart is mogelijk beschadigd.
- ●Probeer het met een andere kaart.

#### **[Kan niet opnemen wegens incompatibele gegevensindeling (NTSC/PAL) op kaart.]**

- ●Als u enkele beelden wilt wissen, dient u de kaart te formatteren nadat u de benodigde gegevens op een pc enzovoort hebt opgeslagen. ([→48](#page-47-0))
- ●Plaats een andere kaart.

### **[Opname bew. beelden geann. schrijfsnelheid kaart te beperkt]**

- ●Als het opnemen stopt bij gebruik van een kaart in de aanbevolen snelheidsklasse (→[16](#page-15-0)), dan is de gegevensschrijfsnelheid verminderd. In dat geval raden we u aan van alle gegevens op de geheugenkaart een reservekopie te maken en die opnieuw te formatteren (→[48](#page-47-0)).
- ●Het opnemen van film kan op sommige kaarten automatisch worden beëindigd.

#### **[Creëren van een map niet mogelijk]**

● Gebruikt aantal mapnummers heeft 999 bereikt.

 $\rightarrow$  Sla de benodigde gegevens op een computer of ander apparaat op en voer dan [Formatteren] uit op de camera. (→[48\)](#page-47-0) Het mapnummer wordt teruggezet op 100 wanneer u [Nr. resetten] ([→46](#page-45-1)) uitvoert.

#### **[Beeld wordt weergegeven voor 16:9 TV] [Beeld wordt weergegeven voor 4:3 TV]**

●AV-kabel (optioneel) is aangesloten op de camera.

- $\rightarrow$  Bericht direct verwijderen  $\rightarrow$  Druk op [MENU/SET].
- → Beeldverhouding wijzigen → Wijzig [TV-aspect] ([→47](#page-46-0)).
- ●De (bijgeleverde) USB-kabel is alleen aangesloten op de camera.
	- $\rightarrow$  Het bericht verdwijnt wanneer de kabel ook op een ander apparaat wordt aangesloten.

#### **[Deze batterij kan niet gebruikt worden]**

- ●Gebruik een echte Panasonic batterij.
- ●De batterij wordt niet herkend, vanwege vuil op de aansluitingen.  $\rightarrow$  Maak de batterijaansluitingen schoon.

## **[Opname mislukt.]**

●Opnemen kan onmogelijk zijn als de opname-omstandigheden voor een 3D-beeld te donker of te fel zijn of als het onderwerp onvoldoende contrast heeft.

# <span id="page-129-0"></span>**Vraag en antwoord Storingen verhelpen**

## Controleer eerst de volgende onderdelen  $(\rightarrow 130 - 136)$  $(\rightarrow 130 - 136)$  $(\rightarrow 130 - 136)$  $(\rightarrow 130 - 136)$ .

Als dit probleem blijft bestaan, kan [Resetten] in het menu [Set-up] het probleem wellicht verhelpen. (Onthoud wel dat hierbij bijna alle instellingen, behalve bijv. [Klokinst.] worden teruggesteld in de oorspronkelijke stand op het moment van aankoop.)

## **Batterij, spanning**

## **Het oplaadlampje gaat uit voordat de batterij volledig is opgeladen.**

- ●Er wordt opgeladen op een plaats met een extreem hoge of lage temperatuur.
	- $\rightarrow$  Sluit de USB-kabel (bijgeleverd) opnieuw aan en probeer opnieuw op te laden op een plaats waar de omgevingstemperatuur 10 °C tot 30 °C is (temperaturen gelden ook voor de batterij zelf). (Wanneer de USB-kabel opnieuw wordt aangesloten nadat de batterij volledig is opgeladen, gaat het oplaadlampje ongeveer 15 seconden branden.)

## **De camera werkt niet, ook niet als deze is ingeschakeld.**

 $\bullet$  De batterij is niet goed geplaatst ( $\rightarrow$ 11), of moet worden opgeladen.

## **Lcd-scherm gaat uit, zelfs als de camera is ingeschakeld.**

- ●De [Slaapsmodus] is ingeschakeld. (→[45\)](#page-44-0)
- $\rightarrow$  Druk de ontspanknop half in om op te heffen.
- ●De batterij moet worden opgeladen.

## **De camera wordt uitgeschakeld als de stroom wordt ingeschakeld.**

- De batterij moet worden opgeladen.
- ●De [Slaapsmodus] is ingeschakeld. (→[45\)](#page-44-0)
	- $\rightarrow$  Druk de ontspanknop half in om op te heffen.

## **Dit toestel wordt automatisch uitgeschakeld.**

- ●Als u de aansluiting maakt op een tv-toestel dat geschikt is voor VIERA Link via een HDMI-minikabel (optioneel), dan wordt bij uitschakelen van de tv met de daarbij behorende afstandsbediening ook dit toestel uitgeschakeld.
	- → Als u geen gebruik wilt maken van de VIERA Link, zet u de [VIERA link] dan op [OFF]. (→[47\)](#page-46-1)

## **Opnemen**

## **Er kunnen geen beelden opgenomen worden.**

- De OPNAME/WEERGAVE-schakelaar is niet ingesteld op (opnemen).
- ●Kaart/ingebouwd geheugen is vol. → Maak ruimte vrij door ongewenste beelden te verwijderen ([→37\)](#page-36-0).

## **Opgenomen beelden zien er wit uit.**

- ●De lens is vuil (vingerafdrukken enzovoort).
	- $\rightarrow$  Schakel de stroom in om de lensbuis uit te schuiven en reinig het lensoppervlak met een zachte, droge doek.
- $\bullet$  De lens is beslagen ( $\rightarrow$ 5).

## **Opgenomen beelden zijn te licht/te donker.**

- ●**Corrigeer de belichting (→[57](#page-56-0)).**
- ●**De [Korte sluitert.] staat ingesteld op een hoge snelheid, bijvoorbeeld [1/250] ([→87](#page-86-0)).**

## **Er worden verscheidene beelden opgenomen, ook bij een enkele druk op de ontspanknop.**

●De camera is ingesteld op het gebruik van [Auto bracket] of [Burstfunctie].

## **Er is niet goed scherpgesteld.**

- ●Er is ingesteld op een modus die ongeschikt is voor de afstand tot het onderwerp. (Scherpstelgebied varieert, afhankelijk van de opnamemodus.)
- ●Het onderwerp is buiten scherpstelbereik.
- ●Veroorzaakt door trillingen of beweging van het onderwerp.

## **Opnemen (vervolg)**

## **Opgenomen beelden zijn onscherp. Optische beeldstabilisatie werkt niet goed.**

- ●De sluitertijd is langer in donkere locaties en de optimale beeldstabilisatie is daar minder effectief.  $\rightarrow$  Houd de camera stevig met beide handen vast en houd de armen strak langs uw lichaam.
- ●Gebruik een statief en de zelfontspanner ([→56](#page-55-0)) wanneer u een langere sluitertijd gebruikt met [Korte sluitert.].

#### **De [Auto bracket] is niet te gebruiken.**

● Er is slechts geheugencapaciteit voor maximaal 2 beelden.

#### **Opgenomen beelden zien er korrelig uit of er is storing zichtbaar.**

- De ISO-gevoeligheid is hoog of er is een lange sluitertiid.
- (De standaardinstelling voor [Gevoeligheid] is [AUTO] bij binnenopnamen kan interferentie optreden.)  $\rightarrow$  Verlaag de [Gevoeligheid] ( $\rightarrow$ 81).
- $\rightarrow$  Neem beelden op locaties met meer licht.
- ●De camera is ingesteld op de scènemodus [H. gevoeligh.]. (Het beeld wordt iets korreliger vanwege de hoge gevoeligheid)

#### **Er kunnen balken of flikkeringen verschijnen onder verlichting zoals tl- en LED-verlichtingsarmaturen.**

●Dit is kenmerkend voor de MOS-sensors die in deze camera als lichtgevoelige sensors dienen. Dit is geen storing.

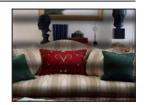

## **De helderheid of kleuren van de opname zijn niet levensecht.**

- ●Wanneer u opnamen maakt onder een tl- of LED-lamp enzovoort, kunt u als u de sluitertijd verkort kleine veranderingen opmerken in helderheid en kleur. Deze zijn een gevolg van de kenmerken van de lichtbron en geven geen storing aan.
- ●Wanneer u onderwerpen opneemt op extreem lichte locaties of onder tl-verlichting, LED-verlichting, een kwiklamp, natriumverlichting enzovoort, kunnen de kleuren en de helderheid van het scherm veranderen of kunnen horizontale balken op het scherm verschijnen.

**Tijdens het opnemen verschijnen er roodachtige horizontale strepen op het lcd-scherm.**

- ●Dit is kenmerkend voor de MOS-sensors die in deze camera als lichtgevoelige sensors dienen. Dit kan zich voordoen als het onderwerp een erg fel lichtpunt heeft. Er kunnen in de omgeving wat onregelmatigheden optreden, maar dit duidt niet op onjuiste werking. Het wordt opgenomen in filmbeelden, maar niet in foto's.
- ●Het is aanbevolen bij het opnemen van beelden op te letten dat er geen direct zonlicht of erg fel lamplicht op het scherm valt.

## **De filmopname stopt halverwege.**

- ●Films kunnen maximaal 29 minuten en 59 seconden continu worden opgenomen. Ook nemen films die continu zijn opgenomen in [MP4], maximaal 4 GB ruimte in. (In dit geval kunt u een film in [FHD] maximaal ongeveer 24 minuten en 43 seconden continu opnemen.)
- ●Bij sommige kaarten kan het toegangsscherm kort verschijnen na het opnemen en kan het opnemen halverwege stoppen.
- ●Als het opnemen stopt bij gebruik van een kaart in de aanbevolen snelheidsklasse (→[16](#page-15-0)), dan is de gegevensschrijfsnelheid verminderd. In dat geval raden we u aan van alle gegevens op de geheugenkaart een reservekopie te maken en die opnieuw te formatteren (→[48](#page-47-0)).

## **Opnemen (vervolg)**

#### **Het opnemen van een panoramafoto stopt voordat deze klaar is.**

- ●Als de zwenkbeweging van de camera te traag is, wordt ervan uitgegaan dat de bewerking is afgebroken en wordt gestopt met opnemen.
- ●Als de zwenkbeweging van de camera te veel trilt wanneer deze in de opnamerichting wordt bewogen, stopt de camera met opnemen.
	- $\rightarrow$  Als u panoramafoto's wilt maken, zwenkt u de camera in een kleine cirkel parallel aan de opnamerichting bij een snelheid van ongeveer 8 seconden per omwenteling (richtlijn).

#### **Er kan niet vast op het onderwerp worden scherpgesteld. (De Tracking AF faalt)**

●Als de kleur van het onderwerp vrijwel gelijk is aan die van de achtergrond, kan de Tracking AF niet altijd werken. Beperk het AF-gebied tot die kleuren die karakteristiek zijn voor uw onderwerp door dat gebied het AF-gebied te maken.

## **Lcd-scherm**

#### **De helderheid is instabiel.**

●De diafragmawaarde wordt ingesteld als de ontspanknop half is ingedrukt. (Niet van invloed op het opgenomen beeld.) Dit verschijnsel kan zich ook voordoen wanneer de helderheid verandert omdat u de zoom bedient of de camera beweegt. Dit komt door de automatische diafragmaregeling van de camera; het duidt niet op storing.

#### **Het scherm knippert binnenshuis.**

●Het lcd-scherm kan enkele seconden flikkeren nadat het is ingeschakeld. Dit is een bewerking om flikkeringen te corrigeren die worden veroorzaakt door verlichting zoals tl-lampen, LED-lampen enzovoort en is geen storing.

#### **Het scherm is te licht/te donker.**

- $\bullet$  [LCD mode] is ingeschakeld ( $\rightarrow$ 43)
- ●Pas met [Monitor] de helderheid van het lcd-scherm aan. (→[43\)](#page-42-0)

#### **Er verschijnen zwarte/blauwe/rode/groene punten of interferentie. Scherm ziet er vervormd uit als het wordt aangeraakt.**

●Dit is geen fout, en het wordt ook niet opgenomen in de uiteindelijke beelden.

## **Flitser**

#### **Geen flits.**

- ●De flitser staat ingesteld op [Gedwongen uit] (→[52](#page-51-0)).
- De flitser is in de volgende situaties niet beschikbaar:
	- [Auto bracket]
	- [Burstfunctie] (Wanneer [Flitsburst] echter wordt geselecteerd, wordt de flitser vastgezet op  $\frac{1}{2}$  [Flitser altiid aan].)
	- Scènemodi ([Landschap] [Panorama-opname] [Nachtl.schap] [Nachtop. uit hand] [HDR] [Zonsonderg.] [Achter glas Mode])
	- [3D Foto Mode]
	- [Creatieve opties]-modus

#### **Er wordt meermalen geflitst.**

- ●De rode-ogen reductie is ingeschakeld (→[52](#page-51-0)). (Er wordt tweemaal geflitst, om het rode-ogen effect te vermijden.)
- $\bullet$  [Burstfunctie] is ingesteld op [Flitsburst] ( $\rightarrow$ [72\)](#page-71-0).

## **Afspelen**

### **Beelden zijn geroteerd.**

 $\bullet$  [Lcd roteren] is ingesteld op  $\Box$ 

### **Kan geen beelden bekijken. Er zijn geen opgenomen beelden.**

- $\bullet$  De OPNAME/WEERGAVE-schakelaar is niet ingesteld op  $\bullet$  (afspelen).
- ●Geen beelden in ingebouwd geheugen of op de kaart (als de kaart is geplaatst worden beelden van de kaart afgespeeld, anders uit het ingebouwde geheugen).
- ●Is de bestandsnaam van het beeld gewijzigd met een computer? In dat geval kan het beeld niet worden weergegeven met de camera.
- De [Afspeelfunctie] is gewiizigd.
	- $\rightarrow$  Stel [Afspeelfunctie] in op [Normaal afsp.] ( $\rightarrow$ 95).

### **Map-/bestandsnummer weergegeven als [-]. Beeld is zwart.**

- Beeld bewerkt op computer of opgenomen met ander toestel.
- ●Batterij direct verwijderd na het opnemen van het beeld, of beeld opgenomen met bijna lege batterij. → Gebruik [Formatteren] om het beeld te verwijderen ([→48](#page-47-0)).

### **Onjuiste datum weergegeven bij kalender afspelen.**

- Beeld bewerkt op computer of opgenomen met ander toestel.
- [Klokinst.] is onjuist (→[18](#page-17-0)). (Onjuiste datum wordt weergegeven bij het afspelen van de kalender of als beelden naar de computer en dan terug naar de camera zijn gekopieerd, als de datum van de computer verschilt van die van de camera.)

### **In het beeld zijn witte ronde vlekken te zien die lijken op zeepbellen.**

●Als u binnenshuis of in een donkere omgeving flitst, kunnen er in het beeld witte ronde vlekken verschijnen, die de weerkaatsing van het flitslicht op stofdeeltjes in de lucht zijn. Dit is normaal. Kenmerkend hiervoor is het feit dat het aantal ronde vlekken en hun positie in elk beeld anders zijn.

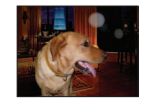

#### **[Weergave thumbnail] verschijnt op het scherm.**

●De beelden zijn mogelijk met een ander toestel opgenomen. Zo ja, dan worden ze mogelijk met een slechte beeldkwaliteit weergegeven.

## **Afspelen (vervolg)**

## **De rode delen van scènes komen zwart op het beeld.**

- $\bullet$  Wanneer de digitale rode-ogencorrectie ( $\mathcal{P}(\mathcal{P})$ ,  $\mathcal{P}(\mathcal{P})$  is ingeschakeld en er een onderwerp wordt gefotografeerd met huidkleurige gebieden met daarbinnen rode gebieden, kunnen door de digitale rode-ogencorrectiefunctie de rode gebieden zwart worden.
	- $\rightarrow$  Het verdient aanbeveling de flitser op  $\mu$ ,  $\mu$  of  $\odot$  te zetten, of [Rode-ogencorr] op [OFF] voordat u gaat opnemen.

#### **Geluiden van camerafuncties zoals het zoomen worden met de filmbeelden mee opgenomen.**

●Mogelijk is het camerageluid opgenomen, zoals de automatische aanpassing van het diafragma tijdens de opname van films. Dit is normaal.

#### **Filmbeelden die met deze camera zijn opgenomen, kunnen met een andere camera niet worden weergegeven.**

●Wanneer films die zijn opgenomen in [AVCHD] of [MP4] worden afgespeeld, kunnen ze met een slechte beeld- of geluidskwaliteit worden weergegeven of worden ze mogelijk helemaal niet afgespeeld, zelfs niet als een AVCHD- of MP4-compatibel apparaat wordt gebruikt. Het kan ook mogelijk zijn dat opname-informatie niet goed wordt weergegeven.

## **Tv, computer, printer**

#### **Geen beeld op de tv. Onscherp beeld of beeld niet in kleur.**

- Niet goed aangesloten ([→110](#page-109-1)).
- ●De ingang van de tv is niet op AUX gezet.
- ●Controleer de instelling [Video uit] (NTSC/PAL) op de camera. (→[47](#page-46-0))

#### **Weergave tv-scherm wijkt af van lcd-scherm.**

●Beeldverhouding is mogelijk onjuist en op bepaalde tv's worden de randen van beelden afgesneden.

#### **Filmbeelden kunnen niet op tv worden afgespeeld.**

- Kaart is in tv geplaatst.
	- $\rightarrow$  Sluit aan met een AV-kabel (optioneel) of een HDMI-minikabel (optioneel) en speel af met de camera  $(\rightarrow 110)$ .

#### **Beeld wordt niet op volledig tv-scherm weergegeven.**

●Controleer de instelling [TV-aspect] (→[47\)](#page-46-0).

## **Tv, computer, printer (vervolg)**

### <span id="page-134-0"></span>**De VIERA Link (HDMI) werkt niet.**

- ●Is de HDMI-minikabel (optioneel) wel juist aangesloten? (→[110\)](#page-109-0)
- $\rightarrow$  Controleer of de HDMI-minikabel (optioneel) stevig is aangesloten.
- $\bullet$  Is de [VIERA link] instelling van de camera op [ON] gezet? (→[47](#page-46-1))
	- $\rightarrow$  De ingangskeuze kan niet altijd automatisch worden omgeschakeld met de HDMIaansluitingen van bepaalde tv-toestellen. In dit geval schakelt u de ingangskeuze over met de afstandsbediening van uw tv-toestel (zie voor nadere aanwijzingen de handleiding van uw televisie).
	- → Controleer de VIERA Link (HDMI) instellingen op het aangesloten toestel.
	- $\rightarrow$  Schakel de stroom van de camera eenmaal uit en weer in.
	- → Zet de "VIERA Link control (HDMI device control)" instelling op uw tv (VIERA) eenmaal uit en dan weer aan. (Nadere informatie vindt u in de gebruiksaanwijzing van uw VIERA toestel.)

#### **Kan beelden niet naar de computer sturen.**

- $\bullet$  Niet goed aangesloten ( $\rightarrow$ 119).
- Controleer of de computer de camera heeft herkend.
- Stel [USB mode] in op [PC]  $(\rightarrow 46)$ .

#### **Computer herkent de kaart niet (leest alleen het ingebouwde geheugen).**

●Maak de (bijgeleverde) USB-kabel los en sluit deze weer aan nadat de kaart is geplaatst.

#### **De computer herkent de kaart niet. (Bij gebruik van SDXC-geheugenkaarten)**

- $\rightarrow$  Controleer of uw computer geschikt is voor SDXC-geheugenkaarten. http://panasonic.net/avc/sdcard/information/SDXC.html
- $\rightarrow$  Wanneer u de kaart plaatst, kan er een bericht verschijnen waarin u wordt gevraagd de kaart te formatteren. Formatteer de kaart niet.
- $\rightarrow$  Als de indicator [Toegang] op het lcd-scherm niet uitgaat, schakelt u de camera uit voordat u de USB-kabel loskoppelt.

#### **Het uploaden naar YouTube of Facebook lukt niet goed.**

- $\rightarrow$  Controleer of alle aanmeldingsinformatie (aanmeldings-ID, gebruikersnaam, e-mailadres en wachtwoord) juist is.
- $\rightarrow$  Controleer of de computer verbinding heeft met Internet.
- $\rightarrow$  Controleer of de vast aanwezige software (zoals een firewall, antivirus-programma's e.d.) de toegang tot YouTube of Facebook niet blokkeren.
- $\rightarrow$  Controleer de YouTube of Facebook website.

#### **Kan niet afdrukken als de camera op de printer is aangesloten.**

- ●Printer niet compatibel met PictBridge.
- ●Stel [USB mode] in op [PictBridge(PTP)] (→[46\)](#page-45-0).

#### **De randen van de foto's worden bij het afdrukken bijgetrimd.**

- ●Hef instellingen voor bijsnijden of afdrukken zonder randen op de printer op voordat u gaat afdrukken. (Raadpleeg de handleiding van uw printer.)
- De beelden zijn opgenomen in de beeldverhouding **169.**
- $\rightarrow$  Controleer als u de foto's in een fotozaak laat afdrukken of formaten van 16:9 kunnen worden afgedrukt.

## **Diversen**

#### **Menu niet weergegeven in gewenste taal.**

●Verander de instelling van [Taal] ([→49](#page-48-0)).

#### **Camera rammelt als deze wordt geschud.**

●Dit geluid wordt veroorzaakt door beweging van de lens en is geen storing.

**Rood lampje gaat branden wanneer u de ontspanknop half indrukt op donkere locaties.**  $\bullet$  [AF ass. lamp] is ingesteld op [ON] ( $\rightarrow$ [88\)](#page-87-1).

#### **AF-assistlampje brandt niet.**

 $\bullet$  [AF ass. lamp] is ingesteld op [OFF] ( $\rightarrow$ 88).

●Brandt niet op locaties met veel licht.

#### **De camera is heet.**

●De camera kan bij gebruik een beetje warm worden, maar dit is niet van invloed op de prestaties of de kwaliteit.

#### **De lens maakt een klikkend geluid.**

●Wanneer de helderheid verandert, maakt de lens soms een klikkend geluid en kan de helderheid van het scherm ook veranderen, maar dit is het gevolg van de uitgevoerde diafragma-instellingen. (Is niet van invloed op de opname.)

#### **De klok staat niet goed.**

- ●De camera is lange tijd niet gebruikt.
- $\rightarrow$  Stel de klok terug ( $\rightarrow$ 19).
- ●Het instellen van de klok duurde nogal lang (en de klok loopt daardoor diezelfde tijdsspanne achter).

#### **Als u de zoom gebruikt, raakt het beeld iets vervormd en worden de randen van het onderwerp gekleurd.**

●Afhankelijk van de zoomfactor zijn beelden wellicht iets vervormd of gekleurd aan de randen, maar dit is normaal.

#### **De beweging van de zoomlens stopt even.**

●De beweging van de zoomlens stopt even tijdens extra optische zoom, maar dit is geen storing.

#### **Er kan niet maximaal worden ingezoomd.**

●Als de zoomfactor stopt bij 3 x, is [Macro zoom] ingesteld. (→[54](#page-53-1))

#### **Bestandsnummers worden niet op volgorde opgenomen.**

●Bestandsnummers worden opnieuw ingesteld wanneer er nieuwe mappen worden gemaakt ([→120\)](#page-119-0).

#### **Bestandsnummers lopen achteruit.**

● De batterij is verwijderd/geplaatst terwijl de camera aan was. (Nummers kunnen achteruit lopen als de bestands-/mapnummers niet goed worden opgenomen.)

#### <span id="page-135-0"></span>**Wanneer er een tijdje geen bedieningshandeling wordt verricht, begint plotseling een functiedemonstratie.**

●Dit is de Automatische demo modus die de mogelijkheden van deze camera demonstreert. Druk op [MENU/SET] om terug te keren naar het oorspronkelijke scherm.

# **Waarschuwingen en opmerkingen tijdens gebruik**

## **Tijdens gebruik**

●De camera kan warm worden als deze lange tijd wordt gebruikt, maar dit is geen storing.

- ●**Houd dit apparaat zo ver mogelijk uit de buurt van elektromagnetische apparatuur (zoals magnetrons, tv's, videospellen enzovoort).**
	- Wanneer u dit apparaat boven op of bij een TV gebruikt, kunnen de beelden en/of het geluid op de camera vervormd raken door elektromagnetische straling.
	- Gebruik dit apparaat niet in de buurt van mobiele telefoons, want dat kan ruis veroorzaken in de beelden en/of het geluid.
	- Opgenomen gegevens kunnen beschadigd raken, of beelden kunnen vervormd raken, door sterke magnetische velden die door luidsprekers of grote motoren worden veroorzaakt.
	- Elektromagnetische straling die door microprocessoren wordt gegenereerd, kan een negatief effect hebben op dit apparaat en tot storingen in de beelden en/of het geluid leiden.
	- Wanneer dit apparaat negatief wordt beïnvloed door elektromagnetische apparatuur en niet goed meer functioneert, schakelt u dit apparaat uit en verwijdert u de batterij of ontkoppelt u de netadapter (bijgeleverd). Plaats vervolgens de batterij weer in de camera of sluit de netadapter weer aan en zet dit apparaat aan.
	- **Gebruik dit apparaat niet bij radiozenders of hoogspanningslijnen.**
	- Wanneer u opneemt in de buurt van radiozenders of hoogspanningslijnen, heeft dit een negatief effect op de opgenomen beelden en/of het geluid.
- ●Verleng het bijgeleverde snoer en de bijgeleverde kabel niet.
- ●Laat de camera niet in aanraking komen met pesticiden of vluchtige stoffen (hierdoor kan het oppervlak beschadigd raken of de coating gaan bladderen).
- ●Laat de camera en de batterij nooit achter in een auto die in de zon staat en leg het toestel ook niet op de motorkap.

De camera kan door oververhitting defect raken en de batterij kan gaan lekken of openbarsten, met kans op schade en brandgevaar.

## **Onderhoud van uw camera**

Als u uw camera wilt schoonmaken, verwijdert u de batterij of haalt u de stekker uit het stopcontact en veegt u de camera met een zachte, droge doek af.

- ●Verwijder hardnekkige vlekken met een goed uitgewrongen natte doek en wrijf de camera vervolgens na met een droge doek.
- ●Gebruik geen benzeen, verfverdunner, alcohol of allesreiniger, want deze kunnen de behuizing en coating van de camera beschadigen.
- ●Lees bij gebruik van een chemisch behandelde doek de bijgeleverde instructies goed door.
- ●Raak de lensopening niet aan.

## **Wanneer u de camera lange tijd niet gebruikt**

- ●Schakel de camera uit voordat u de batterij en de kaart verwijdert. (Zorg dat de batterij is verwijderd om schade door diepontlading te voorkomen.)
- Laat de camera niet in aanraking komen met rubberen of plastic zakken.
- ●Bij bewaren in een lade en dergelijke altijd samen opbergen met een drogingsmiddel (silicagel). Bewaar batterijen op een koele (15 °C tot en met 25 °C), droge plaats (40%RH - 60%RH), zonder grote temperatuurschommelingen.
- ●Laad de batterij eens per jaar op en laat deze een keer volledig leeg lopen voordat u deze weer bewaart.

## <span id="page-137-0"></span>**Geheugenkaarten**

● Schade voorkomen aan kaarten en gegevens

- Voorkom hoge temperaturen, rechtstreeks zonlicht, elektromagnetische golven en statische elektriciteit.
- Laat de camera niet buigen, vallen en stel deze niet bloot aan ernstige schokken.
- Raak de aansluitingen op de achterzijde van de kaart niet aan en laat deze niet vuil of nat worden.
- ●Wanneer u geheugenkaarten verwijdert/inlevert
	- Wanneer u de functies "formatteren" of "verwijderen" op uw camera of computer gebruikt, worden alleen de bestandsbeheergegevens gewijzigd, maar worden de gegevens zelf niet volledig van de geheugenkaart verwijderd. Wanneer u uw geheugenkaarten verwijdert of inlevert, raden wij u aan de geheugenkaart zelf te vernietigen of in de handel verkrijgbare software voor het wissen van computergegevens te gebruiken om de gegevens volledig van de kaart te verwijderen. Ga verantwoordelijk om met de gegevens op geheugenkaarten.

## **Lcd-scherm**

- ●Druk niet hard op het lcd-scherm. Hierdoor kunt u ongelijkmatig beeld krijgen en kan het scherm beschadigd raken.
- ●In koude klimaten of in andere omstandigheden waarin de camera koud wordt, kan het lcd-scherm direct na het opstarten iets trager dan normaal reageren. De normale helderheid keert terug wanneer de interne onderdelen zijn opgewarmd.

Er wordt gebruik gemaakt van een extreem hoge precisietechnologie bij de productie van het lcdscherm. Er kunnen echter enkele donkere of heldere punten (rood, blauw of groen) op het scherm zichtbaar zijn. Dit is geen storing. Het lcd-scherm heeft meer dan 99,99% effectieve beeldpunten met slechts 0,01% inactieve of altijd opgelichte beeldpunten. De spikkeltjes zullen niet te zien zijn op de beelden die worden opgeslagen op het ingebouwde geheugen of een geheugenkaart.

## **Over opladen van de batterij**

- ●De benodigde oplaadtijd varieert, afhankelijk van de omstandigheden van het batterijgebruik. Het opladen duurt langer bij hoge of lage temperaturen en als de batterij al lang niet meer is gebruikt.
- ●Tijdens het opladen en enige tijd daarna is de batterij warm.
- ●De batterij loopt leeg als deze lange tijd niet wordt gebruikt, zelfs nadat deze is opgeladen.
- ●Laat geen metalen voorwerpen (zoals paperclips) bij de contactpunten van de stekker liggen. Anders bestaat er kans op brand en/of elektrische schokken vanwege kortsluiting of de vrijkomende hitte.
- ●Al te vaak opladen van de batterij is niet aanbevolen.
- (Erg vaak opladen van een batterij vermindert de maximale gebruiksduur en kan de batterij doen uitzetten.)
- ●Als de batterij aanzienlijk korter meegaat, is de batterij versleten. Koop dan een nieuwe batterij. ●Bij het opladen:
	- Maak de batterijaansluitingen schoon met een droge doek.
- Houd de camera op minimaal 1 m afstand van AM-radio (kan radio-interferentie veroorzaken).
- ●Gebruik geen beschadigde of ingedeukte batterij (vooral niet als de aansluitingen zijn beschadigd), bijvoorbeeld wanneer een batterij is gevallen (wat storingen kan veroorzaken).

## **Informatie over de netadapter (bijgeleverd)**

- ●Houd de camera op minimaal 1 m afstand van AM-radio (kan radio-interferentie veroorzaken).
- ●De netadapter (bijgeleverd) kan een zoemend geluid voortbrengen als deze wordt gebruikt. Dit is geen storing.
- ●Haal na gebruik altijd de stekker uit het stopcontact. (Er wordt een klein beetje stroom verbruikt als u deze op het stopcontact aangesloten houdt.)

## **Lens**

●Wanneer de lens vuil is:

De beelden kunnen enigszins wit lijken als de lens vuil is (vingerafdrukken enzovoort). Schakel de camera in, houd de uitgeschoven lensbuis met uw vingers vast en veeg het lensoppervlak voorzichtig af met een zachte, droge doek.

- Stel de lens niet bloot aan direct zonlicht.
- Raak de lensopening niet aan, want hierdoor kan de lens beschadigd raken. Wees voorzichtig als u de camera uit de tas haalt, enzovoort.

## **Gebruik van een driepoot- of eenpootstatief**

- ●Oefen niet te veel kracht uit en draai de schroeven niet aan als ze krom zijn. (Hierdoor kunnen de camera, het schroefgat of het label beschadigd raken.)
- ●Zorg ervoor dat het statief stabiel staat. (Lees de handleiding bij het statief.)
- ●U kunt mogelijk de kaart of de batterij niet verwijderen als u een driepoot- of eenpootstatief gebruikt.

## **Over het kijken naar 3D**

- ●Een ieder die hypergevoelig is voor licht, een hartkwaal heeft of zich hoe dan ook onwel voelt, met vermijden naar 3D-beelden te kijken.
	- Het bekijken van 3D-beelden heeft op sommige personen een negatief effect.
- ●Als u zich moe, ongemakkelijk of op een andere manier niet gewoon voelt terwijl u naar 3D-beelden kijkt, stop dan gelijk met kijken.
	- Gaat u door met kijken, dan kan dit ziekte tot gevolg hebben.
	- Rust nadat u stopt met kijken goed uit.
- ●Als u naar 3D-beelden kijkt, wordt aanbevolen om de 30 tot 60 minuten een pauze in te lassen.
	- Langdurig kijken kan vermoeide ogen tot gevolg hebben.
- ●Aan hen die bijziend of verziend zijn, wiens rechter- en linkeroog van elkaar afwijken, die astigmatisch zijn, wordt geadviseerd een corrigerende bril, enz., te dragen.

Stop het kijken als u duidelijk een dubbel beeld ziet wanneer u naar de 3D-beelden kijkt.

- Mensen kunnen het kijken naar 3D-beelden op verschillende manieren ervaren. Corrigeer uw gezichtsvermogen naar behoren voordat u naar 3D-beelden gaat kijken.
- U kunt de 3D-instelling op uw televisie of de instelling van de 3D-uitzending op het toestel op 2D zetten.

## **Persoonlijke gegevens**

Als namen of geboortedata zijn ingesteld in de modus [Baby] of de [Gezicht herk.] functie, onthoud dan dat de camera en de opgenomen beelden daarmee persoonlijke informatie bevatten. ●Aansprakelijkheid

- Gegevens met persoonlijke informatie zouden kunnen worden aangetast of verloren gaan door storingen, statische elektriciteit, ongelukjes, defecten, reparaties of andere voorvallen. Panasonic kan niet aansprakelijk worden gesteld voor enige schade, direct of indirect, die voortvloeit uit aantasting of verlies van gegevens met persoonlijke informatie.
- ●Bij het verzoeken om reparatie of de overdracht/wegdoen van de camera
	- Ter bescherming van uw persoonlijke informatie verzoeken wij u de instellingen alle terug te stellen.  $(\rightarrow 46)$
	- Als er beelden zijn vastgelegd in het ingebouwd geheugen, kopieert (→[109](#page-108-0)) u die dan zonodig naar een geheugenkaart en formatteert (→[48\)](#page-47-0) u het ingebouwd geheugen.
	- Verwijder de geheugenkaart uit de camera.
	- Wanneer u de camera terugkrijgt na reparatie, kunnen het ingebouwde geheugen en andere instellingen zijn teruggesteld in de oorspronkelijke stand bij aankoop.
	- Als de bovenstaande ingrepen niet mogelijk blijken vanwege een storing in de camera, raadpleegt u dan het verkooppunt of de dichtstbijzijnde onderhoudsdienst.

**Zie voor inlevering/verwijdering van geheugenkaarten "Wanneer u geheugenkaarten verwijdert/ inlevert" in het vorige gedeelte. ([→138\)](#page-137-0)**

# HƏMI **AVCHD TH**

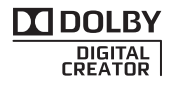

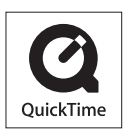

- HDMI, het HDMI logo en High-Definition Multimedia Interface zijn handelsmerken of gedeponeerde handelsmerken van HDMI Licensing LLC in de Verenigde Staten en andere landen.
- HDAVI Control™ is een handelsmerk van Panasonic **Corporation**
- "AVCHD" en het "AVCHD" beeldmerk zijn handelsmerken van Panasonic Corporation en Sony Corporation.
- Gefabriceerd onder licentie van Dolby Laboratories. Dolby en het symbool double-D zijn handelsmerken van Dolby Laboratories
- SDXC logo is een handelsmerk van SD-3C, LLC.
- QuickTime en het QuickTime-logo zijn handelsmerken of gedeponeerde handelsmerken van Apple Inc., onder vergunning gebruikt.
- Windows en Windows Vista zijn geregistreerde handelsmerken of handelsmerken van Microsoft Corporation in de Verenigde Staten en/of andere landen.
- iMovie, Mac en Mac OS zijn handelsmerken van Apple Inc., geregistreerd in de VS en andere landen.
- YouTube is een handelsmerk van Google Inc.
- Dit product maakt gebruik van "DynaFont" van DynaComware Corporation. DynaFont is een geregistreerd handelsmerk van DynaComware Taiwan Inc.
- Andere namen, bedrijfsnamen en productnamen die in deze instructies zijn afgedrukt, zijn handelsmerken of gedeponeerde handelsmerken van de respectievelijke bedrijven.

Dit product is gemachtigd onder de AVC-octrooimachtiging voor persoonlijk, niet-commercieel gebruik voor een consument om (i) video-opnamen te coderen in overeenstemming met de AVCnormen ("AVC Video") en/of (ii) AVC Video-opnamen te decoderen die gecodeerd werden door een consument voor persoonlijke, niet-commerciële doeleinden en/of verkregen werden van een videoleverancier die gemachtigd is tot levering van AVC Video. Er is geen machtiging verleend of bedoeld voor enig ander gebruik. Aanvullende informatie is te verkrijgen van de MPEG LA, LLC. Zie http://www.mpegla.com.